# @karnil

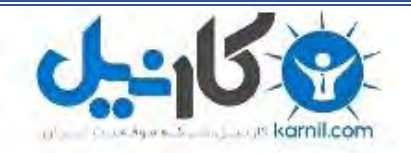

**کارنیل، بزرگترین شبکه موفقیت ایرانیان می باشد، که افرادی زیادی توانسته اند با آن به موفقیت برسند، فاطمه رتبه 11 کنکور کارشناسی، محمد حسین رتبه86 کنکور کارشناسی، سپیده رتبه 3 کنکور ارشد، مریم و همسرش راه اندازی تولیدی مانتو، امیر راه اندازی فروشگاه اینترنتی،کیوان پیوستن به تیم تراکتور سازی تبریز، میالد پیوستن به تیم صبا، مهسا تحصیل در ایتالیا، و..... این موارد گوشه از افرادی بودند که با کارنیل به موفقیت رسیده اند، شما هم می توانید موفقیت خود را با کارنیل شروع کنید.**

**برای پیوستن به تیم کارنیلی های موفق روی لینک زیر کلیک کنید.**

## *[www.karnil.com](http://www.karnil.com/)*

**همچنین برای ورود به کانال تلگرام کارنیل روی لینک زیر کلیک کنید.**

*https://telegram.me/karnil*

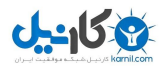

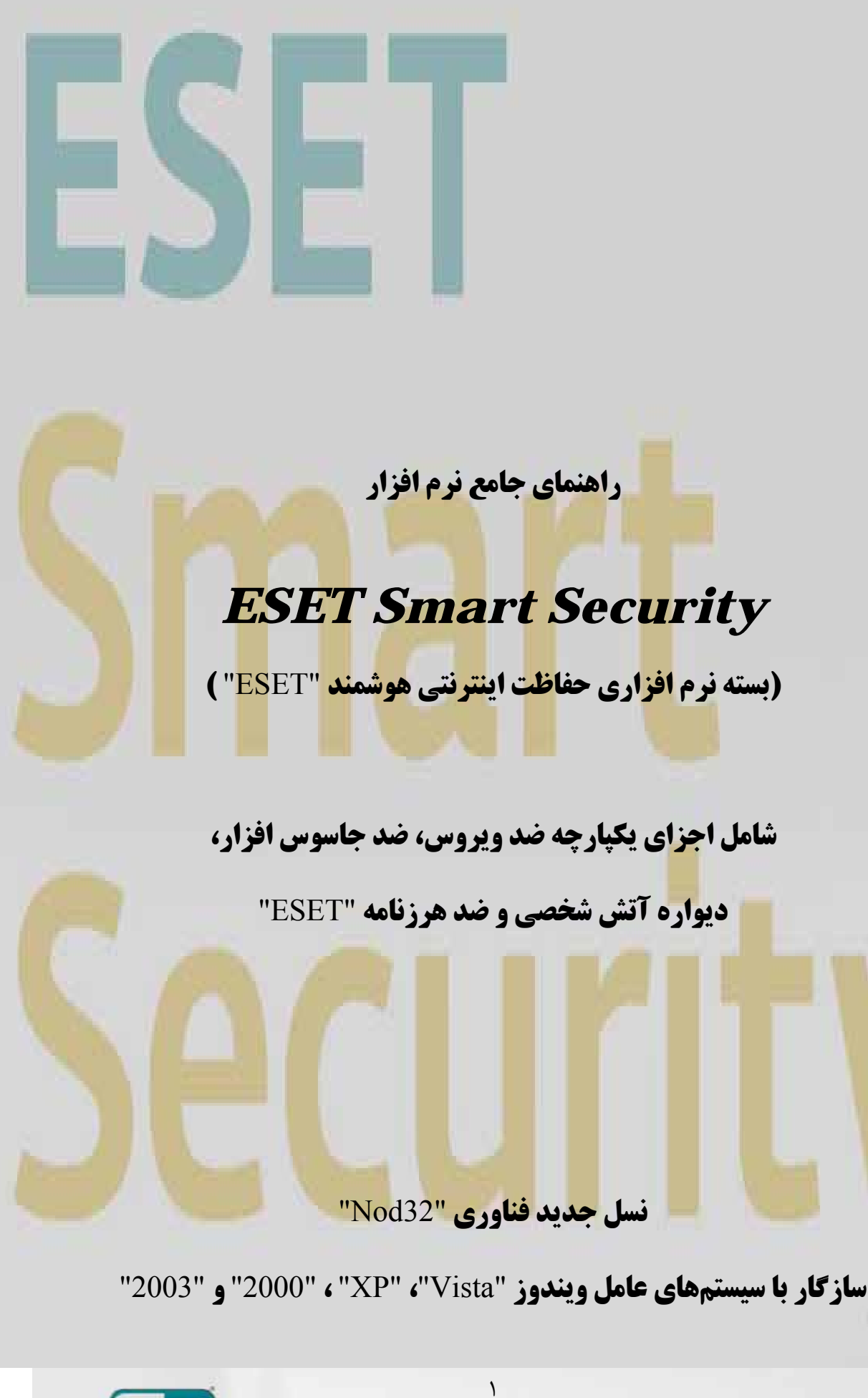

**CSCT** we protect your digital worlds

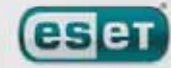

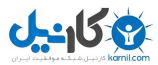

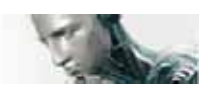

"Security Smart ESET "توسط شركت "ESET "ابداع و گسترش يافته است. جهت كسب اطلاعـات بيـشتر در خـصوص ايـن نرم افزار ميتوانيد با شركت ضدويروس امين به عنوان نمايندگي رسمي و انحصاري شركت "ESET "در ايران به شماره 22019518 تماس حاصل نموده و يا به وب سايت "<u>www.nod32.ir"</u> مراجعه كنيد.

كليه حقوق مادي و معنوي اين راهنما متعلق به شركت "ESET "است و كپيبرداري و هرگونه اسـتفاده ديگـر از ايـن راهنمـا بـدون مجوز كتبي نمايندگي "ESET "در ايران مستوجب پيگرد قانوني است.

در اين راهنما به جاي عبارت "Security Smart ESET "از واژه "ESS "استفاده گرديده است.

 Copyright 2007 REV.20071129-003

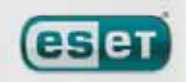

 $\mathbf{\tilde{}}$ 

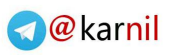

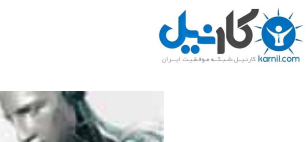

#### **فهرست مندرجات**

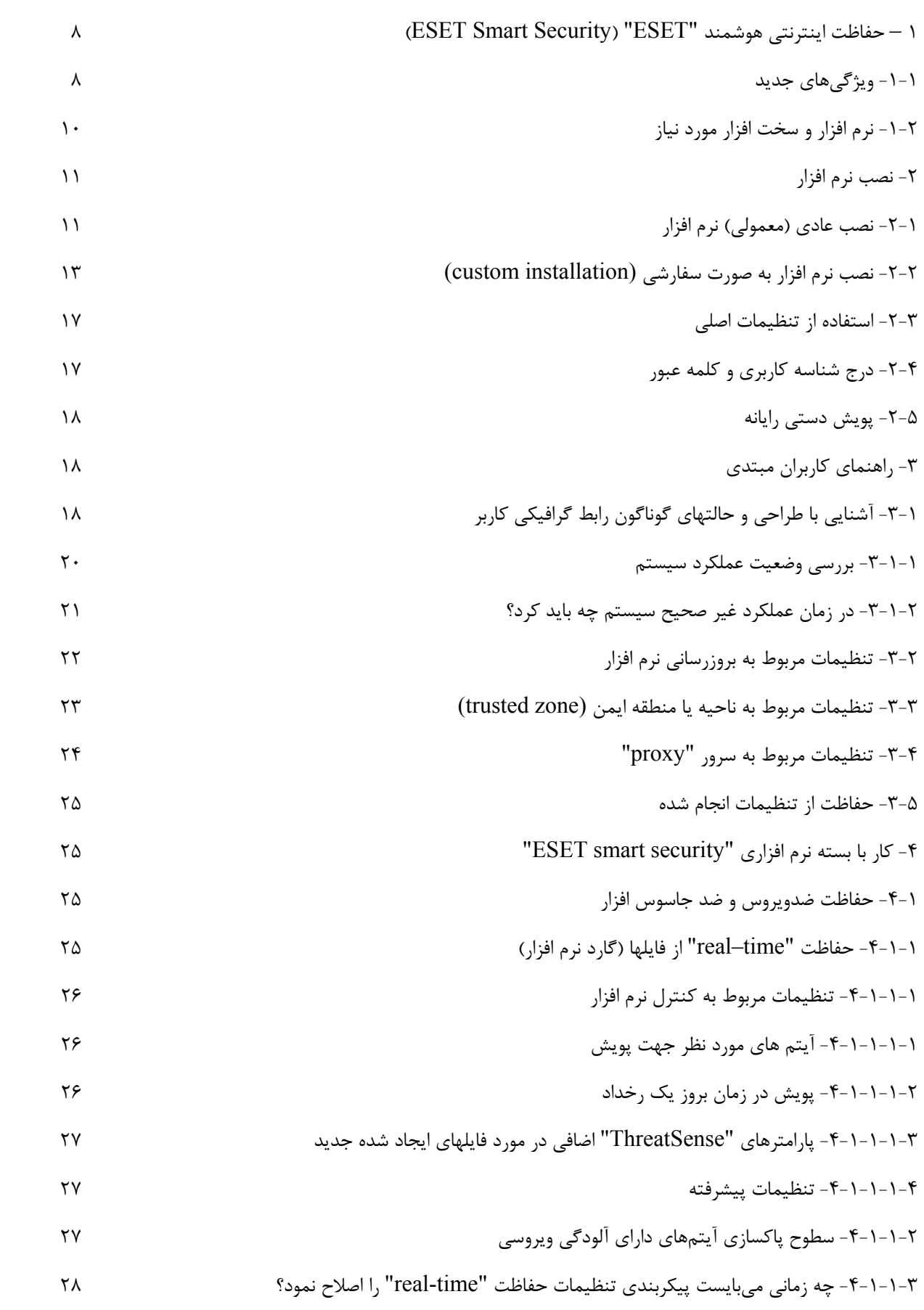

WWW.NOD32.IR

 $\mathbf{\breve{v}}$ 

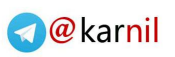

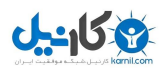

 $\mathcal{L}$ 

#### ESET SMART SECURITY

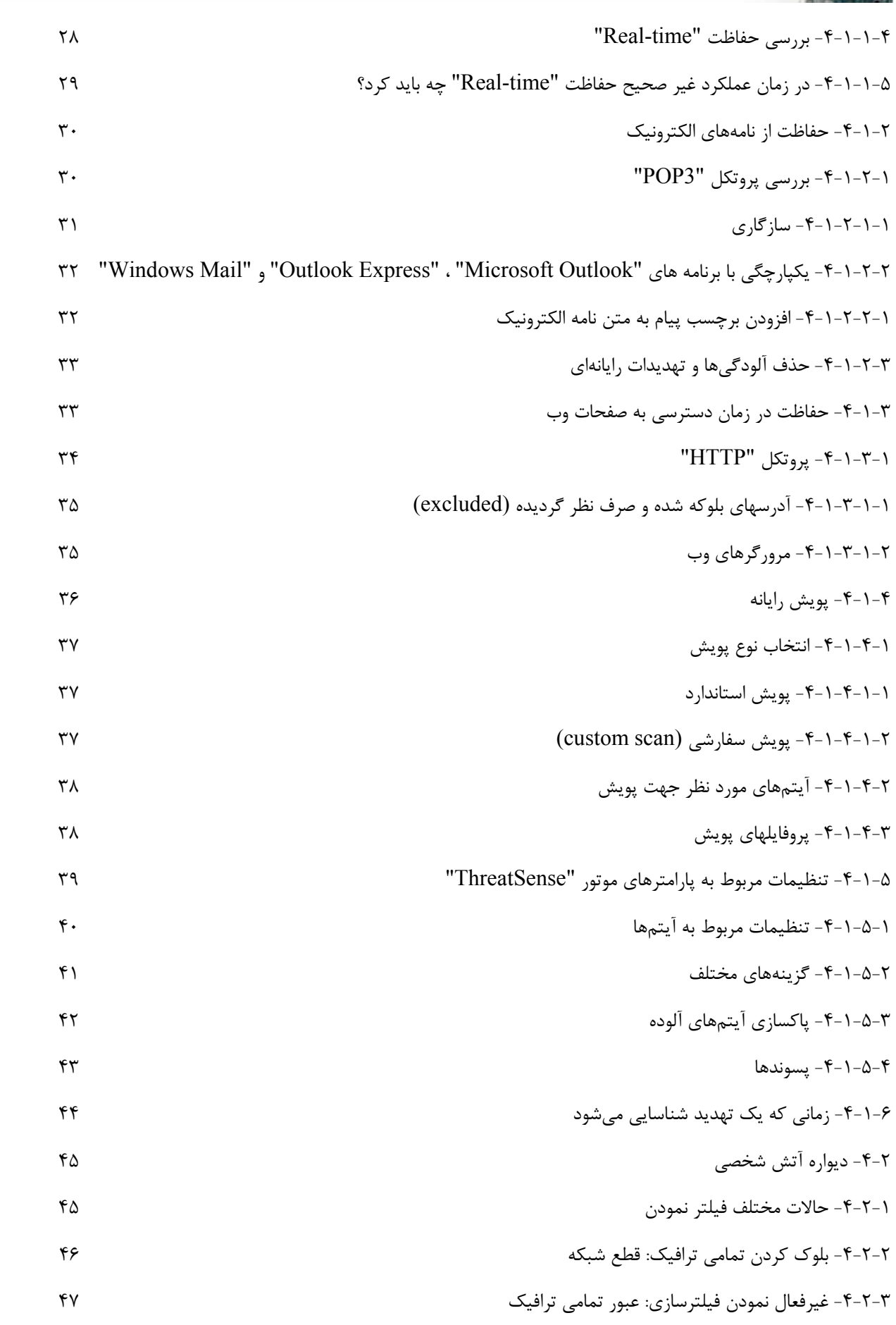

 $\pmb{\mathsf{f}}$ 

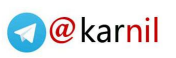

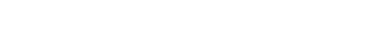

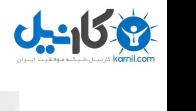

 $\sim$ 

#### ESET SMART SECURITY

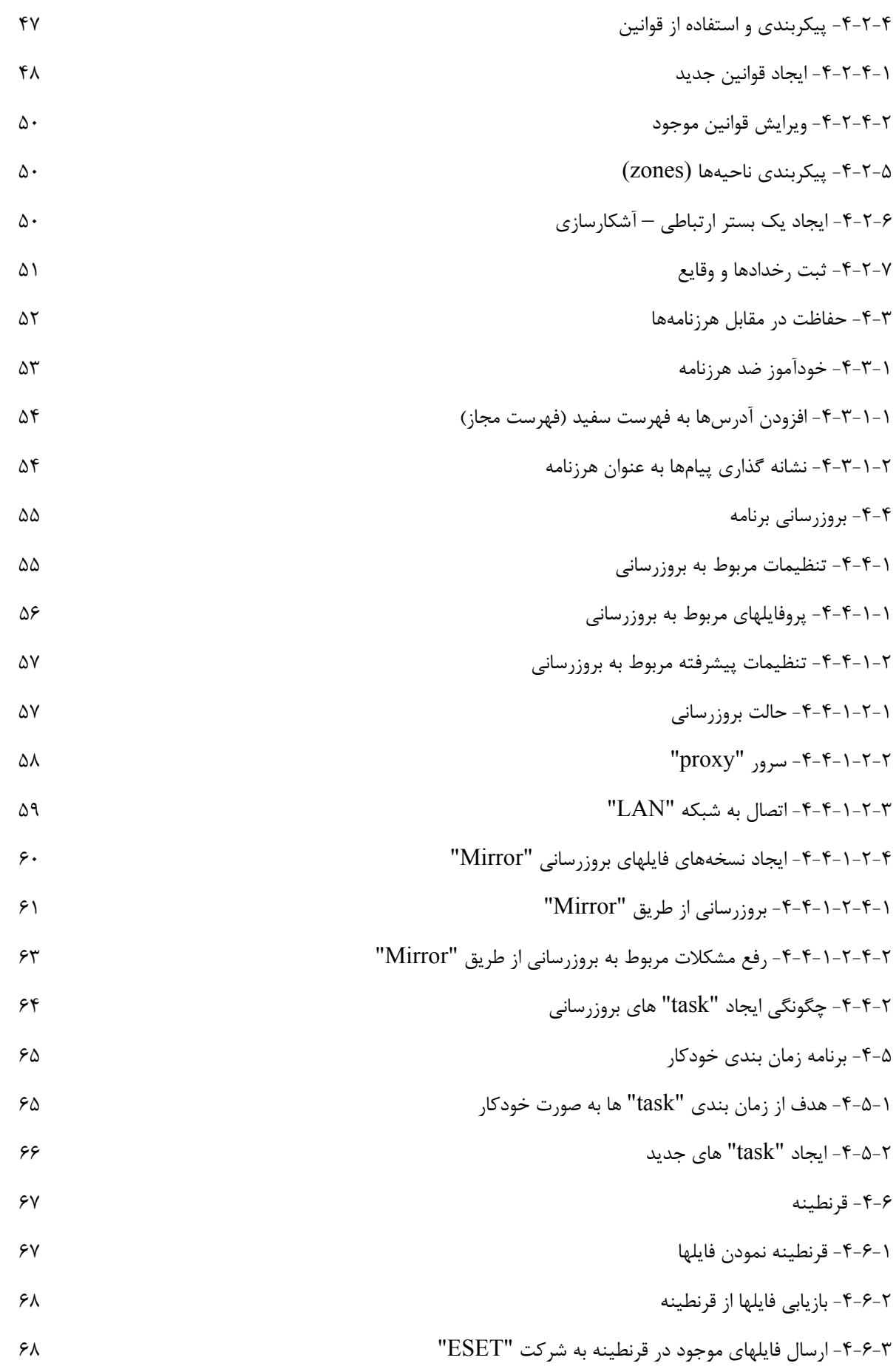

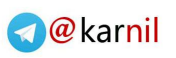

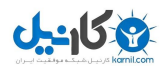

 $\sim$ 

### ESET SMART SECURITY

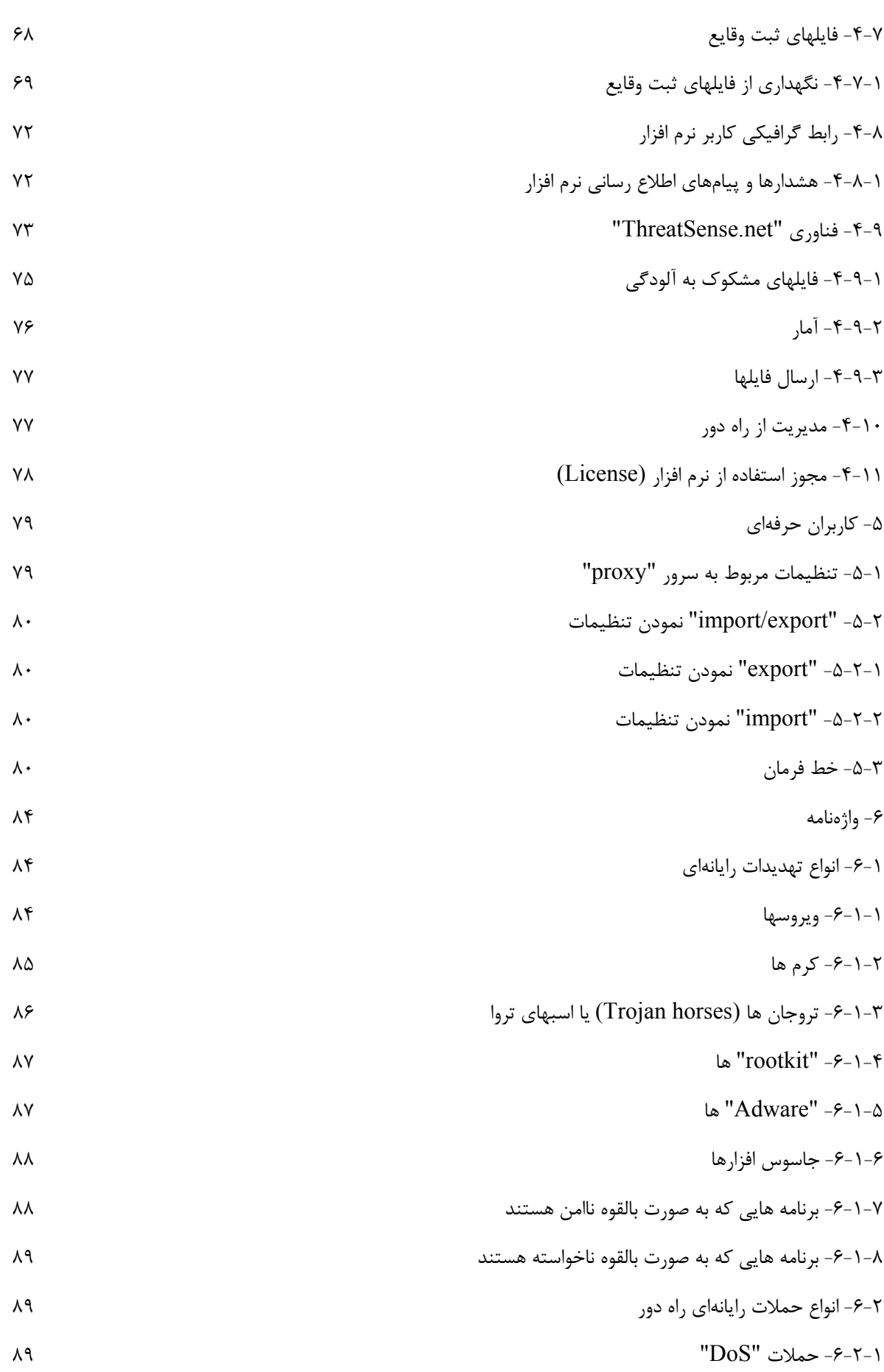

 $\epsilon$ 

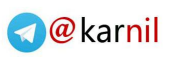

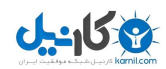

 $\sqrt{2}$ 

### ESET SMART SECURITY

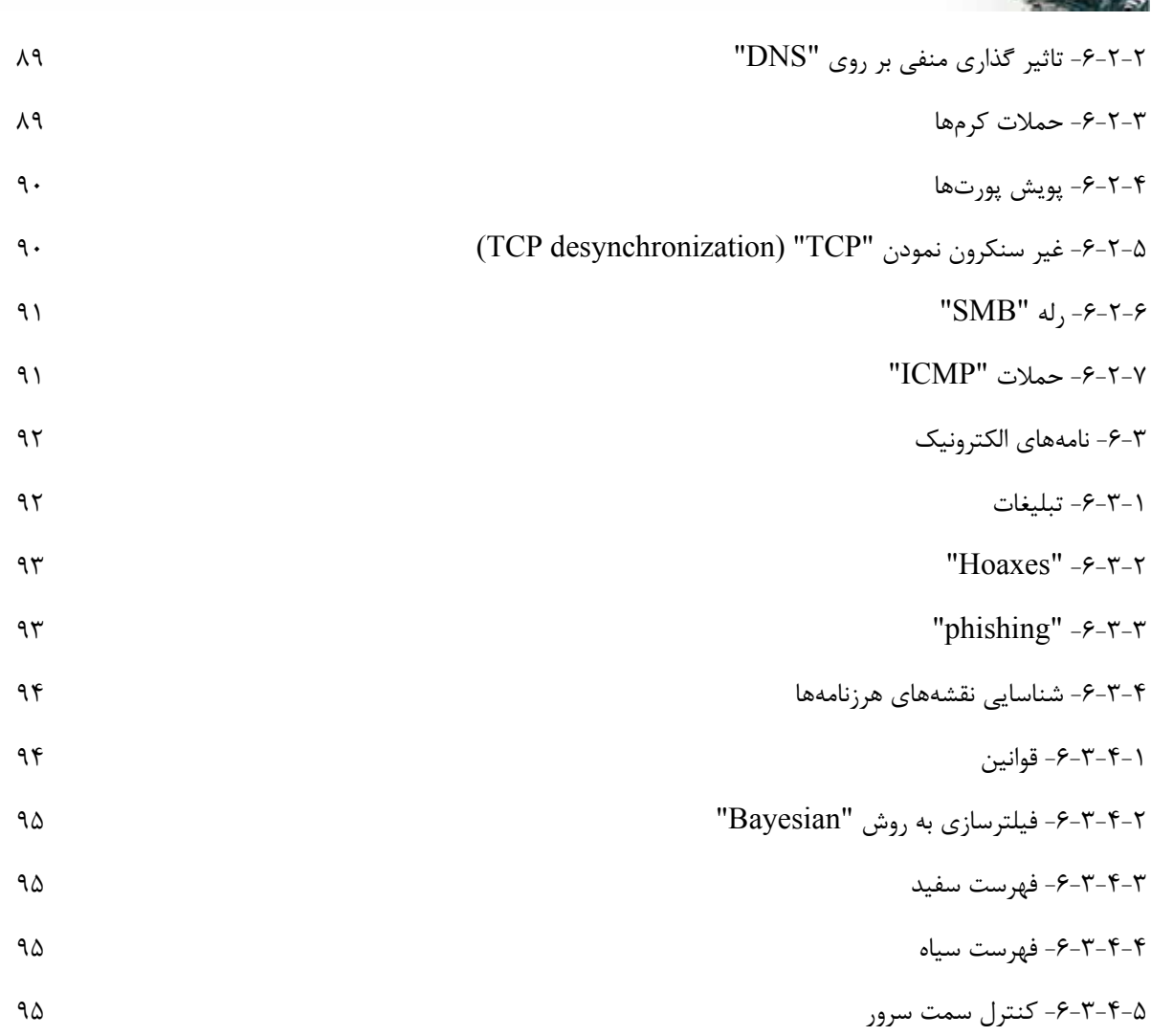

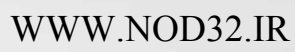

 $\sqrt{}$ 

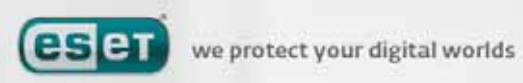

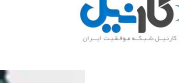

#### (**ESET Smart Security**) **"ESET"** هوشمند اينترنتي حفاظت **–** 1

"ESS "اولين نمونه نرم افزاري در مسير امنيت يكپارچه و كامل رايانهها است. اين نرم افزار از سرعت و دقت ضـدويروس "32Nod" كه در حال حاضر از آخرين نگارش موتور پويش "ThreatSense "بهره مند است و همچنين از ماژولهاي ضد هرزنامه و ديواره آتـش شخصي مناسبي استفاده مي نمايد. نتيجه اين تركيب سيستم حفاظتي هوشمندي است كـه دائمـا رايانـه كـاربر را از انـواع حمـلات و كدهاي مخرب حفاظت مي كند.

"ESS "تركيبي ناهماهنگ از محصولات مختلف در يك پكيج نرم افزاري نيست. بلكه نتيجه يك تلاش طولاني در ارائه راهكاري بـراي دستيابي به حداكثر حفاظت رايانهاي و حداقل تاثير منفي بر روي سيستم كاربر ميباشد. فناوريهاي پيشرفته مورد استفاده در نرمافزار كه بر پايه هوش مصنوعي بنا شدهاند، قادرند با استفاده از روشهاي پيشگيرانه تهديدات نفوذي اعم از ويروسها، جاسوس افزارها، اسبهاي تروا، كرمها، "Adware "ها، "rootkit "ها و ديگر تهديدات اينترنتي را بدون تاثير منفي بر روي كارايي سيستم دفع نمايند.

#### -1-1 ويژگيهاي جديد

تجربه طولاني مدت متخصصين شركت "ESET "در معماري جديد نرم افزار "ESS "به صورت كامل نمايان گرديده اسـت. "ESS" حداكثر حفاظت رايانهاي را در كنار حداقل استفاده از منابع سيستمي و همچنين حداقل مزاحمت در انجام امـور جـاري كـاربر فـراهم آورده است. اين نرم افزار مدرن امنيتي شامل ماژولهاي مختلفي است كه هر يك از آنها تنظيمات پيشرفته خاص خود را دارند. در ادامه به مرور مختصر ويژگيهاي هر يك از اين ماژولها ميپردازيم:

• ماژول ضدويروس و ضد جاسوس افزار

اين ماژول بر اساس هسته پويش "ThreatSense "بنا نهاده شده است كـه بـراي اولـين بـار در نـرم افـزار ضـدويروس "32Nod" بكارگرفته شد. به بيان ديگر در معماري جديد "ESS "از هسته "ThreatSense "به صورت بهينهتري استفاده به عمل آمده است.

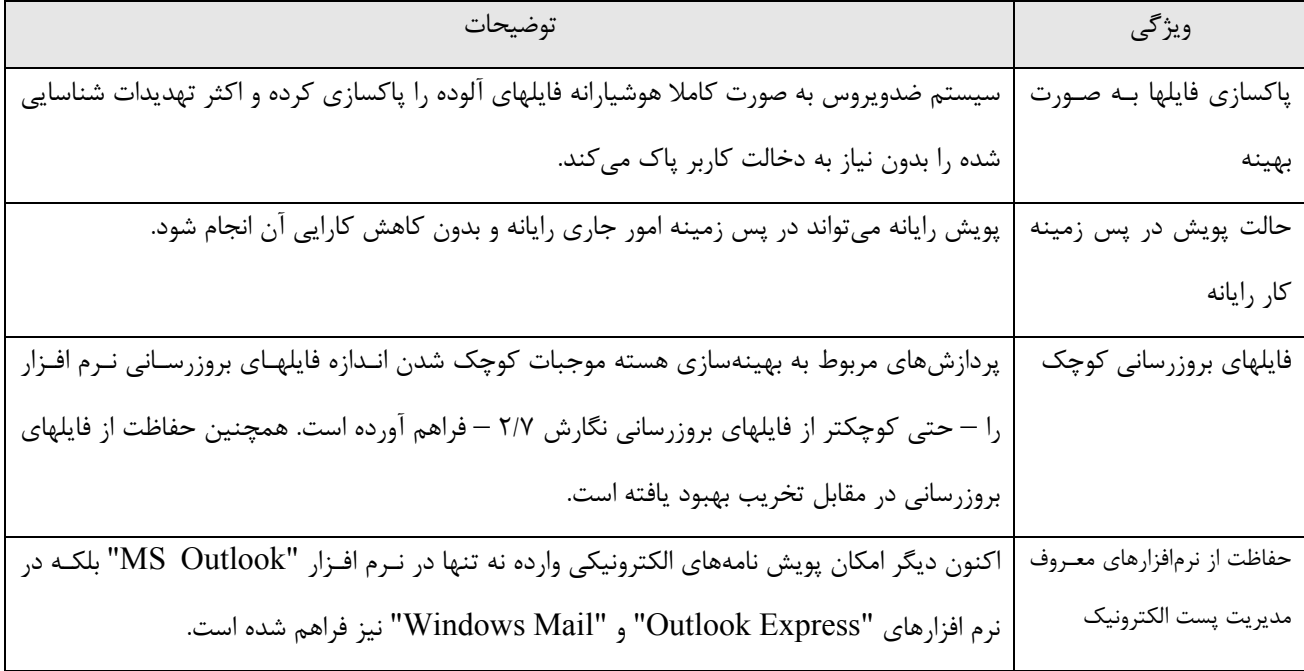

 $\lambda$ 

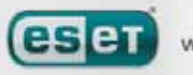

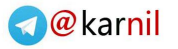

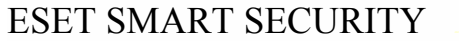

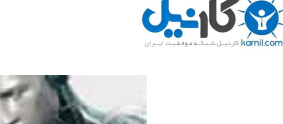

چند مورد بهينه شده ديگر - دسترسي مستقيم به "system file "جهت افزايش سرعت و ظرفيت - بلوكه كردن دسترسي به فايلهاي آلوده - افـزايش همـاهنگي نـرم افـزار بـا برنامـه "center security windows "در وينـدوز "XP "و "Vista"

• ديواره آتش شخصي

ديواره آتش شخصي تمامي ترافيك بين رايانه حفاظت شده و ديگر رايانه هاي موجود در شبكه را كنترل ميكند. ديـواره آتـش شـركت "ESET "شامل ويژگيهاي كاربردي و پيشرفتهاي ذيل است:

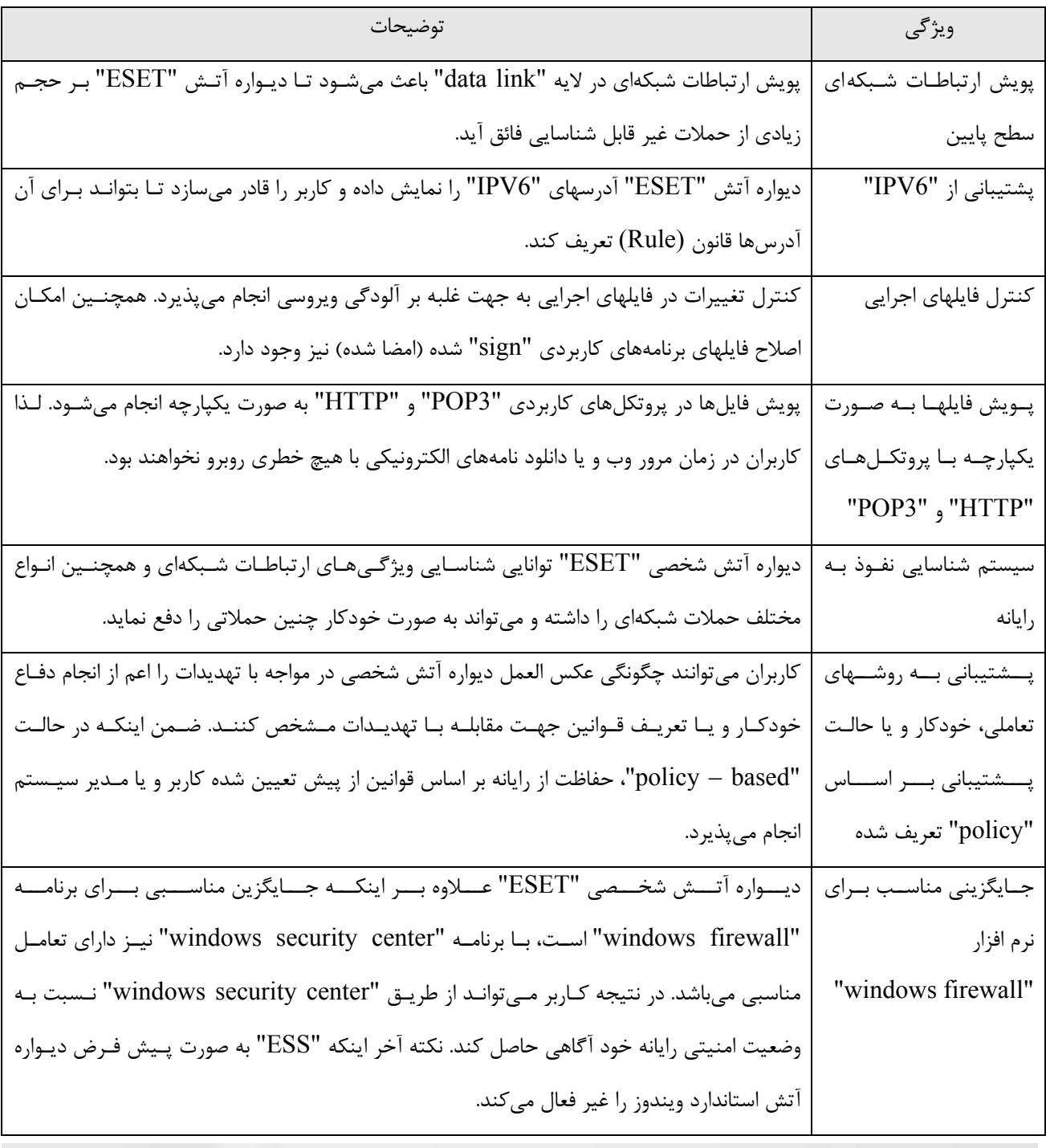

9

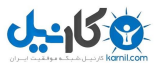

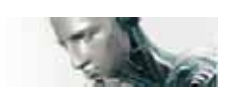

#### • ضد هرزنامه

ماژول ضد هرزنامه "ESET "علاوه بر فيلترنمودن نامههاي الكترونيـك ناخواسـته باعـث افـزايش امنيـت و راحتـي در نقـل و انتقـال اطلاعات الكترونيك ميگردد.

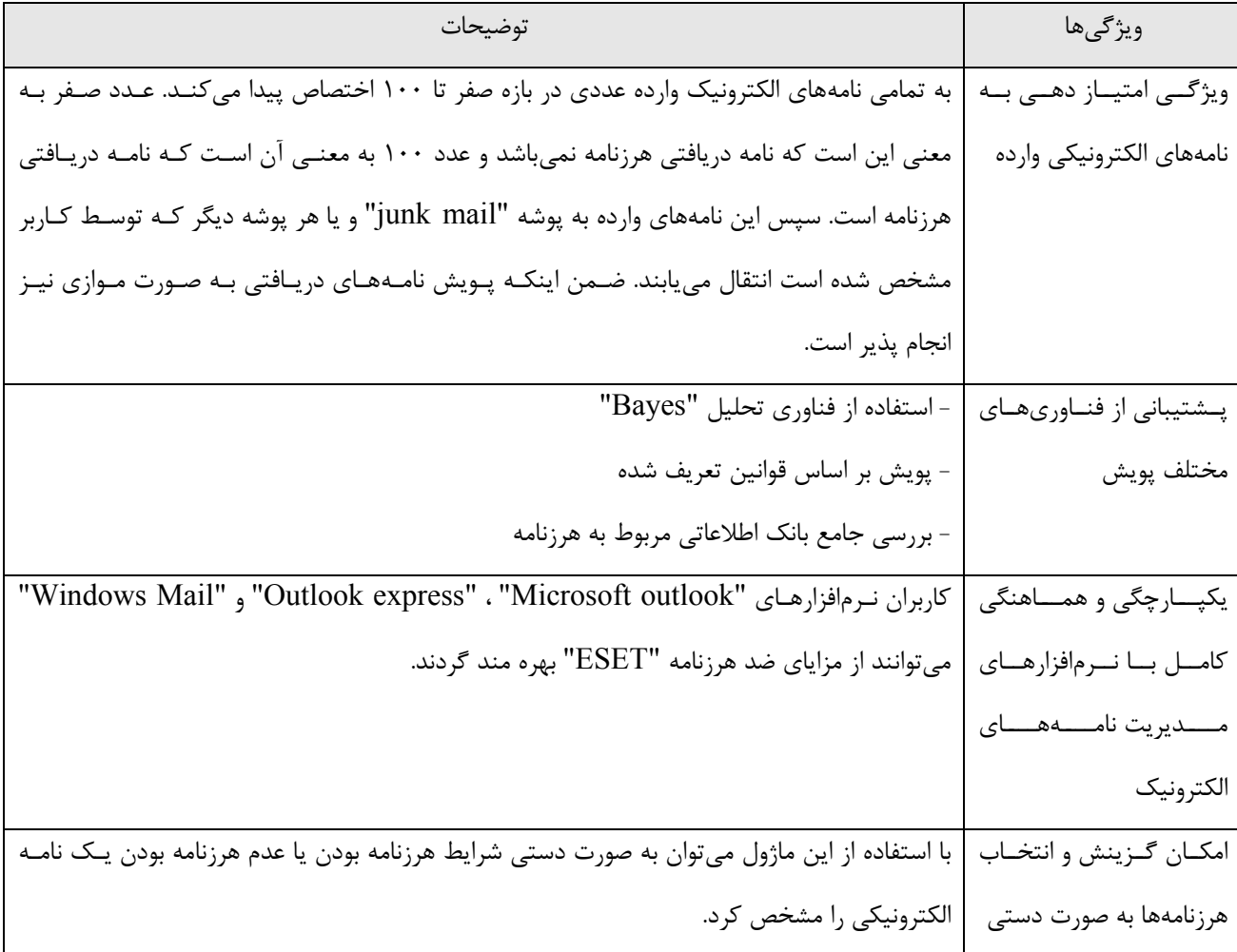

#### -1-2 نرم افزار و سخت افزار مورد نياز

جهت كاركرد بهينه و بي عيب و نقص "ESS "لازم است حداقل سخت افزار و نرم افزار ذيل فراهم گردد:

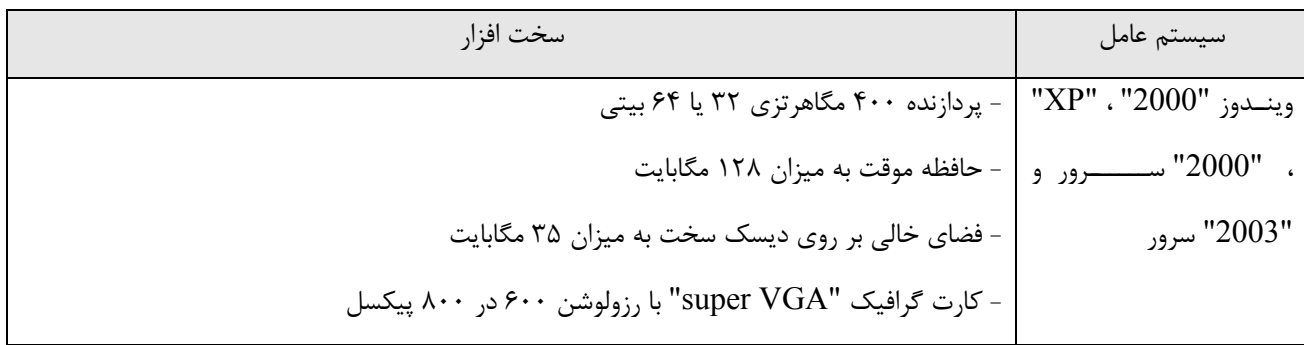

 $\mathcal{N}$ 

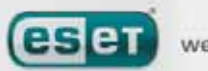

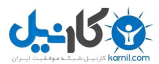

**O**karnil

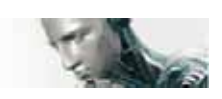

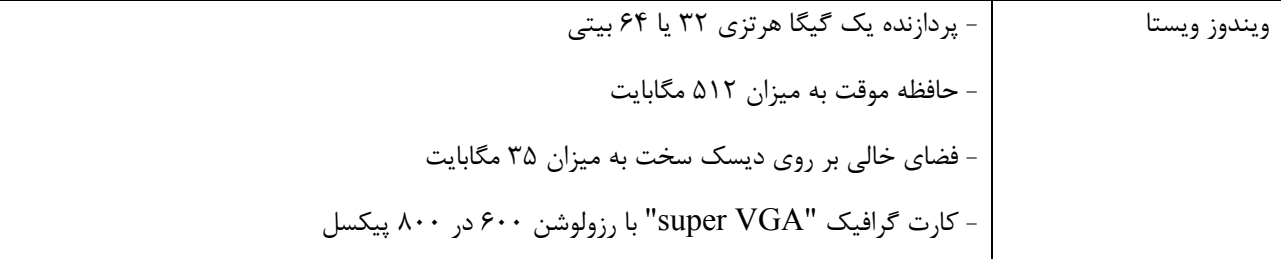

#### -2 نصب نرم افزار

پس از خريد نرم افزار ميتوانيد فايل نصب كننده آن را از وب سايت شركت "ESET"دانلود نمائيد. اين فايل نصب كننده تحت عنوان دو نام قابل دانلود است.

 ESS - nt\*\*-\*\*\*.ms ( "ESET" معمولي نگارش( ESSbe-nt\*\*-\*\*\*.ms ( "ESS" تجاري نگارش (

با اجراي فايل نصب كننده فرايند نصب نرم افزار آغاز ميگردد. دو روش نصب نرم افزار با سطوح جزئيات نصب متفاوت وجود دارد.

الف) نصب عادي يا "Typical "

ب) نصب سفارشي يا "Custom "

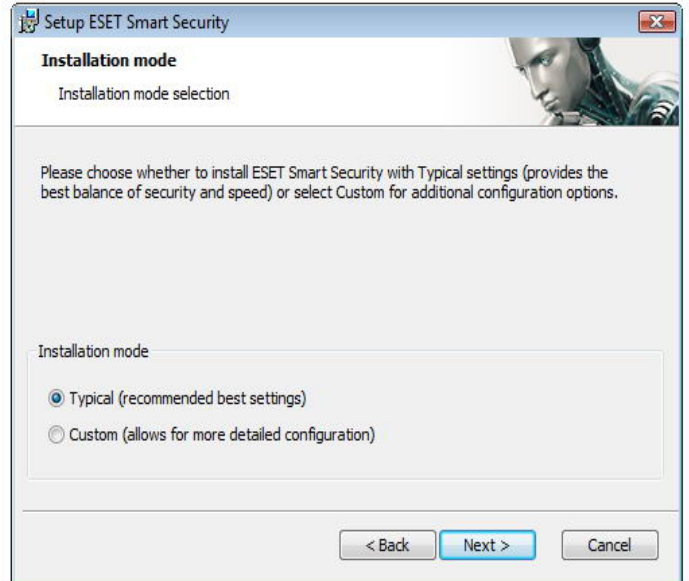

#### -2-1 نصب عادي نرم افزار

اين روش نصب براي كاربراني مناسب است كه قصد دارند از "ESS "بـا تنظيمـات پـيش فـرض آن اسـتفاده نماينـد . ايـن تنظيمـات پيش فرض باعث ايجاد حداكثر سطح امنيتي شده و براي كاربراني كه قصد پيكربندي جزئيات مربوط به تنظيمات نـرم افـزار را ندارنـد بهترين راه حل است.

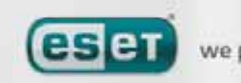

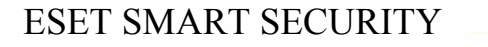

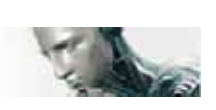

**19 كانيل** 

نيز مي توانيد

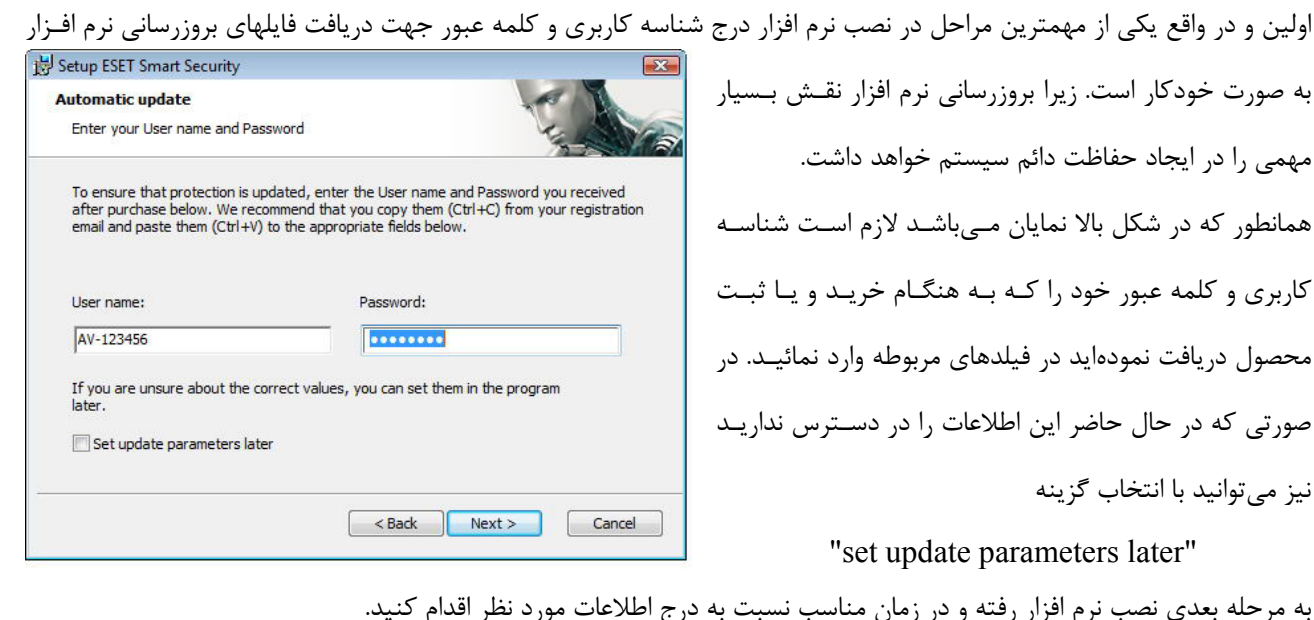

گــــام بعــــدي پيكربنــــدي سيــــستم هــــشدار اوليــــه "net.ThreatSense "اســت. شــركت "ESET "از ايــن سيستم جهت كسب آگاهي سريع و مستمر بـه منظـور بـروز تهديدات جديد استفاده ميكند تـا بتوانـد در كمتـرين زمـان ممكن تمهيدات لازم جهت مقابلـه بـا تهديـد جديـد را بـراي كاربران خود به ارمغان آورد. از اين سيـستم همچنـين جهـت ارسال تهديدات جديد به لابراتوار شركت "ESET "اسـتفاده به عمل ميآيد. در اين لابراتوار است كه تهديدات جديد مورد تحليل و پـردازش قـرار گرفتـه و سـپس بـه بانـك اطلاعـاتي

Setup ESET Smart Security  $\overline{\mathbf{x}}$ **ThreatSense.Net Early Warning System** Set parameters for ThreatSense reporting The ThreatSense.Net Early Warning System is the best way to help ESET protect you, and keep you informed about new and evolving threats. This system can submit new threats to ESET's lab and provide feedback that can help protect your computer. 7 Enable ThreatSense.Net Early Warning System Advanced setup... For more information about the ThreatSense.Net Early Warning System, and to review<br>our privacy statement, read the program help file after installation. Cancel  $\vert$  < Back  $Next >$ 

شناسه ويروسهاي رايانهاي نرم افزارهاي شركت "ESET "افزوده ميگردند.

همانطور كه در شكل بالا پيدا است، گزينه "system warning early net.ThreatSense enable "به صورت پيش فرض فعـال است. جهت دسترسي به تنظيمات پيشرفته اين سيستم به منظور ارسال فايلهاي مشكوك بـه آلـودگي بـه سـايت شـركت "ESET" ميتوانيد بر روي گزينه "... Setup Advanced "كليك كنيد.

در مرحله بعدي فرايند نصب به پيكربندي گزينه شناسايي برنامههايي كه به صورت بالقوه ناخواسته هستند پرداخته ميشود. برنامههاي ناخواسته لزوما جزء كدهاي مخرب به حساب نميآيند، لـيكن مـيتواننـد اثـرات نـامطلوبي در كـارايي سيـستم عامـل داشـته باشـند . نرم افزارهاي ناخواسته اغلب به همراه برنامههاي رايانهاي ديگر به صورت رايگان (bundle (عرضه ميشوند و معمولا شناسايي آنهـا در زمان نصب اين برنامههاي رايانهاي خيلي ساده نيست. با اينكه اين برنامهها در زمان نصب پيامهايي را نمايش ميدهند، نصب آنها بدون موافقت و رضايت كاربر نيز به سادگي امكان پذير است.

 $17$ 

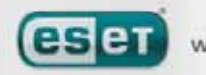

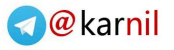

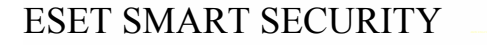

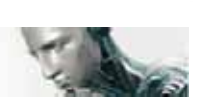

908

اين نوع تهديدات رايانهاي را نيز شناسايي نماييد.

توصيه ميشود گزينه "applications unwanted potentially of detection enable "را انتخاب كنيـد تـا "ESS "بتوانيـد

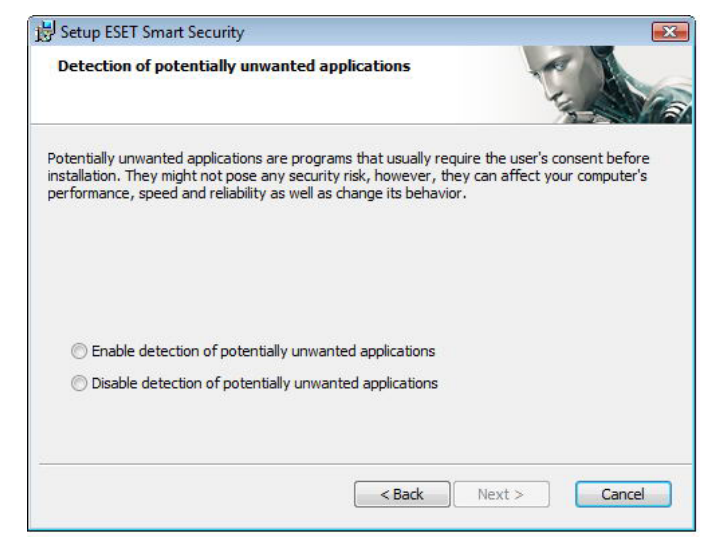

آخرين قدم در فرايند نصب عادي نـرم افـزار عبـارت از تائيـد ESET Smart Security Setup **Ready to Install** نصب نرم افزار با كليك بر روي گزينه "install "است. The Setup Wizard is ready to begin the Typical installation Click Install to begin the installation. If you want to review or change any of your<br>installation settings, dick Back. Click Cancel to exit the wizard. <Back Install Cancel

#### -2-2 نصب نرم افزار به صورت سفارشي

اين روش نصب نيز براي كاربراني طراحي گرديده است كه با چگونگي تنظيم نرم افزارهاي رايانهاي آشنايي كامل داشته و تمايل دارنـد تنظيمات پيشرفته مورد نظر خود را در طي فرايند نصب اعمال دارند.

در اين روش نصب اولين قدم عبارت از انتخاب مسير نصب نرم افزار است. به صورت پيش فرض نرم افزار در مسير

"C:\program files\ ESET\ ESET Smart Security\"

 $17$ 

نصب ميشود. جهت تغيير مسير نصب ميتوانيد بر روي دكمه "... Browse "كليك كنيد. ليكن اين امر توصيه نميشود.

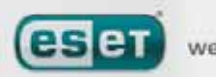

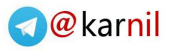

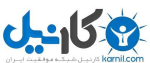

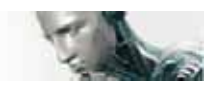

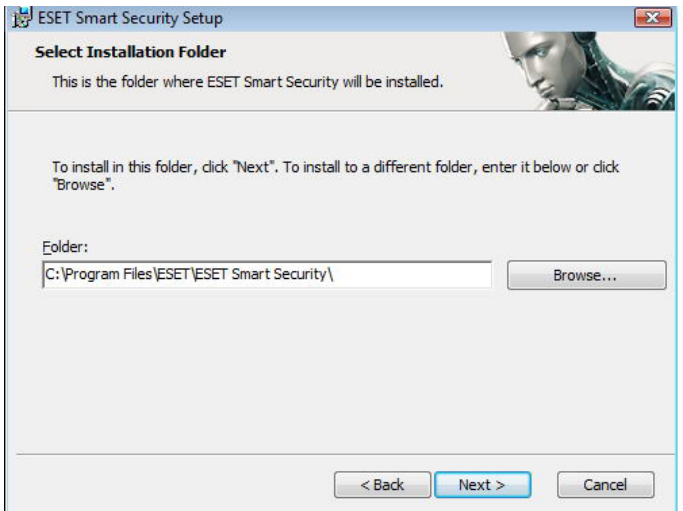

در گام بعدي شناسه كاربري و كلمه عبور خود را درج خواهيد كرد . اين مرحله مانند مرحله مشابه در فرايند نصب عادي است. پـس از اينكه شناسه كاربري و كلمه عبور خود را درج كرديد، بر روي گزينه "next"كليك كنيد تا بتوانيد تنظيمات مربوط به بـستر ارتبـاطي اينترنت را مشخص نمائيد.

> اگــر از ســرور "proxy" اســتفاده مــي كنيــد، لازم اســت تنظيمات مربوط به سرور "proxy "را به طور صـحيح درج نمائيد تا فرايند بروزرساني بانك اطلاعاتي شناسه ويروسها با مشكلي روبرو نشود. همچنين اگر از اين نكته كه آيا از سرور "proxy "استفاده ميكنيد يا خير اطلاعي نداريـد، گزينـه انتخاب شده پيش فرض را بدون تغييـر پذيرفتـه و بـر روي "next "كليـك كنيـد. همچنـين اگـر از سـرور "proxy" استفاده نميكنيد نيز ميتوانيـد گزينـه مناسـب را انتخـاب كرده و بر روي "next "كليك نمائيد.

> جهت پيكربندي تنظيمات سرور "proxy"پـس از انتخـاب "next" روي بـر ،"I use a proxy server" گزينـه كليك كنيد. سپس در فيلد آدرس لازم است نـام يـا "IP" سرور "proxy "را درج كنيد. در فيلد "port "نيز پـورتي را كه سرور "proxy "اتصالات آن را ميپـذيرد وارد كنيـد. اين فيلد به صورت پيش فرض با شماره "3128" پـر شـده است. همچنين اگر دسترسي به سـرور "proxy "نيازمنـد داشتن شناسه كاربري و كلمه عبور خاص خـود اسـت، لازم

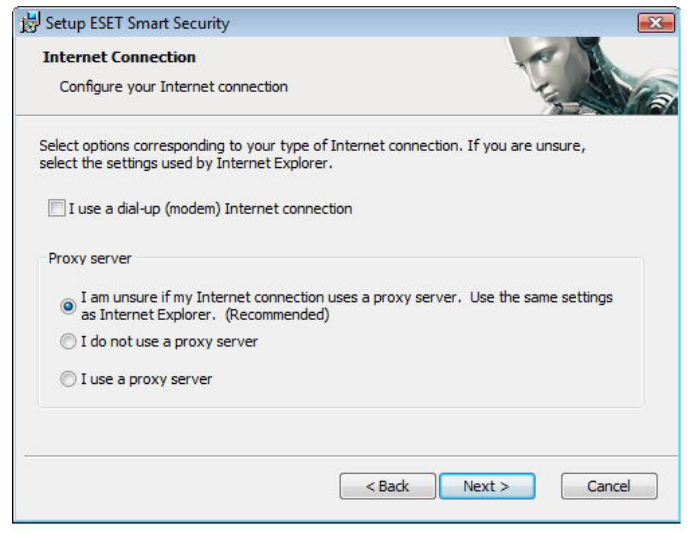

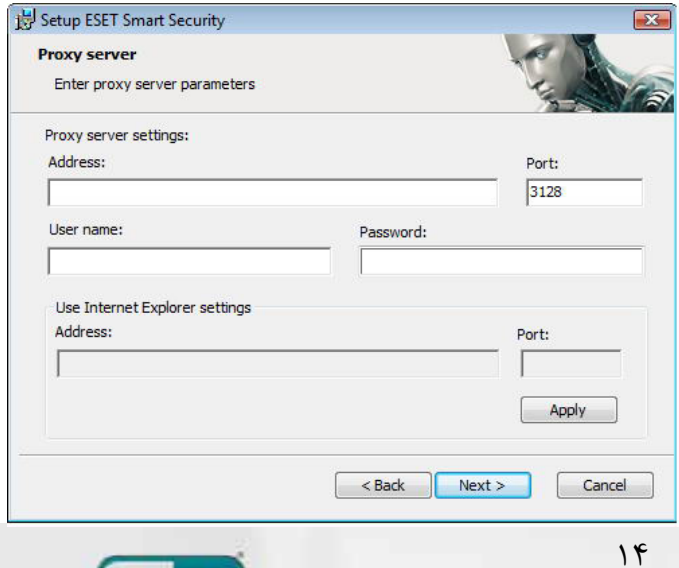

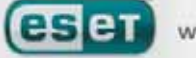

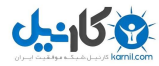

است اين اطلاعات را در فيلدهاي "name user "و "password "درج نمائيد تا بتوانيد بدون هيچگونه مشكلي به سـرور "proxy" دسترسي پيدا كنيد. در صورت تمايل ميتوان از تنظيمات "proxy "انجام شده در نرم افزار "Explorer Internet "اسـتفاده كـرد. بدين منظور كافي است بر روي دكمه "apply "كليك كرده و سپس گزينه مورد نظر را انتخاب و تائيد نمود.

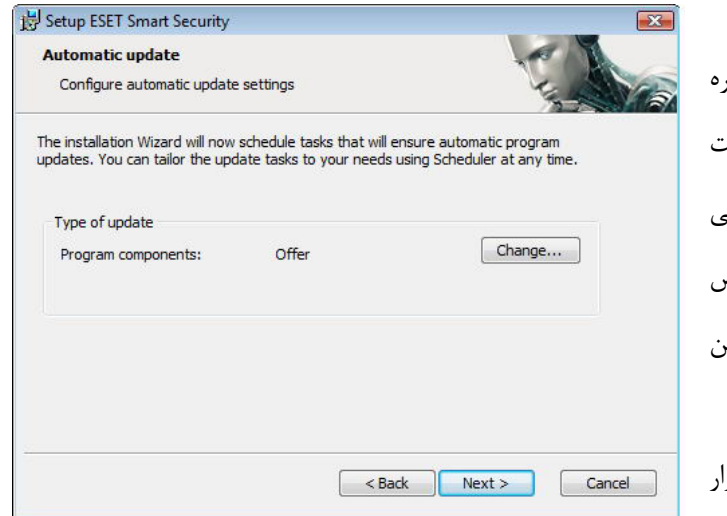

اكنون ميتوانيـد بـا كليـك بـر روي "next "بـه پنجـره پيكربندي تنظيمات بروزرساني خودكار نـرم افـزار دسـت يابيد. در اين پنجره است كه قادر خواهيـد بـود چگـونگي بروزرساني اجزاي برنامه بـه صـورت خودكـار را مـشخص نمائيد. جهت دسترسـي بـه تنظيمـات پيـشرفته در ايـن زمينه بر روي گزينه "... change "كليك كنيد. اگر تمايـل نداريـد اجـزاي برنامـه مـورد بروزرسـاني قـرار گيرند ، گزينه

"never update program components"

را برگزينيد. انتخاب گزينه "components program downloading before ask "نيز باعث ميشود تا قبل از دانلود فايلهـاي بروزرساني اجزاي نرم افزار، پنجرهاي گشوده شده و تائيديه كاربر را جهت دانلود اين فايلها اخذ كند.

جهت ارتقاء اجزاي برنامه به صورت خودكار و بدون اخذ مجوز كاربر نيز ميتوان گزينه

"perform program component upgrade if available"

را فعال كرد.

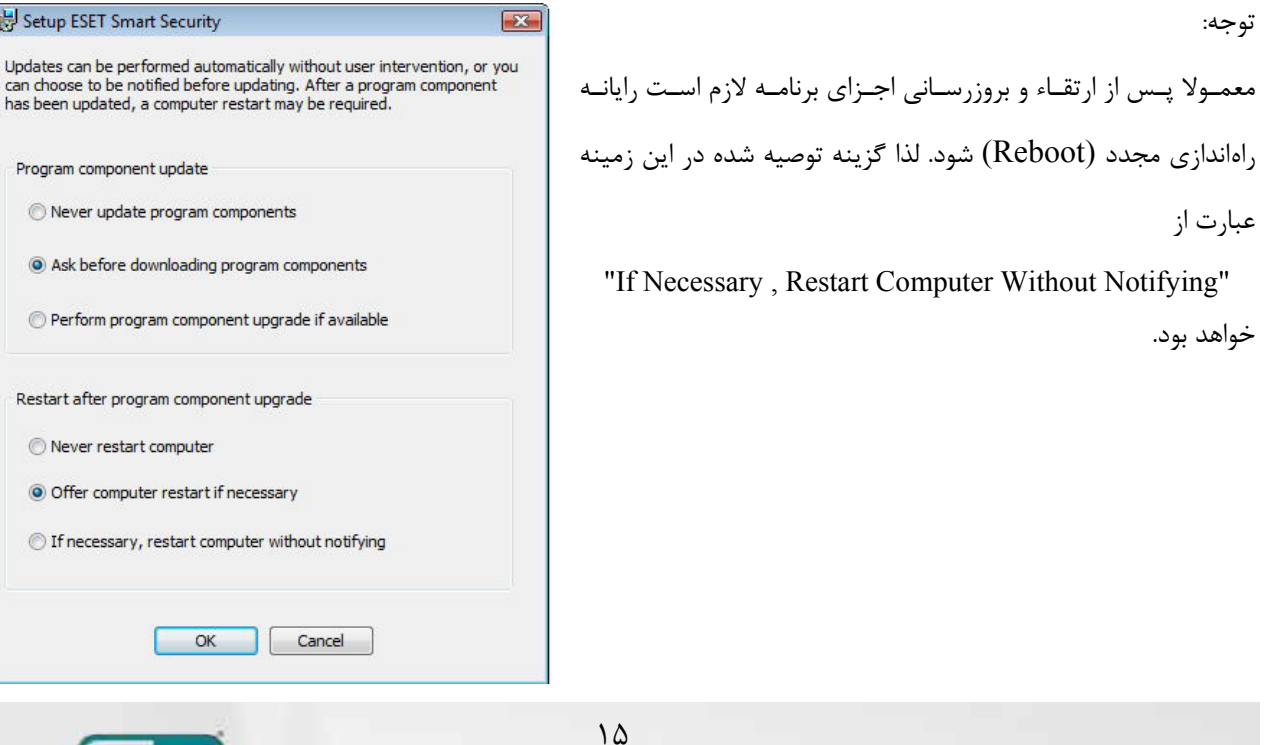

WWW.NOD32.IR

reser

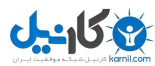

در گام بعدي فرايند نصب ميتوان براي حفاظت از پارامترهاي برنامه با استفاده از كلمه عبور مبادرت به درج يك كلمه عبـور نمـود تـا افراد غيرمجاز نتوانند تنظيمات مورد نظر كاربر را تغيير دهند.

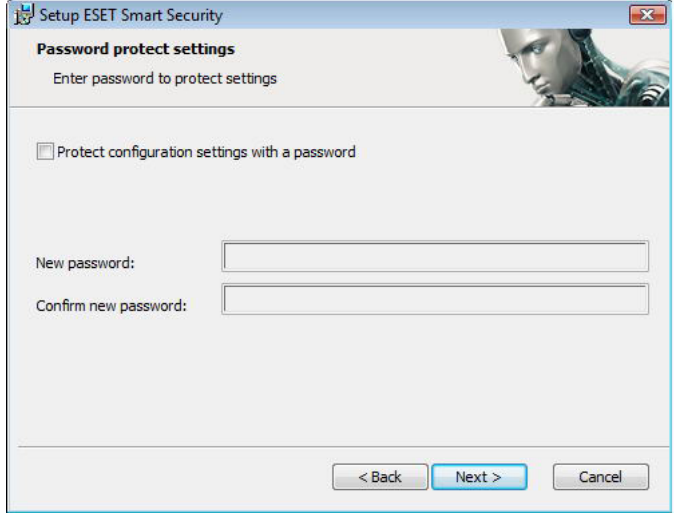

توجه داشته باشيد كـه در روش نـصب سفارشـي تنظيمـات مربــــوط بــــه پيكربنــــدي سيــــستم هــــشدار اوليــــه "Net.ThreatSense "و شناسايي نرم افزارهـايي كـه بـه صورت بالقوه ناخواسته هستند مانند روش نصب عادي انجام ميپذيرند كه قبلا مورد بررسي قرارگرفته اند. در آخرين گام نـصب نـرم افـزار بـه صـورت سفارشـي قـادر خواهيد بود تا مد يا حالت فيلتر نمودن ديواره آتش شخصي "ESET "را مشخص كنيد. در اينجا سه حالت وجود دارد:

ج ) حالت مبتني بر سياست تعيين شده از قبل

الف) حالت خودكار

ب) حالت تعاملي

 $\boxed{X}$ مد توصيه شده جهت اكثر كاربران، حالت خودكار اسـت. در اين حالـت تمـامي ارتباطـات خروجـي اسـتاندارد ( كـه بـه صورت خودكار و با استفاده از تنظيمات از پيش تعيين شده  $\overline{\phantom{a}}$ مورد تحليل قرار ميگيرنـد) فعـال شـده و اتـصالات ورودي The Personal firewall will automatically evaluate all network communications. This will allow all standard outgoing connections and block all non-initiated incoming connections. This mode is suitable for most users. نامطلوب نيز به طور خودكار بلوكه ميگردند. حالت تعاملي جهت كاربران حرفهاي مناسـب مـيباشـد. در اين حالت ارتباطات بر اساس قـوانين تعريـف شـده توسـط <Back Next> Cancel كاربر مورد تحليل قرار ميگيرند. لذا اگر قـانوني بـراي يـك

اتصال وجود نداشته باشد، نرم افزار در مورد عبور دادن ترافيك و يا بلوكه نمودن آن طي پنجرهاي از كاربر سوال خواهد نمود. در حالت مبتني بر سياست تعيين شده از قبل نيز نرم افزار بر اساس قوانين از پيش تعريف شـده مـدير سيـستم ارتباطـات را ارزيـابي مينمايد. لذا اگر هيچ قانوني وجود نداشته باشد، ارتباط به صورت خودكار بلوكه شـد ه و كـاربر هـيچ پيغـام هـشداري را نيـز مـشاهده نخواهد كرد. لذا توصيه شركت "ESET "اين اسـت كـه صـرفا مـديران شـبكه جهـت پيكربنـدي ارتباطـات شـبكه از مـد يـا حالـت "based–policy "استفاده نمايند.

Setup ESET Smart Security

Please select a filtering mode

**Personal firewall** 

Automatic mode

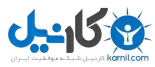

Setup ESET Smart Security

**Installation mode** Installation mode selection

Use current settings Installation mode

در آخرين قدم نصب نيز پنجرهاي جهت اخذ نظر كاربر مبني بر نصب نرم افزار گشوده شده و كاربر ميبايست بر روي دكمه "install" كليك كند.

#### -2-3 استفاده از تنظيمات اصلي

 $\boxed{23}$ If you wish to reinstall the program preserving the current settings, leave this checkbox To reinstall the program and adjust the settings, uncheck the check box, and select one of the installation modes. (@) Typical (recommended best settings) Custom (allows for more detailed configuration)

Cancel

<Back Next>

#### اگــر نــرم افــزار "ESS "را نــصب مجــدد نمائيــد، گزينــه

"settings current use "نمـايش داده خواهـد شـد. بـه منظور اسـتفاده از تنظيمـات انجـام شـده در نـصب قبلـي نرم افزار جهت نصب جديد كافي است ايـن گزينـه را تيـك بزنيد.

#### -2-4 درج شناسه كاربري و كلمه عبور

جهت كارايي بهينه نرم افزار لازم است نرم افزار به صورت خودكار مورد بروزرساني قرار گيرد . اين امكان صرفا زمـاني فـراهم اسـت كـه شناسه كاربري و كلمه عبور در تنظيمات مربوط به بروزرساني نرم افزار درج گرديده باشند. لذا اگر در طي فرايند نصب مبادرت به درج اين اطلاعات نكردهايد ميتوانيد پس از اتمام نصب نرم افزار بر روي گزينه "update "موجود در پنجره اصلي نرم افزار كليـك كـرده و سپس بر روي گزينه

"user name and password setup…"

كليك نموده و نهايتا اين اطلاعات را در پنجره "License Details" وارد كنيد.

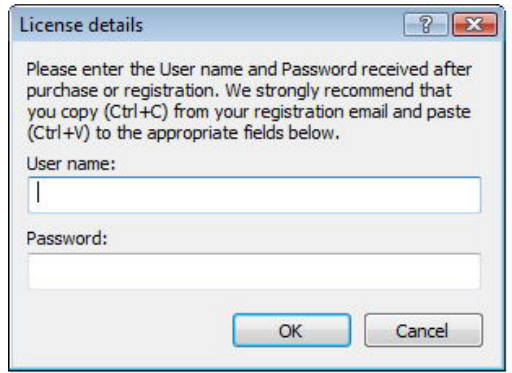

 $\gamma$ 

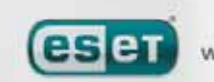

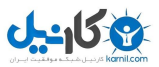

#### -2-5 پويش دستي رايانه

پس از نصب "ESS "لازم است رايانه را به لحاظ وجود كدهاي مخرب مورد پويش قرار دهيـد. بـه منظـــور اجـــراي ســـريع پـــويش لازم اســـت گزينه "computer scan" را در پنجـره اصـلي نــرم افــزار انتخــاب كــرده و پــس از آن گزينــه "scan standard "را برگزينيـد. بـراي كـسب اطلاعات بيشتر در ايـن خـصوص مـيتوانيـد بـه بخش "پويش رايانـه" موجـود در همـين راهنمـا مراجعه كنيد.

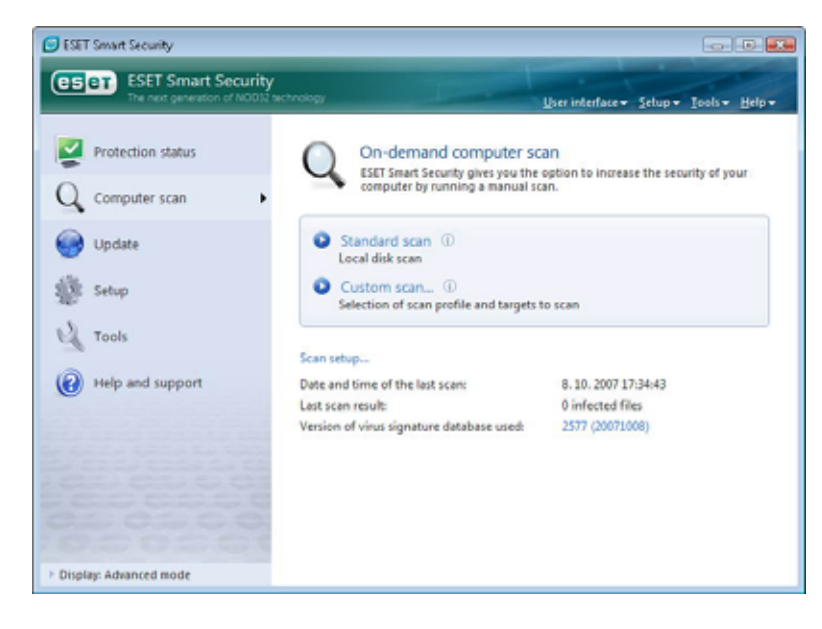

#### -3 راهنماي كاربران مبتدي

در اين بخش به مرور اجمالي "ESS "و تنظيمات پايهاي آن پرداخته ميشود.

#### -3-1 آشنايي با طراحي و حالتهاي مختلف رابط گرافيكي كاربر

پنجره اصلي "ESS"به دو بخش تقسيم شده است. از قسمت سمت چپ اين پنجره جهت دسترسي به منـوي اصـلي و در عـين حـال ساده و قابل فهم استفاده ميشود.

در قسمت سمت راست نيز اطلاعات گوناگوني كه مرتبط با آيتم انتخاب شده در سمت چپ هستند به نمايش در ميآيند. در ادامـه بـه بررسي آيتمهاي مختلف منوي اصلي ميپردازيم:

 $\text{protection status}$   $\text{d}$  )  $\text{S}$  : دنه وضعيت حفاظت

با استفاده از اين گزينه به اطلاعات مختلفي در زمينه وضعيت امنيتي رايانه دست پيدا ميكنيد. اگر مد پيشرفته انتخـاب شـده باشـد، وضعيت تمامي ماژولهاي حفاظتي قابل ملاحظه خواهد بود و كاربر ميتواند با كليك بر روي هر ماژول، اطلاعات جاري مربوط بـه آن را مشاهده كند.

 $\lambda$ 

 $\left(\text{computer scan}\right)$ گزينه پويش رايانه  $\blacklozenge$ 

كاربران ميتوانند از اين گزينه جهت پيكربندي و پويش دستي رايانه استفاده كنند.

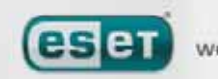

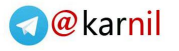

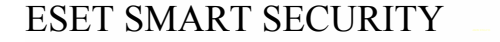

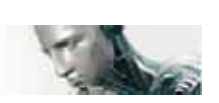

**1950ء** 

"update" گزينه "

اين گزينه نيز جهت دسترسي به ماژول بروزرسان نرم افزار كه وظيفه بروزرساني بانك اطلاعاتي شناسه ويروسهاي رايانه اي را بر عهـده دارد بكار ميرود.

گزينه "setup "

كاربران ميتوانند با استفاده از اين گزينه سطح امنيتي رايانه خود را تعيين كنند. اگـر مـد پيـشرفته فعـال شـده باشـد، زيـر منوهـاي ضدويروس ، ضد جاسوس افزار، ديواره آتش شخصي و ماژول ضد هرزنامه نمايان خواهند شد.

 $"$ tools" گزينه  $\ddagger$ 

اين گزينه صرفا در زماني كه مد پيشرفته فعال است قابل مشاهده مي باشد و از آن جهت دسترسي به فايلهاي ثبـت رخـدادها، مخـزن قرنطينه و همچنين برنامه زمان بندي خودكار استفاده ميگردد.

"help and support" گزينه

از اين گزينه جهت دسترسي به فايل راهنماي نرم افزار، بانك اطلاعات و آگاهي "ESET "، وب سايت شركت "ESET "و همچنـين دسترسي به خدمات فني مشتريان استفاده ميشود.

رابط گرافيكي كاربر "ESS "داراي دو حالت استاندارد و پيشرفته است و كاربر همواره ميتواند بين اين دو مد سوئيچ نمايد. جهت اين منظور كافي است بر روي لينك "Display "كه در گوشه پائين سمت چپ پنجره اصلي "ESS "قرار دارد، كليك كنيد.

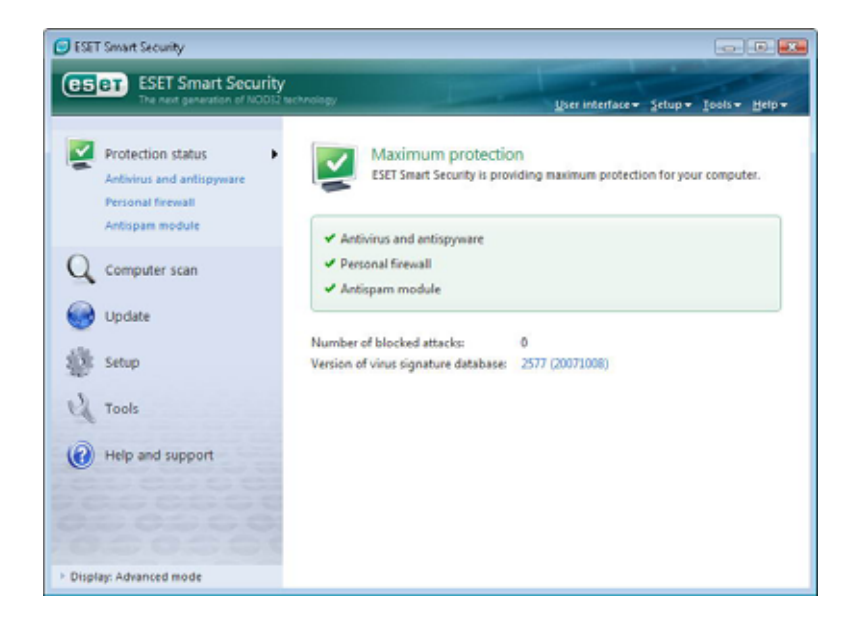

در مد استاندارد صرفا دسترسي به ويژگيهايي كه براي عملكرد عادي نرم افزار لازم هستند، وجود دارد و بـه بيـان ديگـر گزينـه هـاي پيشرفته به نمايش در نيامدهاند.

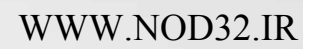

 $19$ 

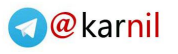

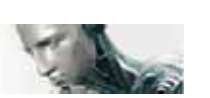

-158

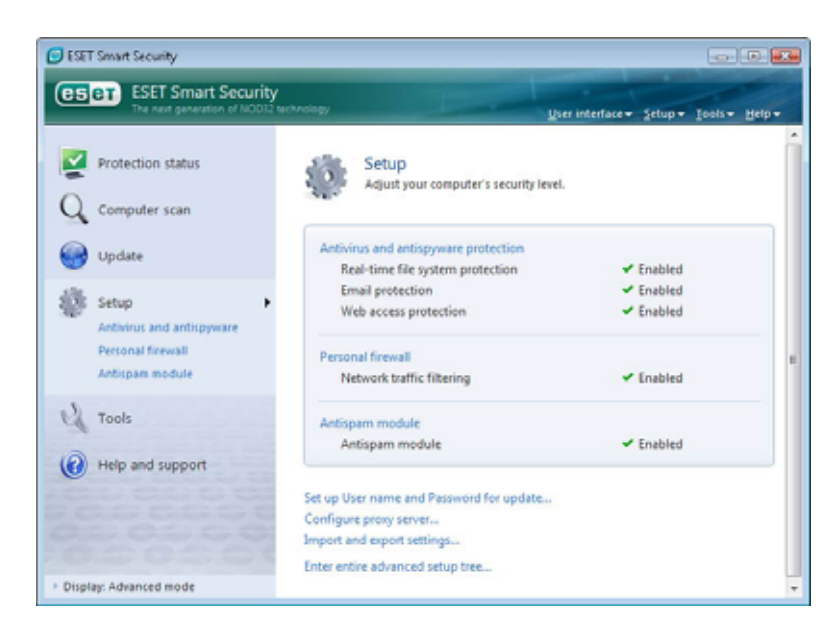

تغيير به مد پيشرفته امكان دسترسي به گزينه "tools"را در منوي اصلي فراهم ميآورد. در قسمت "tools "است كه كاربر ميتوانـد به فايلهاي ثبت رخدادها، مخزن قرنطينه و همچنين برنامه زمان بندي خودكار نرم افزار دست يابد.

توجه: تمامي موارد ديگري كه در اين راهنما مورد بررسي قرار ميگيرند مربوط به رابطه گرافيكي كاربر در مد پيشرفته ميباشند.

#### -3-1-1 بررسي وضعيت عملكرد سيستم

جهت مشاهده وضعيت حفاظتي رايانه كافي است بر روي گزينه "status protection "در قسمت سمت چپ پنجره اصلي نرم افـزار كليك كنيد. با انجام اين عمل در قسمت سمت راسـت پنجـره خلاصـه وضـعيت عملكـرد "ESS "را مـشاهده خواهيـد نمـود. ضـمن اينكه يك زيـر منـوي داراي سـه آيـتم نيـز ظـاهر خواهـد شـد. ايـن سـه آيـتم عبـارت از "Spyware Anti and Antivirus "، "Firewall Personal "و ماژول "Spam Anti "هستند. با كليك بر روي هر يك از آنها اطلاعات با جزئيات بيشتري در رابطـه بـا ماژول انتخاب شده به نمايش در خواهد آمد.

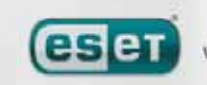

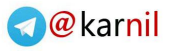

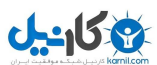

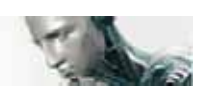

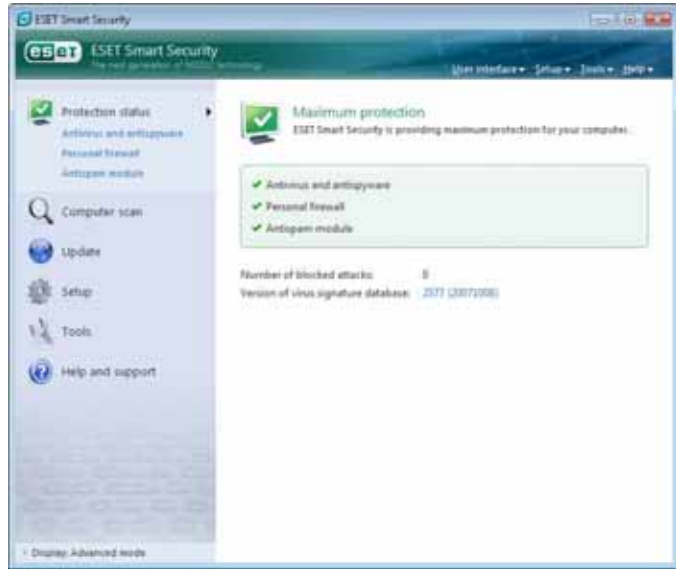

اگر ماژولهاي فعال به صورت صحيح در حال انجام وظايف خود باشند، يك علامت تيك سبز رنگ در كنار آنهـا بـه نمـايش در آمـده و اطلاعات اضافي مربوط به ماژول در قسمت بالايي پنجره قابل مشاهده خواهد بود. ضمن اينكه راه حل (solution (پيشنهاد شده "ESET "در رابطه با ماژول مورد نظر نيز نمايان ميگردد. نكته آخر اينكه به منظـور

انجام تنظيمات مربوط به هر يك از ماژولها، كافي است بر روي گزينه "setup "موجود در منوي اصلي كليك كرده و پس از آن نيز بـر روي ماژول مورد نظر كليك نمائيد.

#### -3-1-2 در زمان عملكرد غير صحيح سيستم چه بايد كرد؟

اگــر "ESS "مــشكلي را در مــورد هــر يــك از ماژولهــاي حفــاظتي خــود شناســايي كنــد، آن مــشكل را در قــسمت "protection status" گـزارش مـي دهـد. ضـمن اينكـه چگونگي حل مشكل حادث شده نيـز توسـط نـرم افـزار بـه آگاهي كاربر ميرسد. در صورتي كه نتوان مـشكل حـادث شـده را بـا اسـتفاده از فهرست مشكلات و راه حلهاي آنهـا حـل نمـود، مـيتـوان بر روي گزينه "help and support" كليک نمـود تـا بـه فايلهـاي راهنمـا دسـت يافـت و يـا بتـوان بانـك اطلاعـات "ESET "را مورد كاوش قرار داد.

اگر پس از انجام موارد فوق باز هم مشكل حادث شده مرتفع نگرديد مي توانيد يك پيام در خواست خدمات پشتيباني به واحد خـدمات فني "ESET "ارسال كنيد تا متخصصين اين شركت در اسرع وقت نسبت به آگاهي رساني و رفع مشكل ايجاد شده اقدام كنند.

 $\mathsf{r}\mathsf{1}$ 

Maximum protection is not ensured<br>Acoustubles, enabled blankt is not search

Real-time file system protection was shiabled by the user. The<br>currently protected against threats. Livinity real-time file system

Antivinus protection is cummitly disabled

1 Activity and entrayment Personal formal

V Jatigan module

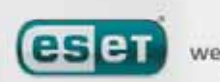

Girl Smart Security

**B.** Protection status **Classical Sciences** 

Q computer scan

(2) Help and support

ar Advanced Hold

**Call** Update

**Ell** sene

12 Tools

**esay ISET Smart Security** 

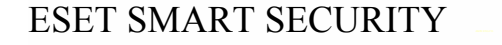

### $-159$

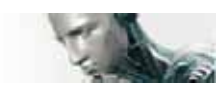

#### -3-2 تنظيمات مربوط به بروزرساني نرم افزار

يكي از بخشهاي اصلي در حفاظت رايانه در مقابل انواع كدهاي مخرب عبارت از بروزرساني بانك اطلاعات شناسه ويروسهاي رايانـهاي و همچنين بروزرساني و ارتقاء اجزاي نرم افزار است. لذا لازم است توجه ويژهاي به اين امر و تنظيمات مربـوط بـه بروزرسـاني نـرم افـزار معطوف گردد.

بدين جهت كافي است از منوي اصلي گزينه "update "را برگزيده و سپس بر روي گزينه

"update virus signature database"

در قسمت سمت راست پنجره اصلي نرم افزار كليك كنيد تا نرم افزار در صورت وجود، اين اطلاعـات را دانلـود نمايـد. ضـمن اينكـه بـا كليك بر روي گزينه

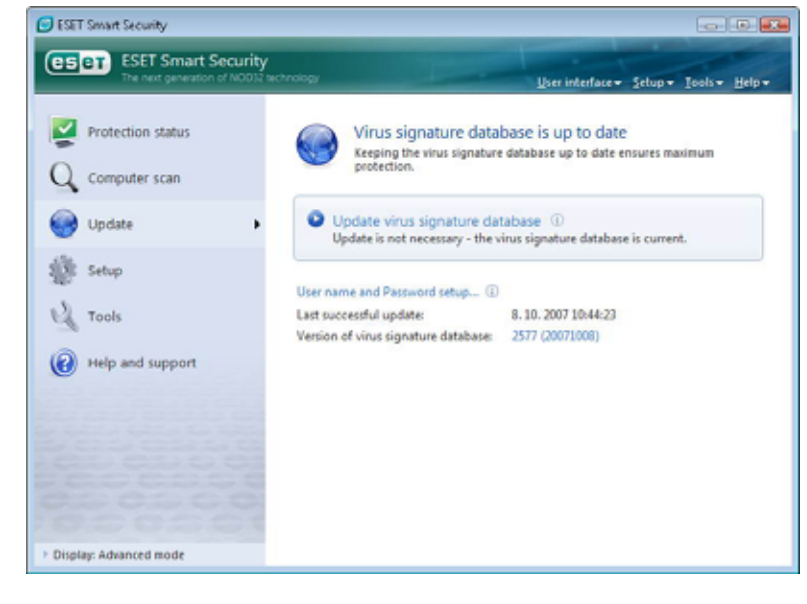

"user name and password setup…"

يك كادر محاورهاي گشوده شده و ميتوان شناسـه كاربري و كلمه عبوري كه در زمان خريد نرم افـزار دريافت شده اسـت را در فيلـدهاي ايـن كـادر درج كرد.

توجه داشته باشيد كه اگر اين اطلاعات را در زمـان نصب نرم افـزار وارد كـرده باشـيد، نيـازي بـه درج مجدد آنها نخواهد بود.

پنجره تنظيمات پيشرفته (براي گشودن اين پنجره ميتوان از كليد 5F صفحه كليد اسـتفاده كـرد) نيـز شـامل گزينـههـا بـا جزئيـات بيــشتري در خــصوص بروزرســاني نــرم افــزار اســت. در ايــن پنجــره لازم اســت گزينــه "server update "بــر روي گزينــه "automatically choose "تنظيم شده باشد. ضمن اينكه جهت ديگر تنظيمات پيشرفته مربـوط بـه بروزرسـاني نـرم افـزار نظيـر مد بروزرساني ، دسترسي به سرور "proxy "، دسترسي به فايلهاي بروزرساني موجود بر روي سرور محلي و ايجاد كپي هـايي از بانـك اطلاعاتي شناسه ويروسها (مورد استفاده در نگارش تجاري "ESS ("ميتوان بر روي گزينه "... setup "كليك نمود.

 $\mathsf{Y} \mathsf{Y}$ 

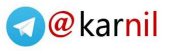

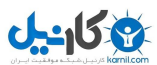

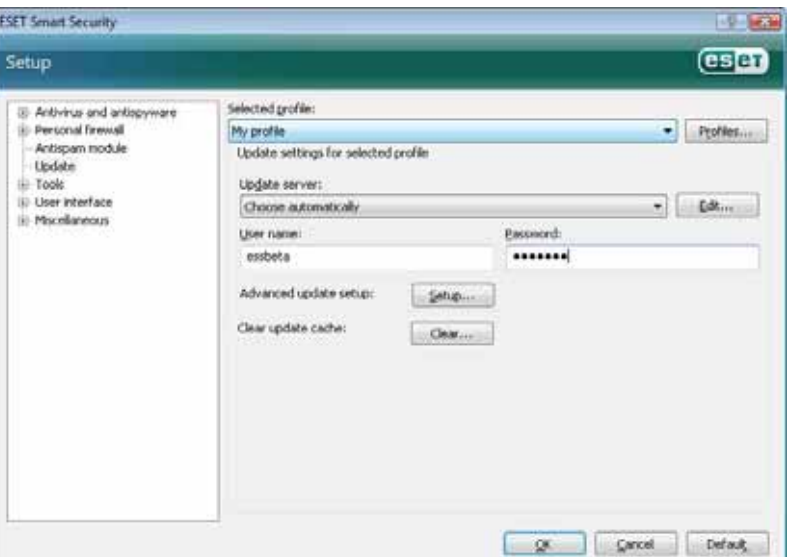

#### -3-3 تنظيمات مربوط به ناحيه يا منطقه ايمن **(zone trusted (**

پيكربندي مربوط به ناحيه ايمن يكي ديگر از قدمها در ايجاد حفاظت جهت رايانههاي موجـود در شـبكههـاي رايانـه اي اسـت. كـاربر ميتواند با پيكربندي ناحيه ايمن امكان دسترسي ديگر كاربران شبكه را به رايانه خود فراهم آورد (به اشتراك گذاشتن اطلاعات). بدين منظور كافي است بر روي آيتم "setup" در پنجره اصلي نرم افزار كليك كرده و سپس گزينـه "personal firewall" را برگزينيـد. در ادامه نيز ميبايست گزينه

"change the protection mode of your computer in the network…"

را انتخاب نمائيد. در اين لحظه است كه يك پنجره جديد گشوده شده و به كاربر امكان ميدهـد تـا بتوانـد تنظيمـات مربـوط بـه مـد حفاظتي رايانه در يك شبكه رايانهاي و يا يك ناحيه ايمن را انجام دهد.

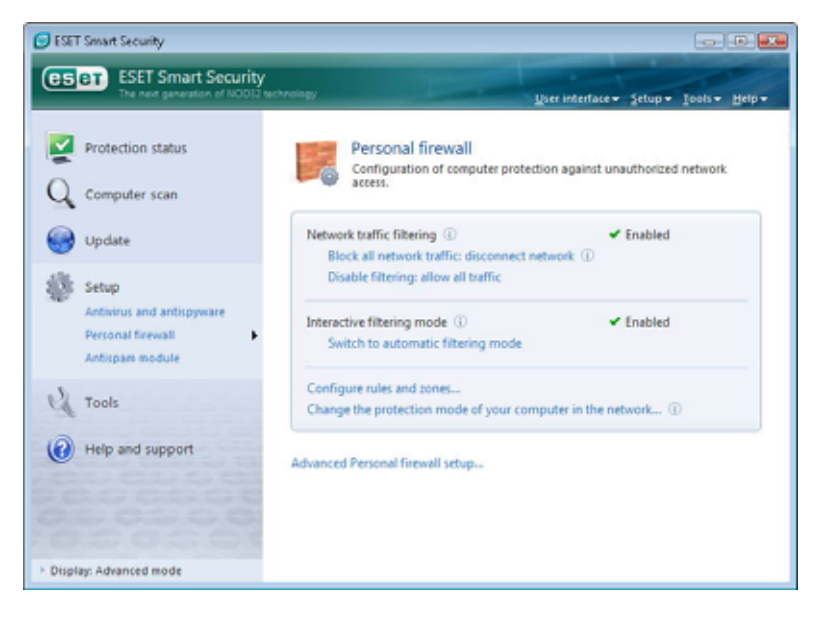

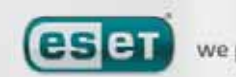

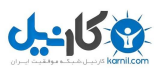

حفاظت ناحيه ايمن به مجرد اتمام نصب "ESS "و همچنين زماني كه رايانه به يك شبكه جديـد متـصل مـي شـود، آغـاز مـيگـردد. بنابراين به صورت پيش فرض در بسياري از مواقع نيازي به تعريف ناحيه ايمن وجود ندارد. چرا كه به محض اينكه "ESS "يك ناحيـه جديد را شناسايي كند، طي يك پنجره محاورهاي از كاربر ميخواهد تا سطح امنيتي مورد نظر جهت آن ناحيه را تنظيم نمايد.

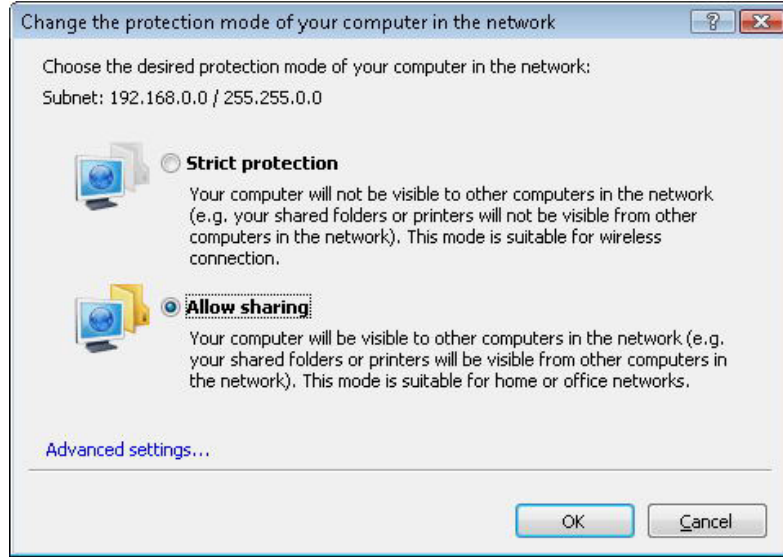

هشدار: پيكربندي ناصحيح يك ناحيه ايمن ميتواند به عنوان يك خطر امنيتي براي رايانه كاربر تلقي گردد. توجه: به صورت پيش فرض، در يك ناحيه ايمن تمامي ايستگاههاي كاري دسترسي كامل به فايلها <sup>و</sup> چاپگرهـاي بـه اشـتراك گذاشـته شده دارند، ترافيك ورودي *"RPC "*فعال است <sup>و</sup> همچنين امكان استفاده از سرويس *"Sharing Desktop Remote "*نيـز فـراهم آمده است.

#### -3-4 تنظيمات مربوط به سرور **"proxy "**

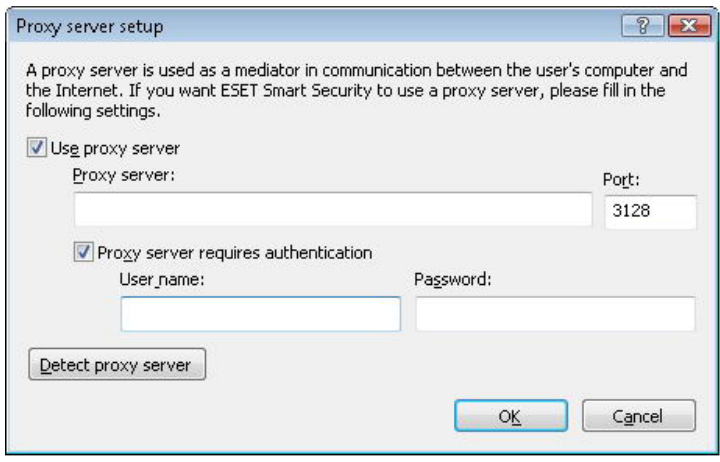

اگر كاربر جهت اتـصال بـه اينترنـت از سـرور "proxy" استفاده مي كند و قصد دارد از رايانهاي كـه "ESS "بـر روي آن نصب شده جهت اتصال به اينترنت بهـره جويـد، لازم اسـت تنظيمـات مربـوط بـه سـرور "proxy "را در پنجره تنظيمات پيشرفته (كليد 5F (لحاظ نمايـد. بـراي دسترسي به پنجره پيكر بنـدي سـرور "proxy "كـافي است بر روي گزينه "miscellaneous "كليك كـرده و

پس از آن آيتم "server proxy "را از نمودار درختي پيشرفته انتخاب كنيد. در ادامه گزينه "server proxy use "را تيك زده و سپس "IP "و پورت سرور "proxy "را به همراه شناسه كاربري و كلمه عبور در فيلدهاي مربوطه درج نمائيد.

اگر اطلاعات ذكر شده در بالا در دسترس كاربر نباشد، ميتواند با كليك بر روي دكمـه "server proxy Detect "ايـن اطلاعـات را جهت استفاده در "ESS "بدست آورد.

 $\tau$ 

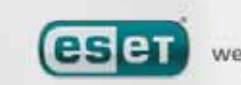

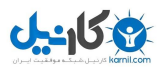

توجه: ممكن است گزينههاي مربوط به سرور *"proxy "*براي پروفايلهاي مختلف بروزرساني متفاوت باشند. لذا در چنين شرايطي براي درج اطلاعات مربوط به سرور *"proxy "*از تنظيمات پيشرفته بروزرساني استفاده كنيد.

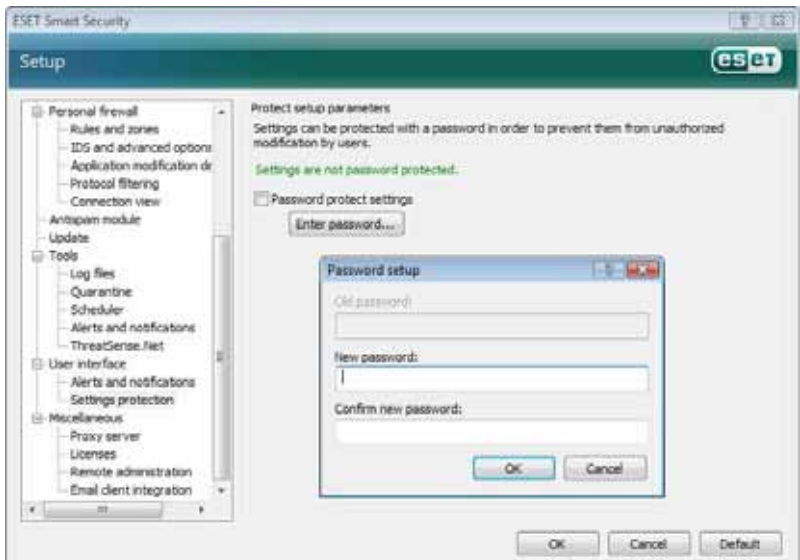

#### -3-5 حفاظت از تنظيمات انجام شده

تنظيمات امنيتي "ESS "ميتواند به عنوان يكي از ابعاد سياست نامه امنيتي سازماني بسيار حـائز اهميت باشد. چرا كه دسترسي غيرمجاز بـه ايـن تنظيمات موجب به مخاطره افتادن امنيت رايانـه مي گـردد. از ايـن جهـت كـاربر مـيتوانـد بـراي حفاظت از تنظيمات انجام شده توسط كلمه عبور اقدام نمايد.

بدين منظور لازم است پس از كليك بر روي گزينه "setup"، گزينه

"enter entire advanced setup tree …"

را انتخاب نموده و سپس آيتم "interface user "را برگزيده و در ادامه بـر روي "protection settings "كليـك كنـد و نهايتـا برروي دكمه "...password enter "كليك نمايد. در خاتمه نيز كلمه عبور را تايپ كرده و سپس جهت تائيد آن مجددا كلمه عبـور را تايپ مينمايد و سپس بر روي "OK "كليك ميكند. از اين كلمه عبور براي اصلاح تنظيمات آتي "ESS "استفاده خواهد شد.

#### -4 كار با بسته نرم افزاري **"ESS "**

#### -4-1 حفاظت ضدويروس و ضد جاسوس افزار

ماژول ضدويروس "ESS "با كنترل فايلها، نامههاي الكترونيك و ارتباطات اينترنتي رايانه را از هجوم كدهاي مخرب محافظت ميكنـد. در زماني كه يك تهديد داراي كد مخرب شناسايي گردد، ماژول ضدويروس ابتدا آن را بلوكه كـرده و سـپس فايـل آلـوده را پاكـسازي ميكند. ضمن اينكه امكان حذف فايل آلوده و يا انتقال آن به مخزن قرنطينه نيز وجود دارد.

#### -4-1-1 حفاظت **"time–real "**از سيستم فايلها (گارد نرم افزار)

حفاظت "time–real "از سيستم فايلها به معني كنترل تمامي رخدادهايي در رايانه است كه با ماژول ضـدويروس ارتبـاط دارنـد. بـه بيان ديگر تمامي فايلها در زمان ايجاد و يا اجرا به لحاظ وجود آلودگي ويروسي مورد پويش قرار ميگيرنـد. حفاظـت "time–real "از سيستم فايلها از زمان راهاندازي رايانه (system startup) اجرا مي گردد.

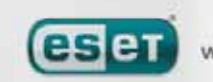

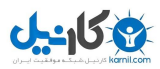

#### -4-1-1-1 تنظيمات مربوط به كنترل نرم افزار

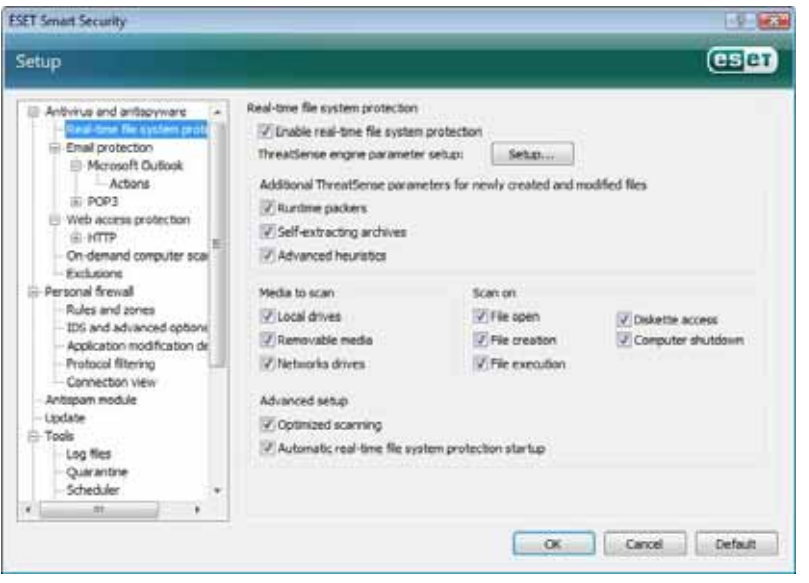

حفاظت "time–real "از سيستم فايلهـا (گـارد نرم افزار) تمامي واحدهاي حافظـه (فلاپـي، CD و ...) را به لحاظ وجـود آلـودگي ويروسـي مـورد بررسي قرار ميدهد و رخدادهاي گوناگون مرتبط با تهديدات رايانـهاي بـر نـوع ايـن كنتـرل تـاثير ميگذارند. سيستم كنترل نرم افزار از روشهـاي شناسايي مربوط بـه فنـاوري "ThreatSense" بهره ميجويد. ضمن اينكه رفتار سيستم كنترلـي ميتواند در مواجه با فايلهاي موجـود و فايلهـايي كه اخيرا ايجاد گرديدهاند، متفاوت باشد.

به عنوان مثال براي فايلهايي كه اخيرا ايجاد گرديدهاند ميتوان از سطح عميقتري از كنترل استفاده نمود.

#### -4-1-1-1-1 آيتمهاي مورد نظر جهت پويش

به صورت پيش فرض تمامي انواع حافظه به لحاظ وجود تهديدات رايانهاي مورد پويش قرار ميگيرند كه عبارتند از: -1 هارد ديسك رايانه -2 حافظه هاي قابل حمل نظير ديسكت ها، حافظههاي داراي پورت USB و ... -3 درايوهاي شبكهاي (drives mapped ( توصيه شركت "ESET "اين است كه از تنظيمات پيش فرض مربوط به اين مقوله استفاده شود و حتي الامكان اين تنظيمـات تغييـر پيدا نكند.

#### -4-1-1-1-2 پويش در زمان بروز يك رخداد

به صورت پيش فرض تمامي فايلها در زمان ايجاد، باز شدن و يا اجرا مورد پويش قرار مي گيرند. توصيه ميشود از تنظيمات پيش فرض مربوطه استفاده شود. زيرا حداكثر سطح حفاظتي را براي رايانه تضمين خواهد كرد.

گزينه "diskette accESS" كنترل سكتور راهاندازي (boot sector) ديسكت را بر عهده دارد. ضمن اينكـه گزينـه computer" "shutdown نيز وظيفه كنترل سكتورهاي راهاندازي ديسكت سخت را در زمان خاموش نمودن رايانه عهدهدار است. اگرچه ويروسهاي

 $59$ 

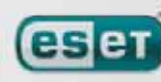

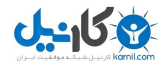

راهاندازي (boot viruses) امروزه رايج نيستند، ليكن توصيه مي شود دو گزينه اخير را فعال نگه داريد تا حفاظت كاملتري از رايانه به عمل آيد.

#### -4-1-1-1-3 پارامترهاي **"ThreatSense "**اضافي در مورد فايلهاي ايجاد شده جديد

همانگونه كه ميدانيد احتمال آلودگي فايلهايي كه اخيرا ايجاد شدهاند در مقايسه با فايلهاي موجود ديگر بسيار بيشتر است. لـذا دليـل اصلي اينكه اين فايلها با پارامترهاي پويش بيشتري كنترل ميشوند نيز همين مسئله است. در نتيجه علاوه بر روشهاي پويش مبتني بر بانك اطلاعاتي شناسه ويروسها از روشهاي پيشگيرانه هوش مصنوعي نيز استفاده به عمل مـيآيـد تـا نـرخ آشـكار سـازي ايـن قبيـل تهديدات نيز افزايش يابد.

علاوه بر فايلهايي كه اخيـرا ايجـاد گرديـدهانـد، پـويش فايـلهـاي آرشـيو شـده خـود اجـرا (self–extracting files) و همچنـين "packer runtime "ها نيز مورد پويش قرار ميگيرند.

#### -4-1-1-1-4 تنظيمات پيشرفته

جهت كاهش اثرات نامطلوب در زمان حفاظت "time–real "رايانه، فايلهايي كه يك بار مورد پويش قرار گرفتهاند بـه صـورت مجـدد پويش نخواهند گرديد (مگر اينكه اين فايلها مورد تغيير قرار گرفته باشند).

همچنين فايلها پس از هر بار بروز رساني بانك اطلاعاتي شناسه ويروسهاي رايانهاي مورد پويش قرار ميگيرند. تنظيمات مربوط به ايـن رفتار در پيكربندي گزينه "optimized scanning" انجام ميپذيرد. لذا اگر اين ويژگي غير فعال شده باشد، تمامي فايلها در هر بـار دسترسي به آنها مورد پويش قرار خواهند گرفت.

به صورت پيش فرض، حفاظت "time–real "با شروع كار رايانه آغاز ميگردد و يك حفاظت مستمر و بي وقفـه را از رايانـه بـه عمـل ميآورد. لذا در موارد خاص - به عنوان مثال در زمان درگير شدن گارد "ESS "با گـارد يـك نـرم افـزار امنيتـي ديگـر – امكـان لغـو حفاظت "time–real "نرم افزار "ESS "از طريق غير فعال نمودن گزينه

"Automatic real–time file system protection startup"

فراهم آمده است.

#### -4-1-1-2 سطوح پاكسازي آيتمهاي داراي آلودگي ويروسي

حفاظت "time–real "داراي سه سطح پاكسازي است. براي مشاهده و دسترسي به اين سطوح ميتوان پس از كليك بـر روي گزينـه .كرد مراجعه" cleaning" قسمت به ،" real–time file system protection" قسمت در" setup…"

- 9 اولين سطح عبارت از نمايش پنجره هشدار به همراه ديگر گزينه ها جهت مقابله با تهديد شناسايي شده اسـت. لـذا كاربر بايد يكي از روشهاي مقابلهاي ارائه شده را براي هر يك از تهديـدات شناسـايي شـده برگزينـد . ايـن گزينـه مناسب كاربران حرفهاي است كه با گامهاي مختلف مبارزه با تهديد رايانهاي آشنايي كامل دارند.
- 9 سطح بعدي سطح پيش فرض نرم افزار است. در اين حالت نرم افزار روش مقابله از پيش تعيـين شـده را در مـورد تهديد شناسايي گرديده به صورت خودكار اعمال ميكند. شناسايي و پاك نمودن فايل آلوده نيز طـي يـك پنجـره

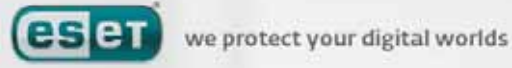

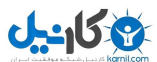

كوچك كه در گوشه پائين سمت راست صفحه نمايش قابل رويت خواهد بود به اطلاع كاربر مي رسد. بـا ايـن حـال توجه داشته باشيد كه اگر تهديد شناسايي شده در يك فايل آرشيو داراي فايلهـاي غيـر آلـوده باشـد و يـا روش از پيش تعيين شدهاي براي مقابله با آن تهديد تعيين نگرديـده باشـد، مقابلـه خودكـار بـا آن تهديـد انجـام نخواهـد پذيرفت.

9 سطح سوم سطح تهاجميتري است. در اين سطح تمامي آيتمهـاي داراي آلـودگي ويروسـي مـورد پاكـسازي قـرار خواهند گرفت. لذا از آنجا كه ممكن است به صورت بالقوه در اين سطح اطلاعـات معتبـر كـاربر نيـز از بـين بـرود، توصيه ميشود از سطح مورد نظر در شرائط بسيار ويژه استفاده گردد.

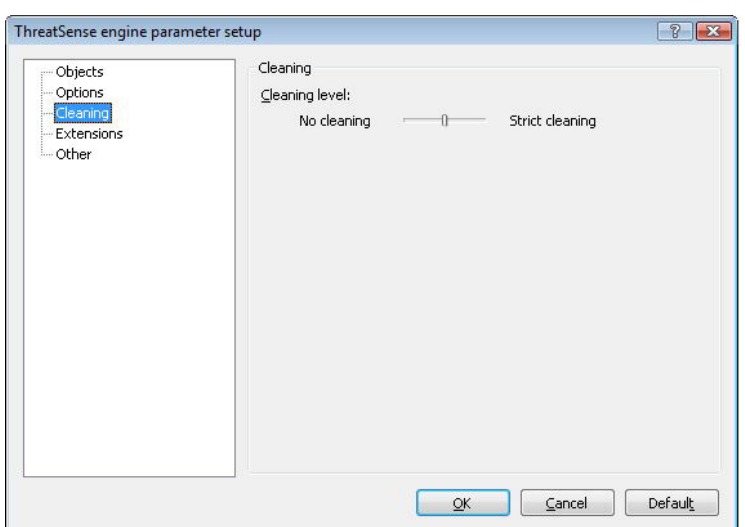

#### -4-1-1-3 چه زماني ميبايست پيكربندي تنظيمات حفاظت **"time–real "**را اصلاح نمود.

حفاظت "time–real "يكي از اجزاي اصلي در تامين امنيت يك سيستم رايانهاي است. بنابراين در زمان اصـلاح و تغييـر پارامترهـاي آن بايد توجه خاصي مبذول گردد و توصيه شركت "ESET "آن است كه در اين موارد بسيار خـاص تنظيمـات مربـوط بـه آن تغييـر پذيرد.

پس از نصب "ESS "تمامي تنظيمات ميبايست به گونهاي انجام پذيرند كه حداكثر سـطح حفـاظتي را بـراي كـاربران ايجـاد كننـد . جهت اسـتفاده از تنظيمـات پـيش فـرض نيـز مـيتـوان بـر روي دكمـه "default "موجـود در گوشـه پـائين سـمت راسـت پنجـره .نمود كليك" real–time file system protection"

#### -4-1-1-4 بررسي حفاظت **"time–real "**

جهت بررسي وضعيت عملكرد صحيح حفاظت "time–real "در شناسايي تهديدات رايانهاي ميتوان از فايل تـست موجـود در سـايت com.eicar استفاده نمود.

اين فايل تست يك فايل ويژه بي خطر است كه توسط تمامي نرم افزارهاي ضدويروس قابل شناسايي است و توسط شـركت eicar بـه منظور تست عملكرد نرم افزارهاي ضدويروس ايجاد گرديده است. جهت دانلود اين فايل ميتوان به آدرس اينترنتي ذيل مراجعه نمود. "HTTP://www.eicar.org/download/eicar.com"

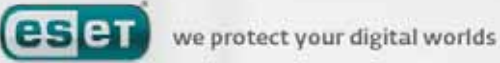

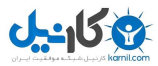

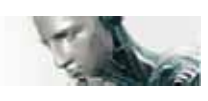

توجه: *"eicar "*مخفف عبارتي است كه به معناي انستيتوي اروپايي در زمينه تحقيقات ضدويروسهاي رايانهاي ميباشد. توجه: قبل از دانلود فايل تست لازم است ديواره آتش شخصي را غير فعال كنيد . در غير اين صورت ديواره آتش شخصي از دانلود فايـل تست جلوگيري به عمل ميآورد.

#### -4-1-1-5 در زمان عملكرد غير صحيح حفاظت **"time–real "**چه بايد كرد؟

در اين زير بخش به بررسي وضعيتهاي مختلف عملكرد غير صحيح حفاظت "time–real "و روش حل معضل ايجـاد شـده خـواهيم پرداخت.

الف) حفاظت *"time–real "*غير فعال شده است.

اگر حفاظت "time–real "بصورت غير عمدي توسط كاربر غير فعال گرديده باشد، لازم است مجددا فعال شود. به منظور فعال سازي مجدد آن كافي است به قسمت "setup "مراجعه و پس از انتخاب گزينه "antispyware and antivirus "با كليك بر روي گزينه "enable "در قـسمت"protection system file time–real "موجـود در پنجـره اصـلي مبـادرت بـه فعـال سـازي حفاظـت .نمائيد" real–time"

همچنين يكي از دلايل محتمل عدم اجراي حفاظت "time–real "در زمان راهاندازي رايانه نيز ميتوانـد غيـر فعـال بـودن راهانـدازي خودكار آن باشد. جهت فعال كردن اين مورد نيز ميتوانيد با فشردن كليد "5F "صفحه كليد وارد پنجره تنظيمات پيشرفته شده و در قسمت مربوط به نمودار درختي تنظيمات پيشرفته بر روي گزينه "protection system file time–real "كليك نموده و پس از آن در قسمت پائيني پنجره تنظيمات پيـشرفته گزينـه "automatic real–time file system protection startup ",ا تيـك بزنيد.

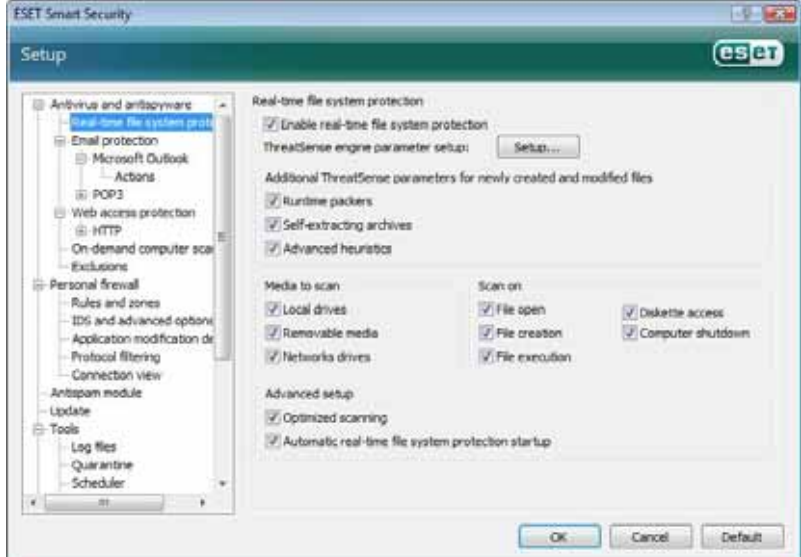

<sup>ب</sup>) زماني كه حفاظت *"time–real "*تهديدات را شناسايي <sup>و</sup> رفع آلودگي نميكند.

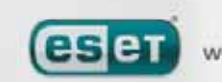

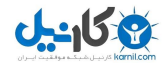

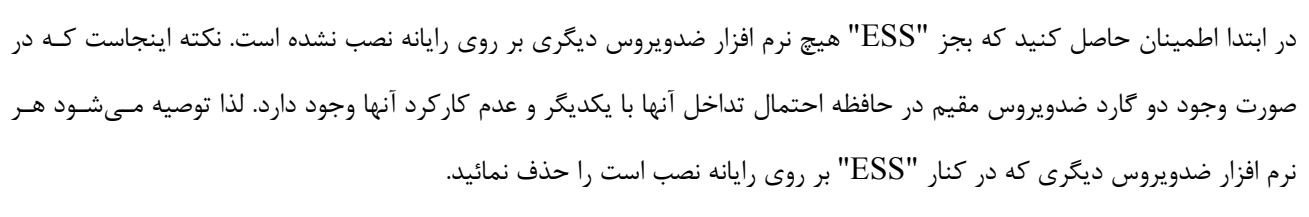

<sup>ج</sup>) حفاظت *"time–real "*آغاز نميگردد.

اگر حفاظت "time–real "در زمان راهاندازي رايانه آغاز به كار نكند و حال آنكه اين قابليت از قبل فعال اسـت ، ممكـن اسـت دليـل اصلي اين مورد تداخل حفاظت "time–real "با يك برنامه ديگر باشد. در اين شرائط بهتر است طي يك نامه الكترونيـك مـوارد را بـا قسمت خدمات فني شركت "ESET "در ميان گذاشته تا نسبت به ارائه طريق جهت حل مشكل اقدام شود.

#### -4-1-2 حفاظت از نامههاي الكترونيك

با استفاده از "ESS "تمامي نامههاي الكترونيكي دريافتي از طريق پروتكل "3POP "مورد كنترل قرار ميگيرند. همچنين "ESS "با استفاده از برنامه "in–plug "مربوط به نرم افزار "Outlook Microsoft "تمامي ارتباطات نرم افزارهاي مديريت پست الكترونيـك (اعم از ارتباطات "3POP "،" MAPI "،" IMAP "و "HTTP ( "را كنترل ميكند. به بيان ديگر اين نرم افـزار بـا بهـره گيـري از متدهاي "ThreatSense "تمامي نامههاي ورودي را مورد تجزيه و تحليل قرار ميدهد. اين بـدان معنـي اسـت كـه بررسـي كـدهاي مخرب حتي قبل از تطابق آنها با بانک اطلاعاتي شناسه ويروسهاي رايانهاي نرم افزار انجام ميپذيرد. نكته آخر اينكـه پـويش ارتباطـات پروتكل "3POP "مستقل از نوع نرم افزار مديريتي پست الكترونيكي مورد استفاده ميباشد.

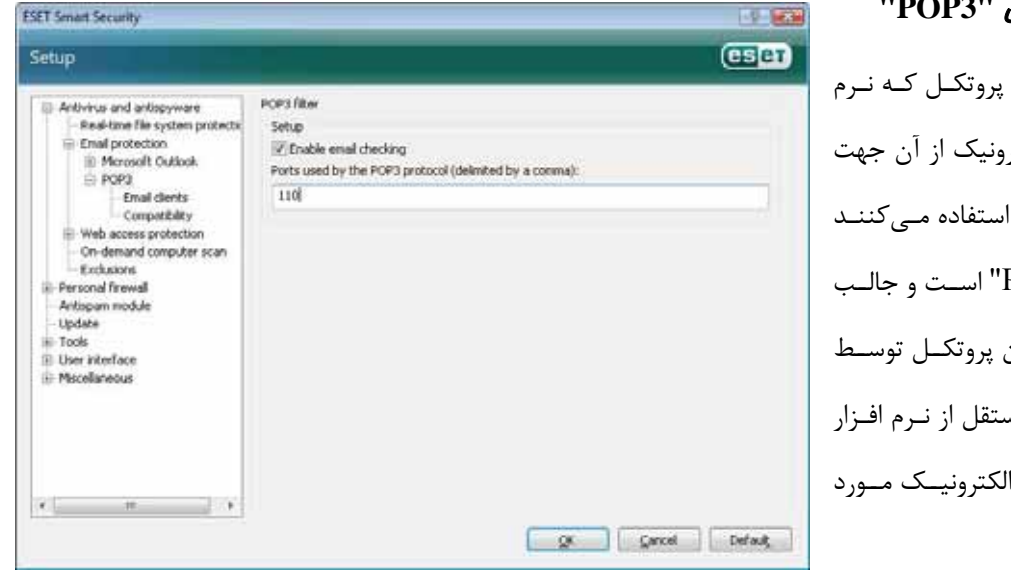

#### -4-1-2-1 بررسي پروتكل **"3POP "**

معـروف تـرين و رايـجتـرين افزارهاى مديريت پست الكتر دريافت نامههاي الكترونيكي عبــارت از پروتكــل "POP3 اينجاســت كــه كنتــرل ايــن "ESS" كاملا به صورت مـس كــاربردي مــديريت پــست استفاده به انجام ميرسد.

ماژولي كه بررسي اين پروتكل را بر عهده دارد نيز در ابتداي شروع كار رايانه فعال شده و در حافظه موقت به صورت مقيم باقي ميماند. لذا لازم است جهت عملكرد صحيح اين ماژول همواره از فعال بودن آن اطمينان حاصل كنيد . به صورت پيش فـرض تمـامي ارتباطـات پورت 110 (پورت مربوط به 3POP (به صورت خودكار مورد پويش قرار ميگيرد. ضمن اينكه در صورت نياز ميتوان پورتهاي ديگري

WWW.NOD32.IR

**ESET** 

 $\mathsf{r}\cdot$ we protect your digital worlds

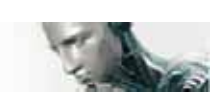

را نيز جهت پويش مشخص نمود. فقط لازم است شماره پورتها را با كاما از يكديگر جدا كنيد. نكته آخر اينكه ارتباطات كد شـده مـورد كنترل قرار نميگيرند.

#### -4-1-2-1-1 سازگاري

ممكن است برخي از نرمافزارهاي مديريت پست الكترونيك با فيلترينگ پروتكل "3POP "سازگاري لازم را نداشته باشـند. بـه عنـوان مثال اگر سرعت ارتباط اينترنت پائين باشد، ممكن است به هنگام كنترل و بررسي نامه هاي دريافتي دچار خطاي "timeout "شـوند. در چنين شرائطي بهتر است روند كنترل و بررسي نامههاي دريافتي را اصلاح نمائيـد. بـه عنـوان مثـال در زمـاني كـه سـرعت ارتبـاط اينترنتي پائين است ميتوان با كاهش سطح كنترل باعث افزايش سرعت فرايند پاكسازي فايلهاي داراي آلودگي ويروسي گرديد. بنــابر ايــن بــه منظــور تنظــيم ســطح كنتــرل فراينــد فيلترينــگ پروتكــل "3POP "كــافي اســت پــس از انتخــاب گزينــه "antivirus and antispyware" به قـسمت "email protection" رفتـه و سـپس قـسمت "compatibility" را از بخـش "POP3" بر گزينيد.

اگر گزينه "efficiency maximum "فعال باشد، تهديدات شناسايي شده از نامههاي آلوده پاك گرديده و اطلاعات مربوط به تهديد شناسايي شده قبل از عنوان نامه الكترونيكي مورد نظر درج ميگردد. در اين حالت لازم اسـت گزينـه هـاي "clean "و يـا "delete" فعال بوده و يا يكي از دو سطح پاكسازي "default "و يا "strict "فعال گرديده باشند.

حالت "compatibility medium "روش دريافت نامههاي الكترونيكي را اصلاح ميكند.

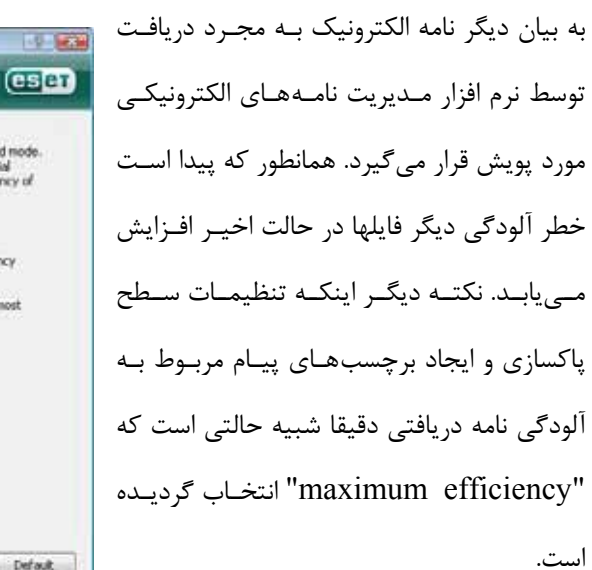

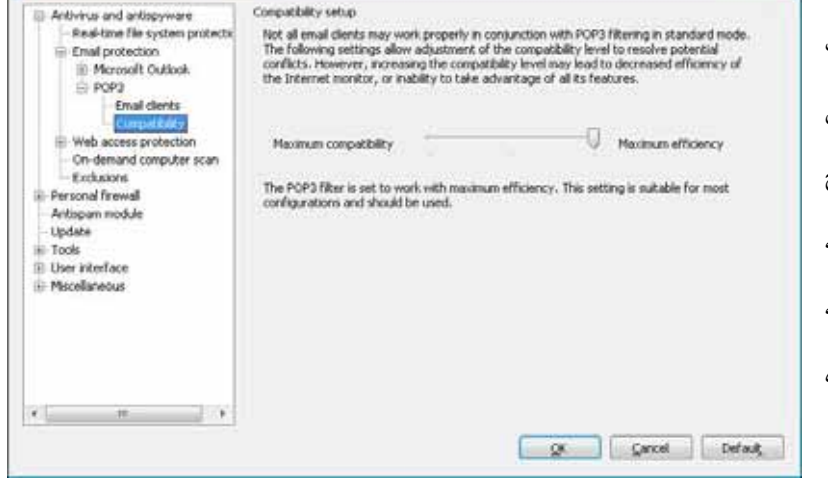

زماني كه حالت "compatibility maximum "نيز انتخاب شده باشد، "ESS "كاربر را از دريافت يك نامه داراي آلودگي ويروسي آگاه ميسازد. ضمن اينكه هيچگونه اطلاعاتي در رابطه با تهديد شناسايي شده به رديف موضوع نامه و يا بدنه نامه افـزوده نمـي شـود و تهديدات شناسايي شده به صورت خودكار حذف نميگردند. لذا لازم است كاربر نسبت به پـاك كـردن نامـه آلـوده دريـافتي از طريـق نرم افزار مديريت پست الكترونيك خود اقدام نمايد.

 $\uparrow$ 

**ESET Smart Security** 

Setup

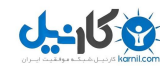

#### **"Windows Mail"** و**" Outlook Express"**، **"Microsoft Outlook"** افزارهاي نرم با يكپارچگي -4-1-2-2

يكپارچگي "ESS "با نرم افزارهاي مديريت پست الكترونيك باعث افزايش سطح حفاظتي فعـال در مقابلـه بـا تهديـداتي اسـت كـه از

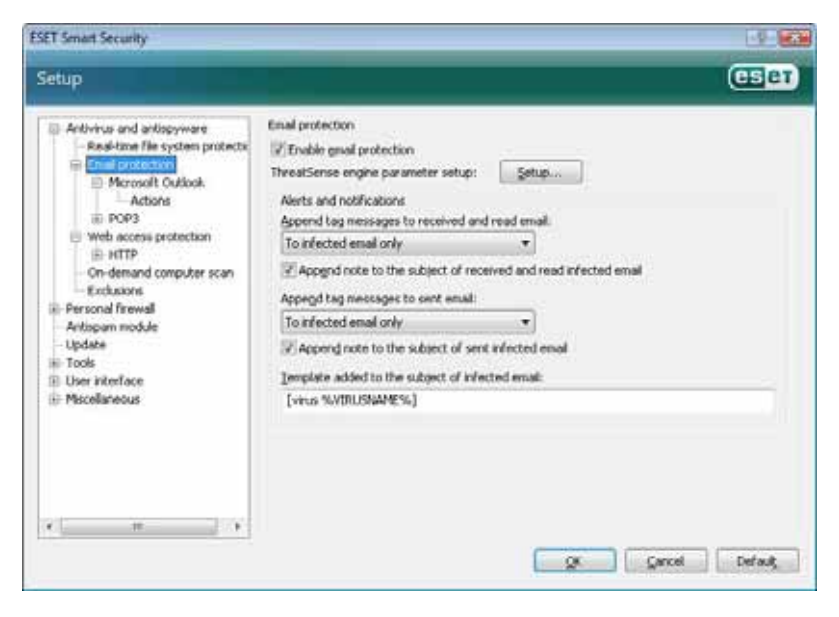

طريق نامههاي آلوده رايانه را تهديد ميكنند. بنابراين اگر نرم افزار مـديريت پـست الكترونيـك كاربر جزء نرم افزارهايي است كه توسط "ESS" پشتيباني شدهاند، ميتوان يكپارچگي مربـوط بـه آنها را در "ESS "فعال نمود. اگر اين يكپارچگي فعال شود، نـوار ابـزار ضـد هرزنامـه "ESS "بـه صورت مستقيم در رابط گرافيكي كاربر نرم افـزار مديريت پست الكترونيك بـه نمـايش در خواهـد آمد تا بتـوان حفاظـت مـوثرتري را از نامـه هـاي الكترونيك به عمل آورد.

براي دسترسـي بـه تنظيمـات مربـوط بـه سـازگاري و يكپـارچگي لازم اسـت پـس از كليـك بـر روي گزينـه "setup "وارد قـسمت "enter entire advanced setup tree" شده و سپس به قسمت "miscellaneous" برويـد و نهايتـا بخـش email client" "integration را گزينش نمائيد. با استفاده از اين پنجره هاي محاورهاي قادر خواهيد بود تا تنظيمات مربوط به يكپارچگي "ESS "و نرم افزار مديريت پست الكترونيك را انجام دهيد. نرم افزارهاي مديريت پـست الكترونيـك پـشتيباني شـده در حـال حاضـر عبـارت از "Outlook Microsoft "،" Express Outlook "و "Mail Windows "هـستند. نكتـه آخـر اينكـه حفاظـت از نامـههـاي الكترونيكي به مجرد فعال كـردن گزينـه "protection email enable "موجـود در قـسمت "antispyware and antivirus" پنجره تنظيمات پيشرفته (كليد F5) آغاز مي گردد.

#### -4-1-2-2-1 افزودن برچسب پيام به متن نامه الكترونيك

ميتوان به بدنه يا موضوع هر يك از نامههايي كه توسط "ESS "مورد كنترل قرار ميگيرند يك برچسب پيام افزود. اين ويژگي باعث افزايش سطح اعتبار نامه نزد گيرنده شده و همچنين اگر نامـه الكترونيـك دريـافتي حـاوي تهديـد باشـد، اطلاعـات ارزشـمندي را در خصوص تهديد و فرستنده آن به گيرنده ارائه مينمايد. براي دسترسي به گزينههاي مربوط به اين ويژگي ابتـدا وارد پنجـره تنظيمـات پيشرفته شده و پس از انتخاب گزينه "antivirus and antispyware protection" آيتم "email protection" را برگزينيد. در اينجا ميتوان با استفاده از گزينههاي

"append tag messages to received and read mail"

و "mail sent to messages tag append "هم براي نامههاي دريافتي و هم براي نامههاي ارسالي از برچسب پيام استفاده نمود. همچنين كاربر ميتواند مشخص كند كه براي چه نوع نامهاي (اعم از تمامي نامهها، صرفا نامههاي آلوده و يـا هـيچ يـك از نامـه هـا) از

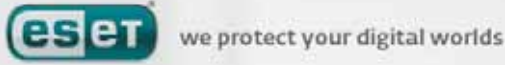

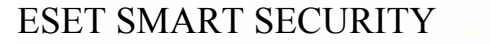

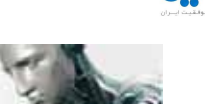

برچسب استفاده گردد. ضمن اينكه با استفاده از "ESS "امكان درج پيام در رديف مربوط به موضوع نامه الكترونيك آلـوده نيـز وجـود خواهد داشت. بدين منظور نيز از گزينههاي

"append note to the subject of received and read infected email"

و

"append note to the subject of sent infected email"

استفاده به عمل ميآيد.

متن برچسب پيامها نيز در قالب فيلد الگويي كه به موضوع نامه الكترونيك آلوده افزوده مـي گـردد قابـل اصـلاح و تغييـر اسـت . مـتن برچسب پيام كمك شاياني به خودكار نمودن فرايند فيلتر نمودن نامههاي آلوده ميكند. ضمن اينكه كاربر را قادر مـيسـازد تـا بتوانـد نامهاي كه داراي موضوع خاصي است را (در صورت پشتيباني توسط نرم افزار مديريت پست الكترونيك) به پوشهاي مجزا انتقال دهد.

#### -4-1-2-3 حذف آلودگيها و تهديدات رايانه اي

"ESS "در زمان دريافت يك نامه داراي آلودگي ويروسي طي پنجرهاي به كاربر اطلاع رساني لازم را انجام ميدهد. در پنجره اين نامه به نام فرستنده، (موضوع) نامه و نام تهديد شناسايي شده اشاره شده است. در قسمت پائين پنجره نيز گزينـههـايي از قبيـل پاكـسازي نامه آلوده، پاك كردن آن و يا باقي گذاشتن آن در اختيار كاربر قرار گرفته است.

توصيه "ESET "اين است كه در اغلب موارد نسبت به پاكسازي نامه آلوده و يا پاك نمودن آن اقدام كنيـد . در مـواردي نيـز كـه لازم است حتمـا بـه نامـه دسترسـي پيـدا كنيـد، مـي توانيـد از گزينـه بـاقي مانـدن نامـه (leave (اسـتفاده نمائيـد. همچنـين اگـر مـد "cleaning strict "فعال باشد، در زمان دريافت يك نامه آلوده صرفا پنجره اي جهت اطلاع رساني به كاربر گشوده ميشود كه فاقـد هرگونه گزينه جهت مقابله با تهديد شناسايي شده است.

#### -4-1-3 حفاظت در زمان دسترسي به صفحات وب

يكي از ويژگيهاي استاندارد هر كامپيوتر شخصي عبارت از ارتباط با اينترنت است . متاسفانه، بستر ارتبـاطي اينترنـت بـه يـك وسـيله اصلي جهت انتقال كدهاي مخرب تبديل شده است. بدين لحاظ لازم است توجه ويژهاي به حفاظت در زمان دسترسي به صـفحات وب داشته باشيد.

لذا توصيه ميشـود حتمـا گزينـه "protection access web enable "را فعـال نمائيـد. جهـت دسترسـي بـه ايـن گزينـه كـافي اســت بــا فــشردن كليــد "5F "پنجــره تنظيمــات پيــشرفته را گــشوده و از نمــودار درختــي ســمت چــپ پنجــره گزينــه "protection antispyware and antivirus "را برگزينيد و نهايتا زير منوي "protection access web "را انتخاب نمائيد.

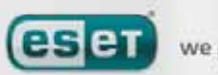

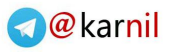

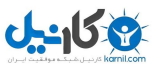

计算法

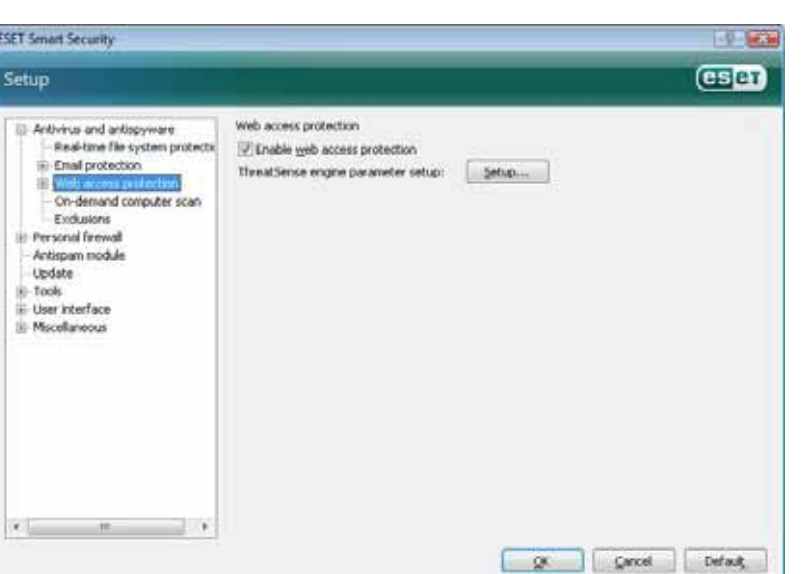

#### -4-1-3-1 پروتكل **"HTTP "**

ويژگي اصلي "protection access web "كنترل ارتباطات بين برنامههاي مرورگر وب و سرورهاي راه دور بر اساس قوانين پروتكل "HTTP "است. بنابراين "ESS "به صورت پيش فرض به گونهاي پيكربندي شده است كـه از اسـتانداردهاي "HTTP "مربـوط بـه اكثر نرم افزارهاي مرورگر استفاده كند. با اين حال، تنظيمات مربوط به گزينـههـاي كنتـرل "HTTP "را مـيتـوان در زيـر منـوي "HTTP "موجود در قسمت "protection access web "مـورد اصـلاح و تغييـر قـرار داد. در پنجـره "setup filter HTTP" امكان فعال سازي يا غير فعال نمودن كنترل "HTTP "با استفاده از گزينه "checking HTTP enable "فراهم آمده است. ضمن اينكه كاربر قادر خواهد بود تا شماره پورت مورد استفاده سيستم جهت ارتباطات "HTTP "را نيز درج نمايد. بـه صـورت پـيش فرض از شماره پورتهاي "80" ، "8080" و "3128" استفاده به عمل ميآيد.

جهت درج پورتهاي ديگر لازم است بين شماره پورتها از كاما استفاده شـود تـا "ESS "تمـامي ايـن پورتهـا را شناسـايي و ترافيـك "HTTP "آنها را پويش كند.

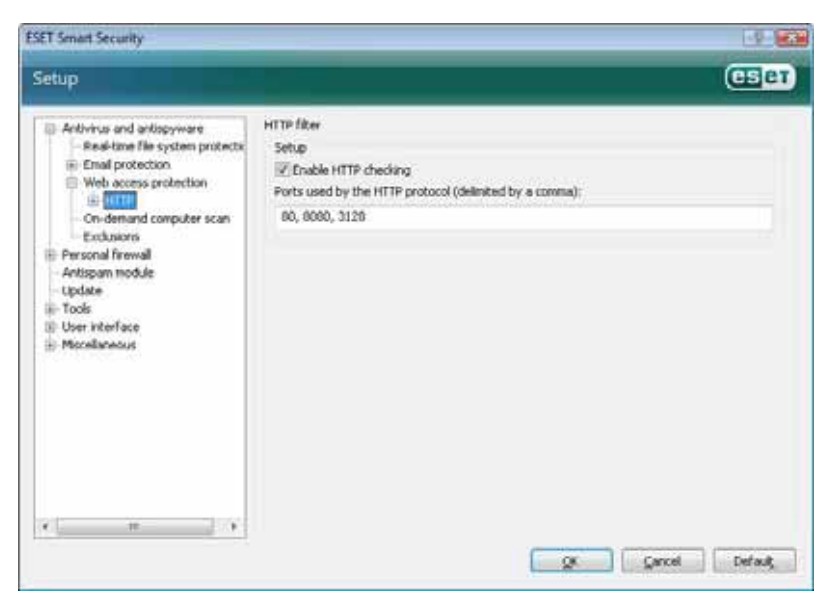

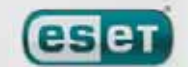

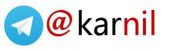

**ESET Smart Security** 

**El Antivirus and antispyware** Real-time file system protects in Emal protection

Setup

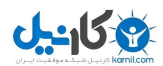

#### ESET SMART SECURITY

#### -4-1-3-1-1 آدرسهاي بلوكه شده و صرف نظر گرديده

در قسمت تنظيمات كنترل "HTTP "ميتـوان فهرستي از آدرسهاي اينترنتي (url) بلوكه شده The lot contains HTTP addresses with access blocked. The lat nay contain esther whole<br>addresses or their parts defined with ether text or wildcards. For instance, \*\*.com" denotes<br>""docounc.com"). . . . . . . . . . . . . . در كادر محاورهاي هر دو قسمت

"blocked addresses"

و

"excluded addresses"

مـــيتـــوان دكمـــههـــاي "add "،" edit "و "remove "را ملاحظه نمود. كاربر با استفاده از

Web access protection **EL HITP** Hocked addresses : Web brow On-demand computer scan Fork store **Personal Firewall** Artispam module **Lindate** iii Tools E User interface Phiscolaneous Add + ris **Remove + Export** ge gancel Default

List of blocked HTTP addresses

اين دكمهها ميتواند به ايجاد و ويرايش فهرست و يا حذف آيتمهاي آن مبـادرت ورزد. اگـر آدرس اينترنتـي مـورد نظـر كـاربر جهـت مراجعه به آن در فهرست "blocked "قرار داشته باشد، "ESS "از دسترسي كاربر به آن آدرس (توسـط مرورگـر وب) جلـوگيري بـه عمل ميآورد.

19 80 (esen)

به بيان ديگر "ESS "صرفا آدرسهايي را كه در فهرست "excluded "درج شدهاند را در زمـان دسترسـي بـه لحـاظ وجـود كـدهاي مخرب مورد بررسي قرار نخواهد داد. در هر دو فهرست ميتوان از سمبلهاي "\*" و"؟" استفاده كرد. در واقع كاربر ميتواند از "\*" به جاي هر رشتهاي از كاراكترها و از "?" صرفا به جاي يك كاراكتر استفاده كند. لازم است كاربر در زمان ايجاد فهرست "excluded" توجه و دقت ويژهاي داشته باشد. زيرا صرفا بايد آدرسهايي كه ١٠٠٪ به لحاظ حفاظتي مـورد تائيـد هـستند را در ايـن فهرسـت درج و "?" بهره جست. نمود. ضمن اينكه بايد به شيوه صحيحي از كاراكترهاي "\*"

#### -4-1-3-1-2 مرورگرهاي وب

"ESS "داراي ويژگي "browsers web "نيز ميباشد. كاربر با استفاده از اين ويژگي ميتوانـد مـشخص كنـد كـه آيـا يـك برنامـه

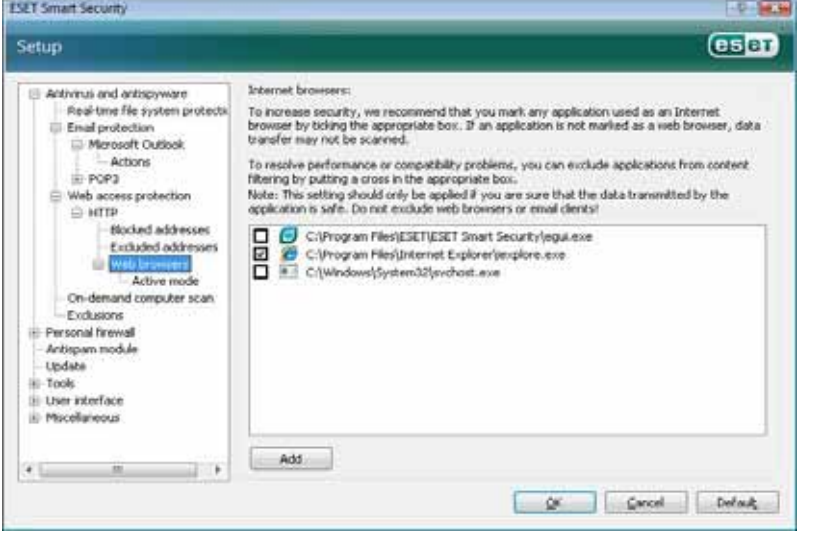

**eset** 

كاربردي از جمله نـرمافزارهـاي مرورگـر وب است و يا خير. به بيان ديگر اگر نرمافـزاري از طرف كاربر به عنوان يك نـرم افـزار مرورگـر وب مشخص شود، "ESS "تمامي ارتباطـات آن از طريق بـستر اينترنـت را صـرف نظـر از شماره پورتهاي ارتبـاطي مـورد كنتـرل قـرار مىدهد.

طبيعتا چنين ويژگي مهمي را ميتوان مكمل

we protect your digital worlds

 $\mathsf{r}\mathsf{\Delta}$
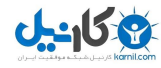

ويژگي كنترل پروتكل "HTTP "دانست. چرا كه ماژول كنترل كننده "HTTP "صرفا پورتهايي كه از قبل مشخص شدهانـد را مـورد كنترل قرار ميدهد. لذا با توجه به اينكه بسياري از سرويسهاي اينترنتي از پورتهايي با شمارههاي نامعلوم و يا متغير استفاده ميكنند، استفاده از ويژگي مورد بحث اهميت دو چنداني پيدا ميكند.

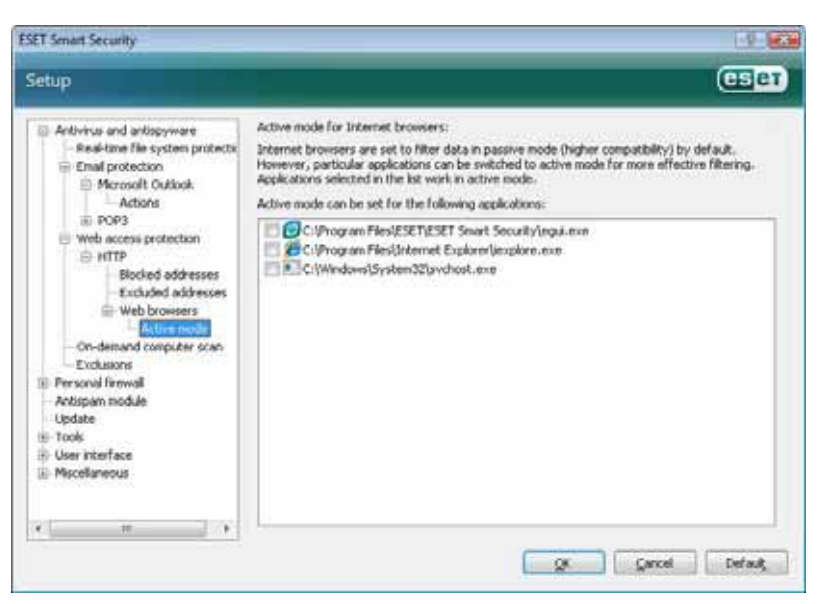

فهرست نرم افزارهايي كـه كـاربر مـيتوانـد بـه عنوان مرورگر وب تعيـين نمايـد بـا كليـك بـر روي گزينــه "HTTP "و پــس از آن انتخــاب زيـر منـوي "browsers web "در دسـترس قرار مي گيرد. زير منوي "web browsers" نيـــز داراي زيـــر منـــوي ديگـــري بـــه نـــام "mode active "است كه بـا اسـتفاده از آن ميتوان مد كنتـرل مرورگرهـاي وب را تعيـين كرد. ويژگي "active mode" از ايـن جهـت

كه اطلاعات تبادلي را به صورت كلي و جامع مورد بررسي قرار ميدهد، از جمله امكانات مفيد به حساب ميآيد. همچنين اگر اين گزينه فعال نگردد، كنترل ارتباطات نرمافزارهاي كاربردي كندتر انجام ميپذيرد. لذا اگرچه ايـن مـورد باعـث كـاهش تاثير پذيري فرايند تائيد اعتبار دادهها ميگردد، باعث افزايش سازگاري نرم افزارهاي كاربردي فهرست شـده (بـه عنـوان مرورگـر وب) ميشود. نكته آخر اينكه اگر در زمان فعال بودن اين گزينه مشكلي براي كاربر اتفاق نيفتد، توصيه مي شود اين گزينـه در حالـت فعـال باقي بماند.

## -4-1-4 پويش رايانه

اگر كاربر بر اثر كاركرد ناصحيح و غير معمول رايانه احساس كند كه ممكن است رايانه دچار آلودگي ويروس ي شده باشـد، مـيتوانـد بـا اجراي ماژول پويش دستي رايانه را به لحاظ وجود آلودگي ويروسي مورد پويش قرار دهد . به عنوان يك نقطه نظر امنيتـي مـيبايـست رايانه را به طور مرتب و روتين مورد پويش دستي قرار داد، نه صرفا زماني كه رايانه مشكوك به آلودگي ويروسي است. زيرا پويش مرتب رايانه باعث آشكارسازي تهديداتي ميشود كه در زمان ايجاد توسط گارد نرم افزار شناسايي نشدهاند. اين مورد ميتواند به دلايلي نظيـر غيرفعال بودن پويشگر "time–real "در زماني كپي فايل آلوده به حافظه رايانه و يا بروز نبودن بانك اطلاعاتي شناسه ويروسها اتفـاق افتد.

شركت "ESET "توصيه ميكند رايانه را حداقل ماهي دوبار به صورت دستي مورد پويش قرار دهيد. ضمن اينكه مـيتوانيـد از برنامـه زمان بندي نرم افزار نيز جهت انجام اين مهم استفاده به عمل آوريد. جهت دسترسي به اين ابزار كافي است از قسمت "tools "گزينـه "schedular "را برگزينيد.

٣۶

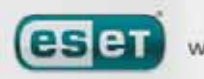

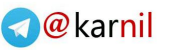

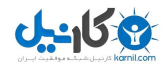

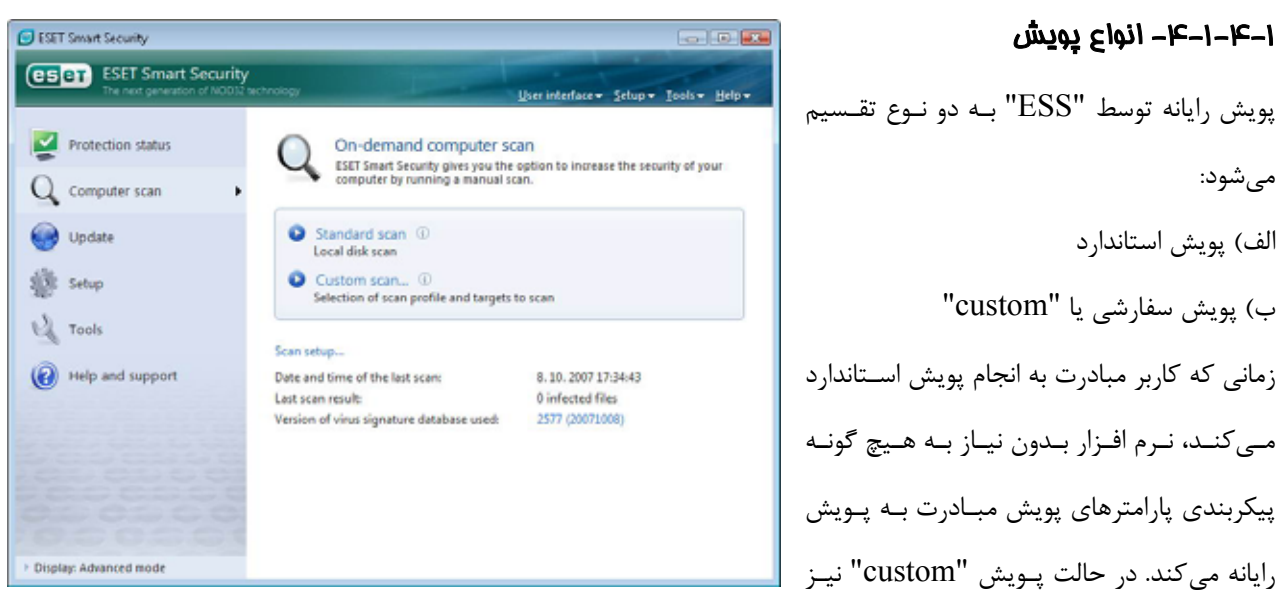

همه موارد اعم از انتخاب آيتمهاي مورد نظر جهت پويش، انتخاب پروفايل پويش و ... توسط كاربر انجام ميپذيرد.

#### -4-1-4-1-1 پويش استاندارد

ويژگي پويش استاندارد با روش ساده و قابل فهمي به كاربر امكان مي دهد تا بتواند بدون هرگونه تنظيمات خاصي مبـادرت بـه پـويش رايانه نموده و آلودگيهاي ويروسي را از بين ببرد. مزيت اصلي اين روش پويش عبارت از عملكرد ساده آن بدون نياز به انجام تنظيمات پيچيده ميباشد. در روش مورد بحث تمامي فايلهاي موجود بر روي ديسك سخت رايانه (شامل فايلهاي مربوط به نامههاي الكترونيكـي و فايلهاي آرشيو شده) مورد پويش واقع شده و آيتمهاي آلوده به صورت خودكار مورد پاكسازي قرار گرفته و يا پاك ميشـوند. ضـمن اينكه در اين حالت سطح پاكسازي در حالت پيش فرض قرار ميگيرد. همچنين پروفايل پويش استاندارد نيز به منظور استفاده كاربراني طراحي گرديده است كه تمايل دارند رايانه خود را با روش سريع و ساده مورد پويش قرار دهند . در اين پروفايل تمامي پارامترهاي يـك پويش موثر و پاكسازي آيتمهاي آلوده بدون نياز به انجام پيكربندي خاص لحاظ گرديده است.

#### -4-1-4-1-2 پويش **"custom "**

پويش "custom "روش بهينهاي است كه در آن كاربر ميتواند پارامترهاي پويش از جمله انتخاب آيتمهاي مورد نظر جهـت پـويش و همچنين روشهاي پويش را خود مشخص كند. مزيت اصلي روش "custom "نيز عبارت از امكان انجـام تنظيمـات بـا جزئيـات كامـل توسط كاربر است. ضمن اينكه ميتوان ايـن تنظيمـات را در پروفايـل "defined–user "ذخيـره سـازي نمـوده و از آن بـراي انجـام پويشهاي بعدي با پارامترهاي تنظيم شده موجود در پروفايل "defined–user "بهره جست.

 $\forall \forall$ 

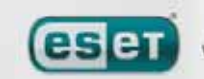

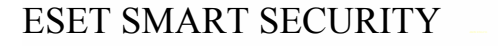

به منظور مشخص نمودن آيتم مورد نظر جهت پويش كافي است از منوي بازشـونده انتخـاب سـريع آيـتم جهـت پـويش و يـا نمـودار آيتمهاي قابل پويش موجود در رايانه استفاده شود. به علاوه، امكان انتخاب آيتمها جهت پويش از طريق سـطوح پاكـسازي نيـز امكـان پذير است. بدين منظور كافي است بر روي گزينه "...setup "كليك كرده و گزينه "cleaning "را برگزينيد. همچنــين اگــر تمايــل داريــد صــرفا رايانــه را بــدون پاكــسازي آيــتمهــاي آلــوده مــورد پــويش قــرار دهيــد، مــيتوانيــد گزينــه ا تيك بزنيد. "scan without cleaning"

توصيه ميشود صرفا كاربران حرفهاي كه تجربه كار با نرم افزارهاي ضدويروس و تنظيمـات مربـوط بـه آنهـا را دارنـد از گزينـه پـويش "custom "استفاده به عمل آورند.

# -4-1-4-2 آيتمهاي مورد نظر جهت پويش

با استفاده از منوي بازشونده "scan targets" ميتوان فايلها، پوشهها و درايوهاي مورد نظرجهت پويش را برگزيد. همچنين با استفاده از گزينه منوي انتخاب سريع آيتمهاي مورد نظر جهت پويش ميتوان هر يك از موارد زير را انتخاب كرد. الف) "drives local ": براي كنترل تمامي فضاهاي ديسك سخت

ب) "media removable ": براي كنترل ديسكتها ، حافظههاي قابل حمل داراي پورت "USB"، سيديها و دي وي ديها ج) "network drives" : جهت كنترل تمامي درايوهاي شبكهاي (mapped drives)

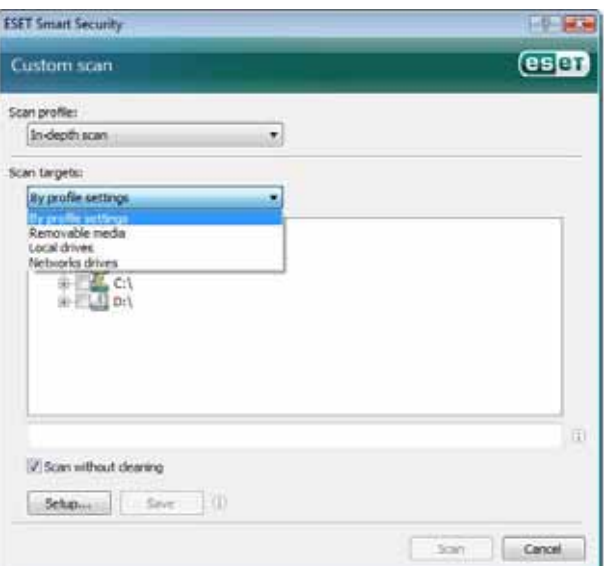

نكته آخر اينكه ميتوان يك فايل يا پوشه خاص را با درج مسير دقيق آن براي پويش مشخص نمود.

# -4-1-4-3 پروفايلهاي پويش

كاربر ميتواند پارامترهاي تعيين شده جهت پويش رايانه را در پروفايلها ذخيره سازي كند. مزيت ايجاد پروفايلهاي پويش نيـز عبـارت از امكان استفاده بعدي از آنها جهت پويش رايانه است.

توصيه شركت "ESET "اين است كه كاربران از قبل تعداد متنوعي پروفايل با پارامترها و جزئيات متفاوت براي استفادههاي آتي خود ايجاد نمايند.

 $\mathsf{r}_\lambda$ 

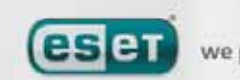

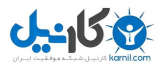

لذا به منظور ايجاد يك پروفايل جهت انجام پويشهاي آتي كافي است كليد "5F "را فشرده تا پنجره تنظيمات پيشرفته گشوده شـود. پس از آن به قسمت "scan computer demand–on "رفته و بر روي گزينه "profiles "كليك كنيد تا فهرسـتي از پروفايلهـاي پويش و گزينه ايجاد پروفايلهاي جديد به نمايش درآيد. در مبحث بعدي به توضيحات مرتبط با تنظيمات مربوط به پارامترهـاي موتـور "ThreatSense "جهت انجام تنظيمات پويش رايانه پرداخته شده است. با استفاده از اين پارامترها قادر خواهيد بود تـا تـا پروفـايلي ايجاد نمائيد كه همه نيازهاي شما را برآورده سازد.

مثال: تصور كنيد كه قصد داريد يك پروفايل جديد پويش ايجاد كنيد و پروفايل از پيش ايجاد شده "scan smart "تـا حـدود نـسبتا مناسبي با شرائط مورد نظر شما تطابق دارد. ليكن شما قـصد نداريـد "packer runtime "هـا و برنامـههـاي كـاربردي بـه صـورت بالقوه ناامن را مورد پويش قرار داده و همچنين ميخواهيد از سطح پاكـسازي "cleaning strict "اسـتفاده بـه عمـل آوريـد. بـدين

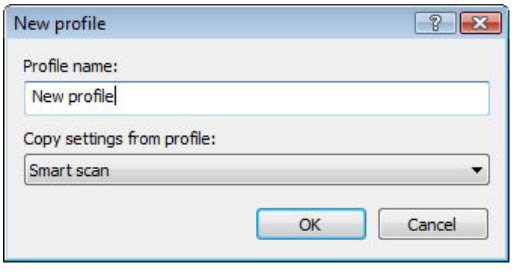

منظـور كـافي اسـت در پنجـره "configuration profiles" بـر روي دكمـــه "...add "كليـــك كـــرده و نـــام پروفايـــل مـــورد نظـــر را در فيلــد "name profile "درج نمائيــد و ســپس از منــوي بازشــونده را" smart scan" پروفايــل" copy settings from profile" برگزيده و پس از آن ديگر تنظيمات منطبق با نياز خود را به انجام رسانيد.

#### -4-1-5 تنظيمات مربوط به پارامترهاي موتور **"ThreatSense "**

"ThreatSense "مجموعهاي از روشهاي شناسايي تهديدات رايانهاي تشكيل يافته است. اين فنـاوري از نـوع حفاظـت پـيشگيرانـه است. به بيان ديگر با استفاده از اين فناوري در ساعات اوليه شيوع يك تهديد رايانهاي نيز كاربران داراي نوعي حفاظت پيشگيرانـه (بـا استفاده از ابزار هوش مصنوعي) خواهند بود.

همانطور كه عنوان گرديد در اين فناوري از روشهاي متعددي نظير روش بررسي كدها، نمونه سازي كدها، شناسههـاي "generic "يـا نوعي و همچنين بانك اطلاعاتي شناسه ويروسهاي رايانهاي استفاده به عمل آمده است تا بتوان با استفاده از اين روشها در كنار يكديگر به يك سطح حفاظت رايانهاي بالا دست يافت. ضمن اينكه موتور اين فناوري قادر است به طور همزمـان چنـدين رشـته از اطلاعـات را كنترل نمايد و اين موضوع باعث افزايش نرخ آشكارسازي تهديدات رايانـهاي و تاثيرگـذاري مـيگـردد. نكتـه ديگـر اينكـه مـيتـوان از فناوري"ThreatSense "جهت مقابله با "rootkit"ها نيز بهره جست.

كاربران با استفاده از گزينههاي مربوط به تنظيمات فناوري "ThreatSense "قادرند پارامترهاي پويش متعددي را مـشخص نماينـد. اين موارد عبارتند از:

 $49$ 

الف) انواع فايلها و پسوندهاي فايل جهت پويش آنها ب) تركيبي از روشهاي آشكارسازي متعدد ج) سطوح پاكسازي و ...

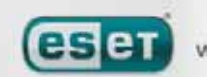

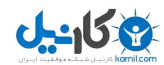

به منظور ورود به پنجره تنظيمات اين فناوري كافي است بر روي دكمه "...setup "موجود در پنجره تنظيمات هر يـك از ماژولهـاي نرم افزار كه از فناوري "ThreatSense "استفاده ميكنند، كليك كنيد. لازم به توضيح است كه سناريوهاي امنيتي متفـاوت نيـاز بـه پيكربنديهاي متفاوت دارند. با در نظر داشتن اين مورد ميتوان "ThreatSense "را به طور جداگانه براي هر يك از ماژولهـاي ذيـل پيكربندي نمود:

- ماژول حفاظت "real-time"
- ماژول كنترل فايلها در شروع كار رايانه (startup system (
	- ماژول حفاظت از نامههاي الكترونيك
	- ماژول حفاظتي مربوط به دسترسي به اينترنت
		- ماژول مربوط به پويش دستي رايانه

پارامترهاي "ThreatSense "براي هر يك از ماژولها به شكل بسيار خوبي بهينه گرديده اند و تغيير و اصلاح هر يك از آنها تاثير قابـل توجهي بر روي عملكرد سيستم خواهد داشت. به عنوان مثال، تغيير پارامترها به منظور پويش هميشگي "packer runtime "ها و يا فعال ساختن ويژگي اسـتفاده از هـوش مـصنوعي پيـشرفته (advanced heuristics) در مـاژول حفاظـت "real–time" از فايـل سيستمها باعث كاهش سرعت سيستم ميگردد. چرا كه در حالت عادي، صرفا فايلهايي كه اخيرا ايجاد گرديده اند، بـا اسـتفاده از ايـن متدها پويش ميشوند (نه همه فايلهاي رايانهاي). بنابراين توصيه ميگردد كه از پارامترهاي "ThreatSense "به صورت پـيش فـرض براي تمامي ماژولها مگر ماژول پويش رايانه استفاده كنيد.

## -4-1-5-1 تنظيمات مربوط به آيتمهاي مورد نظر جهت پويش

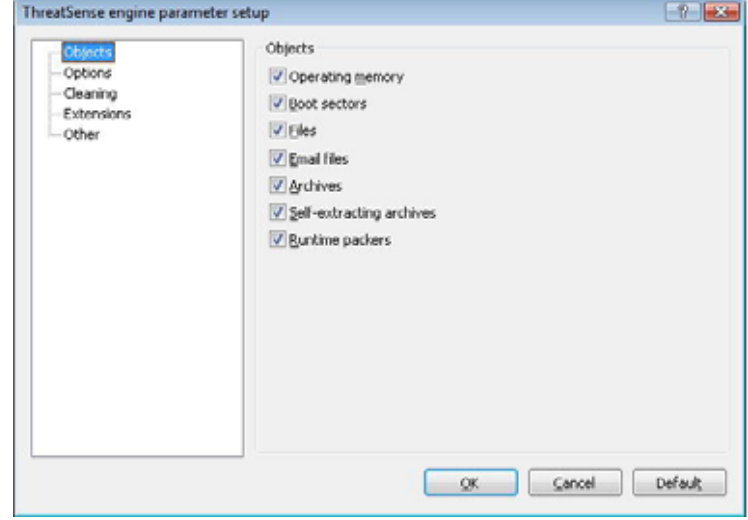

با استفاده از قسمت "objects "اين امكان براي كاربران فراهم ميآيد تا بتوانند اجزا و فايلهاي متعددي را جهت پويش انتخاب نمايند.

اين اجزا و گزينهها عبارتند از:

الف) حافظه اصلي (operating memory): در زمان انتخاب اين گزينه حافظه در حال كاركرد (منظور RAM است) سيستم مـورد

 $\mathfrak{e}$ .

پويش قرار ميگيرد.

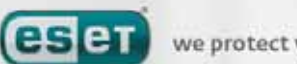

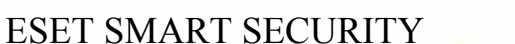

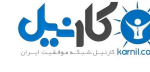

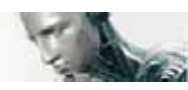

ب) سكتورهاي راهاندازي: با انتخاب اين گزينه سكتورهاي راهاندازي به لحاظ وجود آلودگي در ركورد راهاندازي اصلي boot master( (record مورد پويش قرار ميگيرند. ج) فايلها: جهت پويش انواع فايلهاي رايج نظير برنامهها، تصاوير، فايلهاي صوتي، فايلهـاي ويـدئويي، فايلهـاي بانـك اطلاعـاتي و ... لازم است اين گزينه تيك خورده باشد. د) فايلهاي موجود در نامههاي الكترونيك: جهت پويش فايلهاي موجود در نامههاي الكترونيك از اين گزينه استفاده ميگردد. هـ) فايلهاي آرشيو شده (فشرده شده): لازم است اين گزينه جهت پويش انواع فايلهاي آرشيو شـده نظيـر فايلهـاي "rar. "،" zip. "، "tar."و ... فعال گردد. و) فايلهاي آرشيو شده خود اجرا: جهت پويش فايلهاي آرشيو شده داراي پسوند "exe. "نيز از اين گزينه استفاده ميشود.

ز) "packer runtime "ها: جهت پويش "packer runtime "ها لازم است اين گزينه انتخاب گردد.

#### -4-1-5-2 گزينهها

كاربر ميتواند در قسمت "options "روشهاي مورد نظر جهت پويش سيستم را انتخاب نمايد. گزينههاي موجود عبارتند از: الف) بانك اطلاعاتي شناسه ويروسها: جهت پويش تهديدات رايانهاي با استفاده از بانك اطلاعاتي شناسه ويروسهاي رايانهاي از اين گزينه استفاده مي گردد. ب) هوش مصنوعي: "Heuristics "يا ابزار هوش مصنوعي الگوريتمي است كه عملكردهاي فرايندهاي مشكوك به آلودگي و مخرب را مـورد پـويش قـرار ميدهد. مزيت اصلي استفاده از اين ابزار اين است كه به كمك آن تهديدات رايانهاي جديد كه قبلا موجود نبودهاند و يا شناسه آنهـا در بانك اطلاعاتي شناسه ويروسهاي رايانهاي نرم افزار ضدويروس موجود نيست مورد شناسايي قرار ميگيرد. ج) هوش مصنوعي پيشرفته: ابزار هوش مصنوعي پيشرفته از الگوريتم منحصر به فرد و بهينه شده شركت "ESET "جهت آشكارسازي كرمهاي رايانهاي و اسبهاي تروا كه با استفاده از زبانهاي برنامهنويسي سطح بالا نوشته شدهاند، تشكيل يافته است. بـر اسـاس هـوش مـصنوعي پيـشرفته، قابليـت

د) جاسوس افزارها، "riskware "ها و "adware "ها: جاسوس افزارها، "riskware "ها و "adware "ها ازجمله كدهايي هستند كه ميتوان با استفاده از آنها اطلاعات محرمانه و حساس يك كاربر را سرقت نمود. لذا جهت پويش رايانه به جهت وجود اين نوع كدهاي مخرب لازم است اين گزينه تيك بخـورد. ضـمن اينكـه

شناسايي تهديدات ناشناخته جديد در نرم افزار بسيار بالا است.

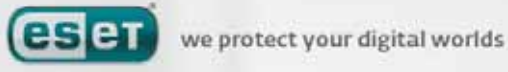

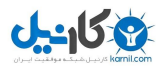

Options

V Signatures

Heuristics

Advanced heuristics

Adware/Spyware/Riskware  $\overline{\mathbf{V}}$  Potentially unwanted applications Potentially unsafe applications

ThreatSense engine parameter setup

ThreatSense engine parameter setup

| Cleaning

Objects - Options

Cleaning

- Other

Extensions

كدهايي كه موجب نمايش تصاوير تبليغاتي در رايانه كاربرميشوند نيز جزء همين دسته از تهديدات به شمار رفته و بـا انتخـاب گزينـه مورد بحث، رايانه به لحاظ وجود اين نوع كدها نيز پويش ميشود.

> هـ) برنامههايي كه به صورت بالقوه ناامن هستند:  $|?|X$ منظور از نرم افزارهاي به صورت بالقوه ناامن عبـارت از نرم افزارهايي است كه جزء كـدهاي مخـرب محـسوب نميشوند ولي وجود آنها ميتواند ناامن باشد. به عنـوان مثال ميتوان به نرم افزارهاي دسترسي از راه دور اشاره كرد. لذا ايـن گزينـه بـه صـورت پـيش فـرض انتخـاب نگرديده است تا كاربر خود نسبت بـه انتخـاب يـا عـدم انتخاب آن تصميم بگيرد.

> > و) برنامههايي كه به صورت بالقوه ناخواسته هستند:

اين برنامهها نيز اگرچه لزوما از جمله كدهاي مخرب محسوب نميشوند، ولي ميتوانند اثرات نـامطلوبي بـر روي كـارايي رايانـه داشـته باشند. اين نرم افزارها به خودي خود نصب نميشوند و معمولا كاربر آنها را نصب ميكند. از جمله اثرات نامطلوب اين برنامهها ميتـوان به گشوده شدن پنجرههاي "up–pop "متعدد، فعال شدن و اجراي فرايندهاي مخفي، افزايش چشمگير استفاده از منابع رايانه، تغييـر در نتايج كاوشها و ارتباط با سرورهاي راه دور (بصورت نامحسوس) اشاره كرد.

 $22$ 

Cancel Default

 $\begin{bmatrix} 0 & \mathbf{0} & \mathbf{0} & \$ 

## -4-1-5-3 پاكسازي فايلهاي آلوده

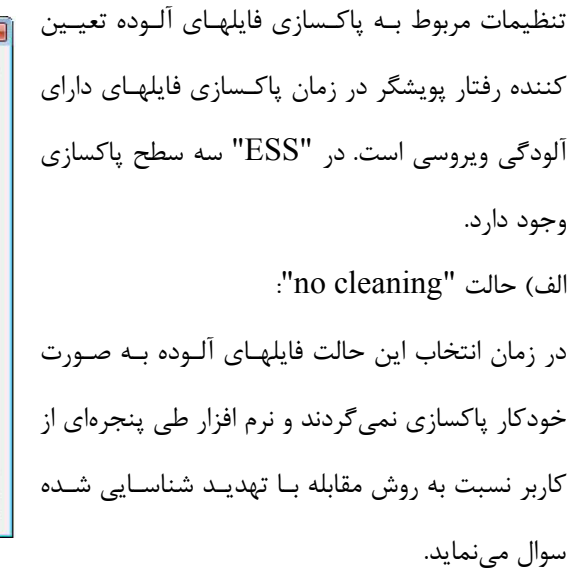

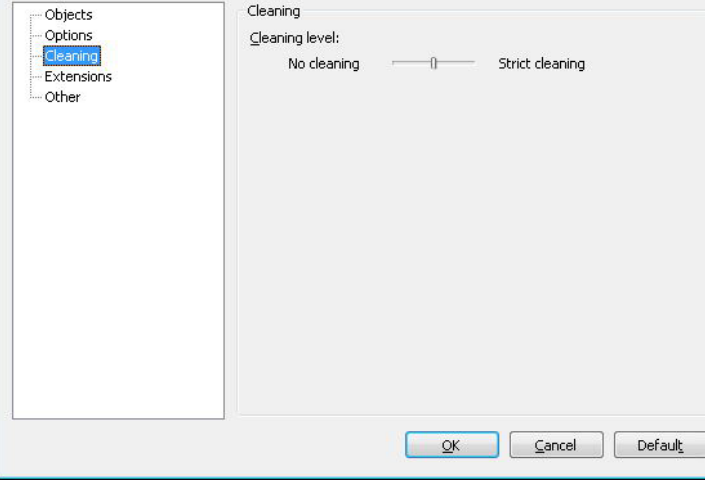

در اين حالت نرم افزار به صورت خودكار مبادرت به پاكسازي فايل آلوده و يا پاك كردن آن مي نمايد. همچنين اگر امكان انجام مقابلـه با تهديد آشكار شده به صورت خودكار براي نرم افزار فراهم نباشد، نرم افزار روشهاي تكميلي ديگري را به كاربر پيشنهاد ميدهـد. ايـن

ب) حالت پيش فرض (default level):

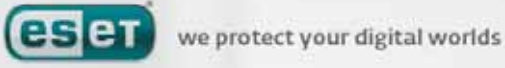

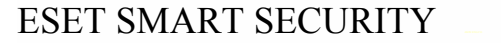

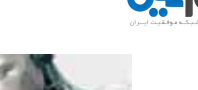

روشهاي تكميلي در صورت عدم كاركرد روش پيش فرض تعيين شده جهت مقابله با آلودگي ويروسي شناسايي شده از طريق نر م افزار طي پنجرهاي به كاربر پيشنهاد ميگردند.  $\mathsf{c}$ strict cleaning" حالت (ج در اين حالت نرم افزار به صورت خودكار مبادرت به پاكسازي و يا پاك كردن آيتم آلوده – حتي فايلهاي آرشيو شده – مينمايد. تنها استثنا در اين حالت فايلهاي سيستمي آلوده هستند. در اين حالت اگر فايل سيستمي آلوده قابل پاكسازي نباشـد، نـرم افـزار طـي پنجرهاي گزينههاي مقابله اي ديگري را به كاربر پيشنهاد مي دهد. هشدار: در مد يا حالت پيش فرض، فايلهاي آرشيو شده آلوده صرفا زماني پاك ميشوند كه تمامي فايلهاي موجود در آنهـا آلـوده باشـند. اگـر آرشيو آلوده داراي فايل هاي غير آلوده بوده و به عنوان مثال از ١٠ فايل موجـود در آن ٢ مـورد داراي آلـودگي ويروسـي باشـند، فايـل آرشيو به صورت خودكار پاك نخواهد شد. اما اگر همين فايل آرشيو حاوي <sup>10</sup> فايل در زمان فعال بـودن حالـت *"cleaning strict"*

شناسايي گردد، اگر قابل پاكسازي نباشد به صورت خودكار پاك خواهد شد.

#### -4-1-5-4 پسوندها

همانطور كه ميدانيد هر فايل رايانهاي داراي يك پسوند خاص است كه اين پسوند بيانگر نوع و محتواي آن فايل ميباشد. ايـن قـسمت از تنظيمات مربوط به پارامترهاي "ThreatSense "كاربر را قادر ميسازد تا بتواند انواع فايلهـاي مختلـف را جهـت پـويش مـشخص نمايد.

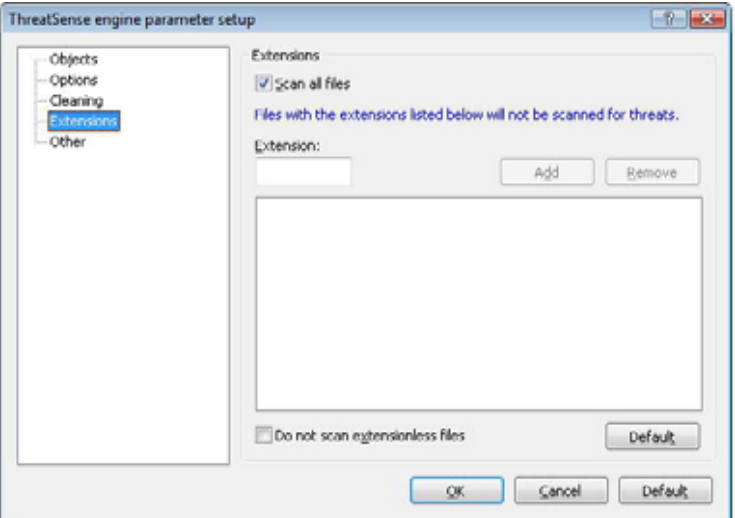

به صورت پيش فرض، تمامي فايلها صرف نظر از پسوندشان مورد پويش قرار مي گيرند. همچنين در فهرسـت مـشخص شـده در شـكل اخير ميتوان با افزودن هر پسوند دلخواهي، آن پسوند را از فهرست پسوندهايي كه مورد پويش قرار مي گيرند حذف نمود. همچنين اگر گزينه "files all scan "تيك نخورده باشد، پسوندهاي موجود در فهرست زير آن تبديل به گزينه هايي ميشوند كه توسط نرم افـزار

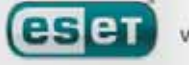

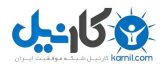

مورد پويش قرار خواهند گرفت. به بيان ديگر كاربر با استفاده از دكمههـاي "add "و "remove "موجـود در ايـن پنجـره مـيتوانـد پسوندهاي مورد نظر خود جهت پويش و يا عدم پويش را مشخص كند. اگر پويش برخي از انواع فايلها باعث شود كه نرم افزار مربوط به آنها نتواند به طور صحيح وظيفه خود را انجام دهـد، مـيتـوان آن نـوع

فايلها (پسوند فايلها) را در فهرست " حذف از پويش" اضافه نمود. به عنوان مثال اگر از نرم افزار "server exchange MS "بر روي رايانه استفاده ميشود، بهتر است كه فايلهاي داراي پسوندهاي "edb. "،" eml. "و "tmp. "را در فهرست "حذف از پـويش" اضـافه نمائيد.

#### -4-1-6 اقدامات لازم در زمان شناسايي يك تهديد رايانهاي

تهديدات رايانه اي از طرق مختلف نظير صفحات اينترنتي، پوشههاي به اشتراك گذاشته شده، نامههاي الكترونيك و حافظههـاي قابـل حمل اعم از ديسكتها، سيديها، حافظههاي داراي پورت "USB "و ... ميتوانند رايانه را آلوده نمايند.

اگر رايانه علائمي از آلودگي نظير كند شدن سرعت سيستم و يا هنگ كردن هاي مداوم را نشان ميدهد، بهتر است مراحل ذيل توسـط كاربر انجام شود:

الف) نرم افزار "ESS" را اجرا كرده و بر روي گزينه "computer scan" كليك نمايد.

ب) بر روي گزينه "standard scan" كليک كند.

ج) پس از پايان فرايند پويش، فايل ثبت رخدادها را مشاهده كرده و از تعداد فايلهاي پويش شده، تعداد فايلهاي آلوده و همچنين تعداد فايلهاي پاكسازي شده اطلاع حاصل نمايد.

همچنين اگر كاربر قصد دارد صرفا آيتم خاصي را پويش كند، ميتواند بر روي گزينه "scan custom "كليك كرده و آيتمهاي مـورد نظر جهت پويش را برگزيند.

به عنوان يك مثال از چگونگي عملكرد "ESS "در زمان شناسايي يك تهديد رايانه اي تـصور كنيـد كـه پويـشگر خودكـار فايـلهـاي سيستمي "time–real "يك آلودگي ويروسي را شناسايي ميكند و حال آنكه سطح پاكسازي نرم افزار "ESS "بر روي سـطح پـيش فرض (level cleaning default (قرار دارد.

> در اين زمان "ESS "مبادرت به پاكسازي و يا پاك نمودن فايل آلوده به صورت خودكار مينمايد. همچنين اگـر هـيچ روش از پــيش تعيــين شــدهاي بــراي مــاژول حفاظــت "time–real "تعريف نشده باشد، "ESS "طي پنجرهاي از كاربر جهت اتخاذ تصميم مبني بـر چگـونگي مقابلـه بـا تهديد شناسايي شده سوال خواهد كرد. معمولا گزينههـاي مقابلهاي پيشنهاد شده عبارت از "clean "،" delete "و "leave "هستند.

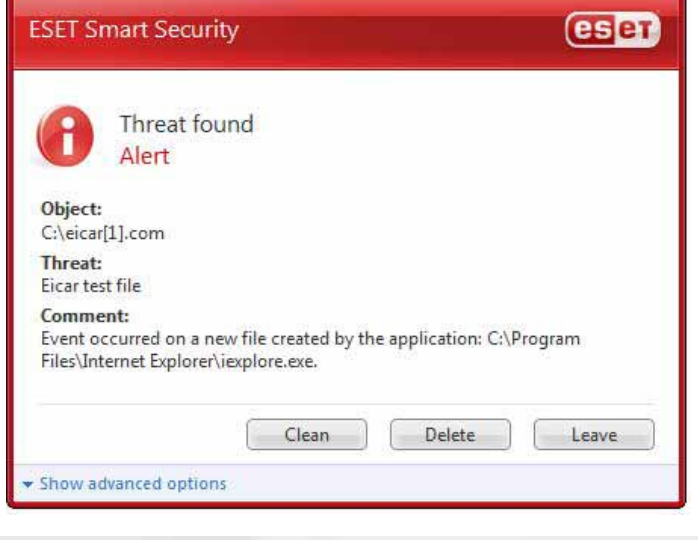

**ES et** 

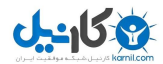

توصيه ميشود از گزينه "leave "استفاده نشود، چرا كه با انتخاب اين گزينه فايل آلوده دست نخورده باقي مي مانـد. تنهـا اسـتثنا در انتخاب گزينه "leave "زماني است كه كاربر مطمئن است كه فايل شناسايي شده به عنوان تهديد رايانهاي بي خطـر بـوده و اشـتباها شناسايي گرديده است.

از گزينه "clean "نيز زماني استفاده ميگردد كه قصد داريد فايل آلوده را به لحاظ وجود آلودگي ويروسي پاكسازي نمائيد . با انتخـاب اين گزينه فايل آلوده پاكسازي ميشود و اگر آلودگي به گونهاي باشد كه تمامي فايل آلوده شده باشد، در نهايت فايل آلوده پاك خواهد شد.

نكته ديگر اينكه اگر فايل آلوده قفل باشد (locked (و يا از آن توسط فرايندهاي سيستمي استفاده به عمل مي آيد، معمولا پس از آزاد شدن از فرايند سيستمي (در اكثر مواقع منظور زماني است كه رايانه راهاندازي مجدد ميشود) پاك خواهد شد.

همچنين در مد يا حالت پيش فرض، فايلهاي آرشيو شده آلوده صرفا زماني پاك ميشوند كه تمـامي فايلهـاي موجـود در آنهـا آلـوده باشند. اگر آرشيو آلوده داراي فايلهاي غير آلوده بوده و به عنوان مثال از 10 فايل موجود در آن 2 مورد داراي آلودگي ويروسي باشند، فايـل آرشـيو بـه صـورت خودكـار پـاك نخواهـد شـد. امـا اگـر همـين فايـل آرشـيو حـاوي 10 فايـل در زمـان فعـال بـودن حالـت "cleaning strict "شناسايي گردد، اگر قابل پاكسازي نباشد به صورت خودكار پاك خواهد شد.

#### -4-2 ديواره آتش شخصي

ديواره آتش شخصي تمامي ترافيك ورودي و خروجي رايانه را مورد كنترل قرار مي دهد. كنترل هر يك از ارتباطات شبكهاي بـر اسـاس قوانين فيلترسازي تعيين شده انجام ميپذيرد تا رايانه از حملات رايانههاي راه دور حفاظت شـده و سـرويسهـاي تهديـد آميـز بلوكـه گردند. همچنين اين ماژول كنترلي موجب حفاظت ضدويروس پروتكلهاي "HTTP "و "3POP "نيز ميشود. لذا پر واضح است كـه يكي از المانهاي اصلي و مهم در زمينه حفاظت رايانهاي وجود ديواره آتش شخصي است.

#### -4-2-1 مدهاي فيلترسازي

ديواره آتش شخصي "ESS "داراي 3 مد فيلترسازي است و رفتار اين ديواره آتش بـر اسـاس هـر يـك از ايـن مـدها متفـاوت اسـت . همچنين انتخاب هر يك از اين مدها تاثير مستقيمي بر سطح تعاملي كاربر رايانه دارد.

اين 3 مد فيلترسازي عبارتند از:

الف) مد فيلترسازي خودكار كه حالت پيش فرض است. اين حالت مناسب كاربراني است كه ترجيح ميدهند با استفاده از روشي سـاده و راحت از ديواره آتش استفاده كرده و تمايلي به تعريف قوانين ندارند . در اين مد فيلترسازي عبور ترافيك خروجي مجاز بوده و تمـامي ارتباطات جديد از سمت شبكه بلوكه ميگردند.

ب) مد فيلترسازي تعاملي به كاربر امكان ميدهد تا بهترين پيكربندي را جهت استفاده از ديواره آتش شخصي به انجام رساند.

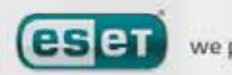

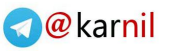

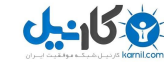

زماني كه يك ارتباط رايانهاي جديد و فاقد قانوني جهت كنترل آن شناسايي ميگردد، يك پنجره محاورهاي حاوي اطلاعـاتي در مـورد

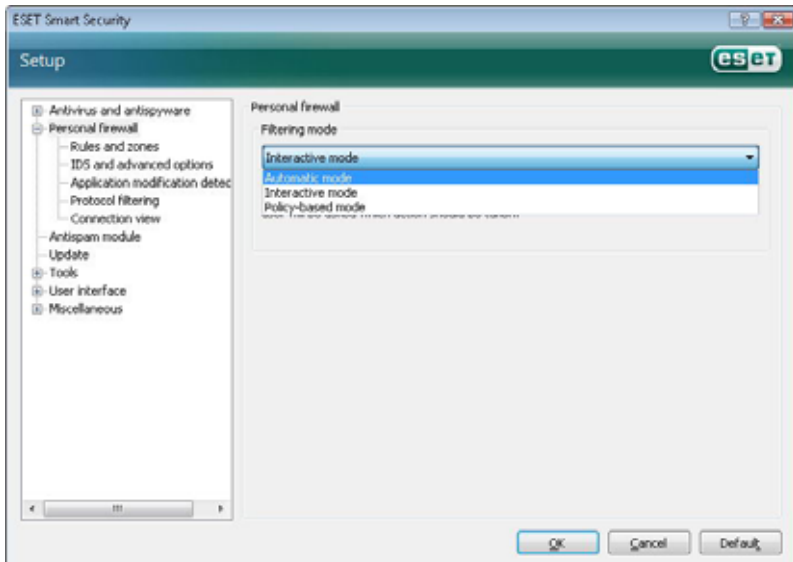

ارتباط ايجاد شده جديـد گـشوده مـيشـود كـه حاوي گزينههايي جهت عبور و يـا بلوكـه كـردن ترافيك مورد بحث مـيباشـد. ضـمن اينكـه هـر گزينه كه كاربر در اين لحظـه انتخـاب مـي كنـد (عبور و يا بلوكه كردن ترافيك مربوط بـه اتـصال جديد) توسط ديواره آتش شخصي مي توانـد بـه عنوان يك قانون به خاطر سپرده ميشود. به بيان ديگر اگر در همين حين كاربر گزينه ايجـاد يـك قانون جديد را بر گزيند، با تمامي ارتباطات بعدي

از نوع ارتباط شناسايي شده جديد بر اساس قانون تعريف شده برخورد خواهد شد.

ج) در حالت مبتني بر سياست (based–policy (نيز تمامي ارتباطاتي كه فاقد قانوني براي عبور هستند، بلوكه مـيگردنـد. كـاربران حرفهاي با استفاده از اين مد ميتوانند قوانيني تبيين كنند تا صرفا ترافيك مورد نظر آنها بر اساس آن قوانين عبـور داده شـود و ديگـر ارتباطات نامعلوم توسط ديواره آتش شخصي بلوكه گردند.

## -4-2-2 بلوكه شدن تمامي ترافيك: قطع شبكه

تنها گزينهاي كه تمامي ترافيك شبكه را بلوكه ميكند عبارت از گزينه

"block all network traffic:disconnect network"

است. در اين حالت تمامي ترافيك ورودي و خروجي به صورت خودكار و بدون نمايش پنجره هشدار توسط ديواره آتش شخصي بلوكـه ميگردد.

اين گزينه را صرفا زماني لازم است انتخاب كنيد كه نسبت به مسائل امنيتي شبكه مشكوك هستيد و ممكن است رايانه شما از جانـب چنين شبكهاي تهديد شود.

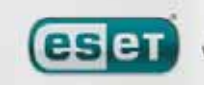

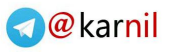

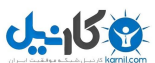

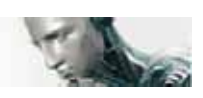

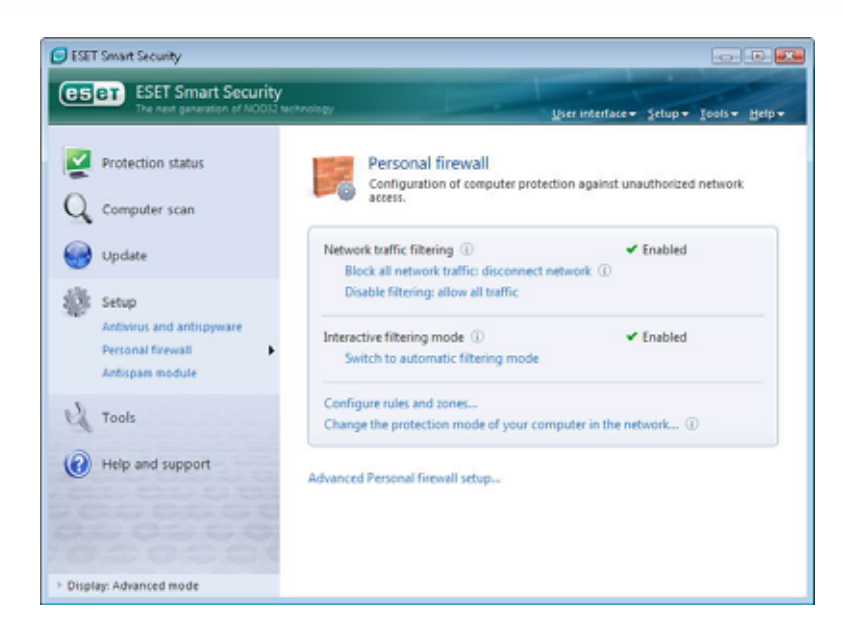

## -4-2-3 غير فعال كردن فيلترسازي: عبور تمامي ترافيك

اين گزينه دقيقا متضاد گزينهاي است كه در بند 4-2-2 مورد بررسي قرار گرفت. به بيان ديگر با انتخاب اين گزينـه تمـامي تنظيمـات فيلترسازي توسط ديواره آتش شخصي غير فعال شده و تمامي ترافيک ورودي و خروجي عبور داده خواهد شد. در واقع زماني كه شبكه داراي امنيت كامل باشد، نيازي به وجود ديواره آتش وجود ندارد.

## -4-2-4 پيكربندي و استفاده از قوانين

قوانين نمايانگر مجموعهاي از شرائط هستند كه با استفاده از آنها تمامي ارتباطات شبكهاي كنترل شده و عكـس العمـلهـاي از پـيش تعريف شده در مقابل اين ارتباطات انجام ميپذيرد. در ديواره آتش شخصي "ESS "كاربر ميتواند مشخص كند كه چه عكس العملـي در مقابل برقراري ارتباطي كه توسط يك قانون مشخص شده است به انجام رسد.

به منظور دسترسي به تنظيمات مربوط به قوانين فيلترسازي كافي است با اسـتفاده از دكمـه "5F "پنجـره "setup advanced "را گشوده و از نمودار درختي سمت چپ آن گزينه "firewall personal "را برگزينيد و پس از آن زيـر منـوي "zones and rules" را برگزينيد. سپس به جهت نمايش پيكربندي جـاري كـافي اسـت كـه گزينـه "...setup "موجـود در قـسمت rule and zone" "editor را كليك كنيد.

توجه داشته باشيد كه اگر ديواره آتش شخصي در حالت فيلترسازي خودكار (mode filtering automatic (قرار داشته باشيد، بـه قسمت "editor rule and zone "دسترسي نخواهيد داشت.

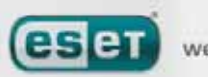

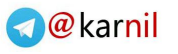

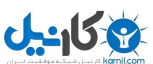

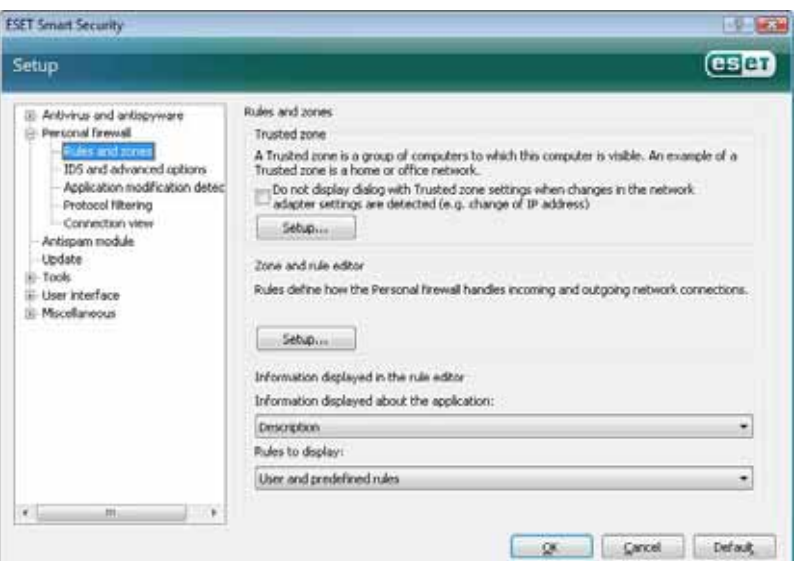

سپس در پنجره "setup rule and zone "ميتوانيد يك نگاه كلي به قوانين و ناحيهها (بر اساس برگ نشان انتخـاب شـده) داشـته باشيد. پنجره مورد بحث به دو قسمت تقسيم شده است. در قسمت بالايي ميتوانيد يك نگاه اجمالي به قوانين داشته باشيد. در قسمت پائين نيز جزئيات كامل مربوط به قانون انتخاب شده در قسمت بالايي نمايش داده ميشود. در قـسمت پـائين پنجـره نيـز دكمـههـاي "new"،" edit "و "delete "جهت ايجاد، ويرايش و يا حذف يك قانون در اختيار كاربر قرار گرفته اند.

با در نظر گرفتن جهت حركت ترافيك شبكهاي ميتوان گفت كه داراي دو نوع ترافيـك ورودي و خروجـي هـستيم . ترافيـك ورودي از سمت رايانه راه دور است كه قصد دارد ارتباطي را با رايانه كاربر برقرار نمايد . ترافيك خروجي عكس ترافيك ورودي است. به بيان ديگر ارتباط از رايانه كاربر به سمت رايانه راه دور برقرار ميگردد.

همچنين اگر يك ارتباط نامعلوم توسط ديواره آتش شخصي شناسايي گردد، لازم است كاربر نسبت به عبور و يا بلوكه نمودن آن اتخـاذ تصميم نمايد. ارتباطات ناامن، ناخواسته و يا ارتباطاتي كه به طور كامل نامعلوم هستند جزء مواردي به حساب مي آيند كـه مـيتواننـد براي رايانه كاربر نوعي خطر امنيتي تلقي شوند. بنابراين اگر چنين ارتباطاتي برقرار شود، توصيه ميشود بـه رايانـه راه دور و همچنـين نرم افزاري كه از رايانه راه دور قصد اتصال به رايانه كاربر را دارد توجه ويژهاي معطوف گردد. چرا كه بسياري از تهديدات رايانـهاي پـس از دسترسي و جمعآوري اطلاعات محرمانه كاربران مبادرت به ارسال آنها براي افراد غيرمجاز نموده و يا سبب مي شوند كدهاي مخـرب ديگري در ايستگاههاي كاري كاربران بارگذاري گردند. با استفاده از ديواره آتش شخصي "ESS "كاربران قادر بـه شناسـايي و متوقـف نمودن چنين ارتباطي خواهند بود.

#### -4-2-4-1 ايجاد قوانين جديد

زماني كه يك برنامه كاربردي جديد نصب ميكنيد كه هدف از آن دسترسي به منابع شبكهاي است و يا در زمان تغييـر و اصـلاح يـك ارتباط موجود (به عنوان مثال رايانه راه دور، شماره پورت ارتباطي و ...) لازم است يك قانون جديد تعريف نمائيد.

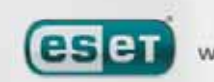

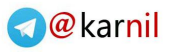

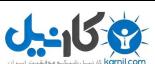

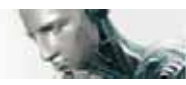

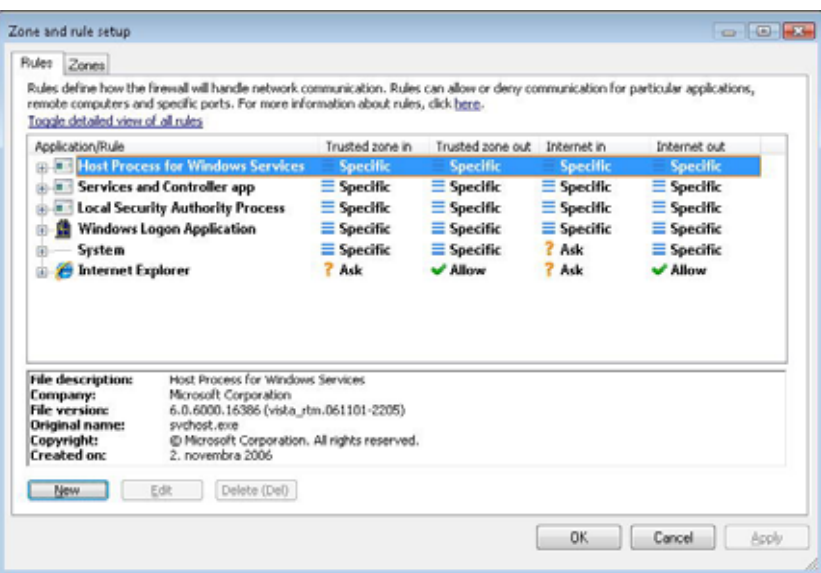

به منظور ايجاد يك قانون جديد اطمينان حاصل كنيد كه برگ نشان "rules "انتخاب گرديده است. پس از آن بر روي دكمه "new" موجود در پنجره "setup rule and zone "كليك كنيد تا يك پنجره محاورهاي جديد جهت تعيين پارامترهاي قانون جديد گشوده شود. در قسمت بالايي پنجره اخير 3 برگ نشان وجود دارد.

- 9 برگ نشان "general": در اين قـسمت مـيتـوان نـام قـانون، جهـت حركـت ترافيـك، عكـس ا لعمـل مناسـب و پروتكلهاي مورد نظر را مشخص نمود. در اينجا منظور از عكس العمل عبور ترافيك و يا بلوكه كردن آن است.
- 9 برگ نشان "local": در اين قسمت اطلاعات مربوط به سمت رايانه محلي (رايانـه كـاربر) از قبيـل شـماره پـورت محلي و يا بازه پورتهاي ارتباطاتي و همچنين نام برنامه كاربردي برقرار كننده ارتباط قابل مشاهده است.
- 9 برگ نشان "remote": اين قسمت نيز حاوي اطلاعاتي در مورد پورت راه دور و يا بـازه پورتهـاي ارتبـاطي راه دور است. همچنين در اين قسمت امكاني فراهم آمده است تا كاربر بتوانـد فهرسـتي از آدرس هـاي "IP "راه دور و يـا ناحيههاي مورد نظر مرتبط با قانون جديد را تعيين كند.

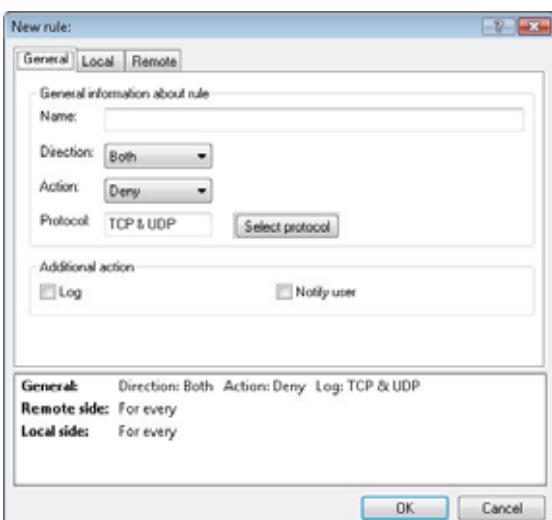

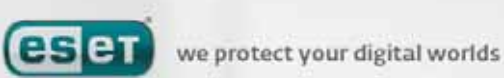

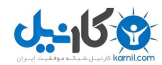

يك مثال خوب در مورد ايجاد يك قانون جديد عبارت از دسترسي برنامه مرورگر وب "explorer internet "به شبكه است. در ايـن حالت مراحل ذيل انجام ميشود. -1 در برگ نشان "general "ترافيك خروجي از طريق پروتكل "UDP & TCP "را فعال نمائيد. -2 در بــرگ نــشان "local"پروســهاي كــه مبــين نــرم افــزار مرورگــر وب اســت را اضــافه كنيــد. پروســه مربــوط بــه نــرم افــزار .ميباشد" iexplorer.exe" از عبارت" internet explorer" -3 در برگ نشان "remote "و در صورتي كه صرفا تمايل به مجاز نمودن سرو يسهاي استاندارد شبكه جهاني اينترنت داريـد، پـورت 80 را فعال كنيد.

## -4-2-4-2 ويرايش قوانين

به منظور ويرايش يك قانون موجود كافي است بر روي دكمه "edit "كليك كنيد. با اين كار قادر خواهيد بود تمامي پارامترهـاي ذكـر شده در مبحث 4-2-4-1 را مورد ويرايش قرار دهيد. تغيير و اصلاح قانون در هر زماني كه پارامترهاي كنترل شده تغيير مي كنند، لازم و ضروري است. چرا كه اگر اين اصلاح انجـام نـشود، قانون در شناسايي شرائط ناتوان مانده و عكس العمل مناسبي را در مورد ترافيك مورد نظر نـشان نخواهـد داد و در آخـر اشـكالاتي در ارتباطات سيستم كاري نرم افزار كاربردي رخ خواهد داد. به عنوان يك مثال در اين زمينه ميتوان به تغييرات آدرسها و شماره پورتهاي رايانههاي راه دور اشاره كرد. اگر اين تغييرات در قوانين رايانه كاربر اصلاح نگردند، مشكلات عديدهاي رخ خواهد داد.

#### -4-2-5 پيكربندي ناحيهها

يك ناحيه (zone (نمايانگر مجموعهاي از آدرسهاي شبكهاي است كه يك گروه منطقي را تشكيل دادهاند. در يك ناحيه براي تمـامي آدرسها همان قوانيني كه براي مجموعه آنها در قالب ناحيه تعريف گرديده است اجرا مي گـردد. يكـي از مثالهـا در مـورد يـك ناحيـه عبارت از ناحيه قابل اعتماد يا "zone trusted "است. اين ناحيه مبين گروهي از آدرسهايي (آدرسهاي شبكهاي) است كـه كـاربر بـه آنها اطمينان داشته و ترافيك مربوط به آنها به هيچ وجه از طرف ديواره آتش شخصي بلوكه نميگردد. ناحيهها را ميتوان با كليك بر روي برگ نشان "zones "موجود در پنجره "setup rule and zone "پيكربندي كرد. ضـمن اينكـه

با كليك بر روي دكمه "new "نيز ميتوان يك ناحيه جديد تعريف نمود. جهت اين كـار كـافي اسـت پـس از كليـك بـر روي دكمـه "new "يك نام به ناحيه جديد اطلاق نموده و آدرسهاي مورد نظر شبكهاي را در پنجره باز شده درج كنيد.

#### -4-2-6 ايجاد يك ارتباط- آشكارسازي

ديواره آتش شخصي "ESS "هر ارتباط شبكهاي جديدي را شناسايي ميكند. همچنين با استفاده از مـد فعـال ديـواره آتـش (حالـت خودكار، تعاملي و حالت مبتني بر سياست) عكس العمل مناسب براي قانون جديد اتخاذ ميگردد. به بيان ديگر اگر هر يک از دو حالت خودكار و يا "based–policy "فعال گرديده باشد، ديواره آتش شخصي بدون دخالت كاربر مبادرت به انجـام عكـس العمـل از پـيش

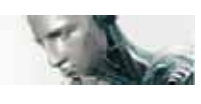

تعريف شده مينمايد. در حالتي نيز كه حالت تعاملي فعال باشد، يك پنجره آگاهي رساني گشوده شده و شناسايي يك ارتباط شبكه اي جديد را به همراه جزئيات مربوط به آن به اطلاع كاربر ميرساند. در اين زمان است كه كاربر در مورد عبور و يا بلوكه كردن اين ارتبـاط تصميمگيري لازم را به عمل مي آورد.

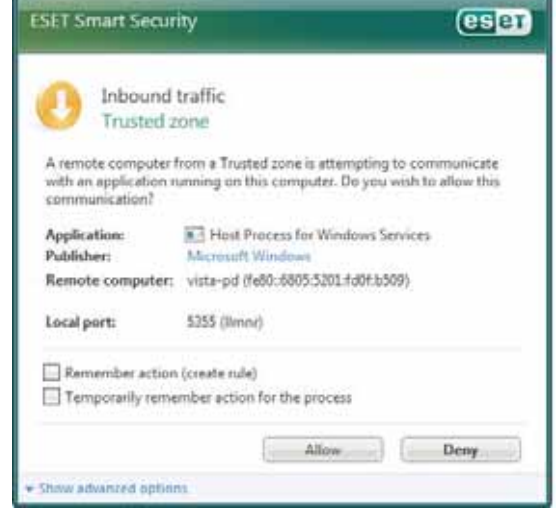

بنابراين اگر همواره تصميم كاربر در مورد يك نوع ارتباط خاص مبني بـر عبور و مجاز بودن آن ارتباط است، توصـيه مـيشـود بـراي آن ارتبـاط خاص يك قانون جديد تعريـف شـود. بـدين منظـور كـافي اسـت گزينـه "(rule create (action remember "را تيـك زده و عكـس العمـل "ESS "در رابطه با ارتباط مورد نظر را در قالب يك قـانون جديـد بـراي ديواره آتش شخصي ذخيره سـازي نمائيـد. در نتيجـه اگـر ديـواره آتـش شخصي مجددا ارتباط خاص مـورد نظـر را شناسـايي كنـد، طبـق قـانون مشخص شده عكس العمل مناسبي از خود نشان خواهد داد.

لازم است كاربران در زمان ايجاد قوانين جديد دقت نظر كافي مبذول داشته و صرفا در قوانين جديد ارتباطات امن و معتبر را مجاز بـه عبور نمايند. اگر تمامي ارتباطات اعم از معتبر و غير معتبر مجاز به عبور از ديواره آتش شخصي باشند، ديواره آتش شخصي معني خود را از دست ميدهد. لذا پارامترهاي مهم در رابطه با ارتباطات به قرار زير هستند:

 $($ remote side $)$  ا- سمت راه دور صرفا ارتباطات با آدرسهاي معلوم و امن را مجاز شماريد ۲- نرم افزار كاربردي محلي (local application) بهتر است از ايجاد ارتباط توسط نرم افزارها و فرايندهاي موجود در رايانه محلي كه آنها را نميشناسيد جلوگيري به عمل آوريد.  $($ 9 شماره پورتها (port number) در نظر داشته باشيد كه ارتباطات برقرار شده توسط پورتهاي رايج معمولا ايمن هستند . از ايـن پورتهـا مـيتـوان بـه پـورت 80 جهـت ارتباطات اينترنتي اشاره كرد.

تهديدات رايانهاي معمولا به جهت گسترش از بستر اينترنت و ارتباطات مخفي استفاده ميكنند تا بتواننـد رايانـههـاي راه دور را آلـوده نمايند. بنابراين اگر قوانين به درستي پيكربندي شوند، ديواره آتش شخصي تبديل به ابزار بسيار مفيدي جهـت دفـع حمـلات كـدهاي مخرب ميشود.

 $\Delta$ 

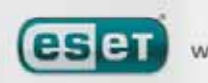

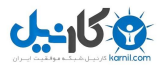

#### -4-2-7 ثبت وقايع و رخدادها

ديواره آتش شخصي "ESS "تمامي رخدادهاي مهم را در يك فايل ثبت رخدادها (file log (ذخيره سازي مينمايـد. بـراي مـشاهده اين فايل ميتوان مستقيما از منوي اصلي نرم افزار بر روي گزينه "tools "و پس از آن بر روي گزينه "files log"كليـك نمـوده و از منوي بازشونده سمت راست پنجره اصلي نرم افزار گزينه "ESET personal firewall log" را انتخاب نمود.

فايلهاي ثبت رخدادها ابزار بسيار مناسبي جهت شناسايي خطاها و مشاهده تهديدات شناسايي شده هستند و لـذا بايـد بـه آنهـا توجـه

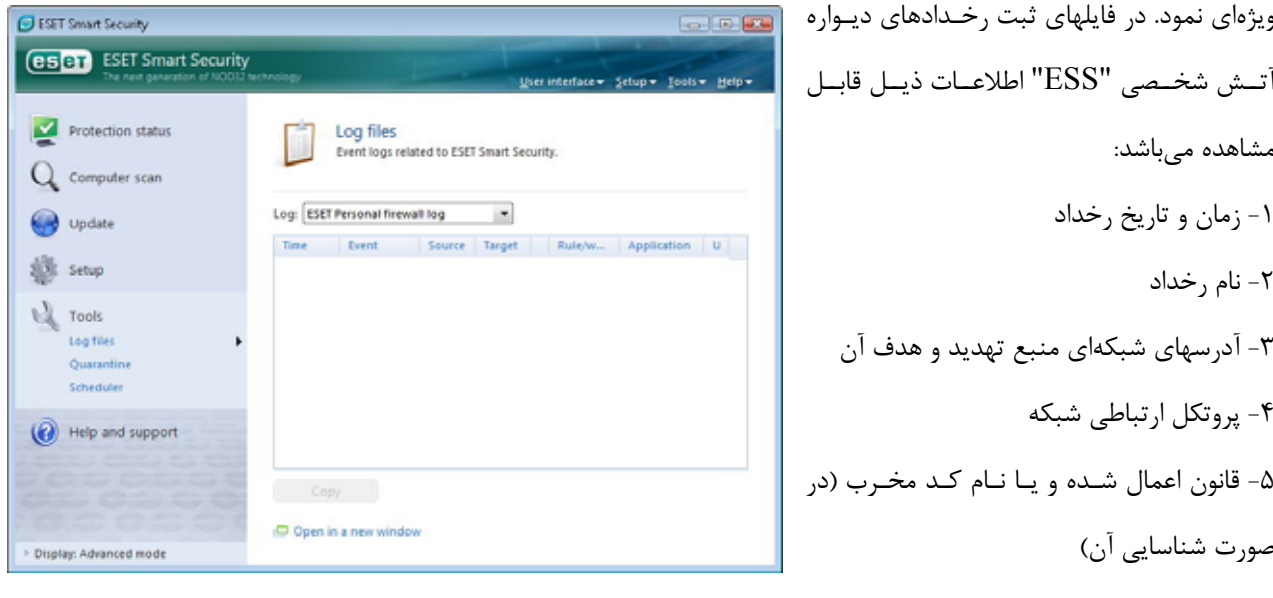

-6 نرم افزاري كه با تهديد شناسايي شده مرتبط بوده است.

تحليل عميقتر اين اطلاعات ميتواند در شناسايي عوامل ديگري كه امنيت سيستم را تهديد نموده اند، كاربران را ياري نمايد. بـه بيـان ديگر فاكتورهاي بسيار ديگري در فايل ثبت رخدادها وجود دارند كه ميتوانند به صورت بالقوه تهديدي براي سيستم بـه شـمار آينـد و تحليل عميق اين فاكتورها گام موثري در كاهش اثر آنها خواهد بود. از جمله اين فاكتورها ميتوان به برقراري ارتباطات مستمر از طرف آدرسهاي نامعلوم، ارتباطات نامعلوم نرم افزارهاي كاربردي و همچنين پورتهاي مورد استفاده قرار گرفته نامعمول اشاره كرد.

#### -4-3 حفاظت در برابر هرزنامهها

امروزه نامههاي الكترونيك ناخواسته كه از آنها به هرزنامه ياد ميشود،رتبه بالايي را در ميان مشكلات و معضلات مربـوط بـه ارتباطـات الكترونيك به خود اختصاص دادهاند. به بيان ديگر بيش از 80 درصد نامههاي الكترونيك را هرزنامهها تشكيل ميدهند. وظيفـه مـاژول حفاظت در برابر هرزنامهها نيز حفاظت در برابر همين معضل است. به بيان ديگر اين ماژول با استفاده از مجموعـهاي از روشـهاي مـوثر باعث فيلترسازي اين نوع تهديدات رايانهاي ميگردد.

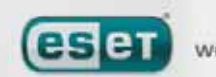

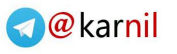

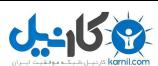

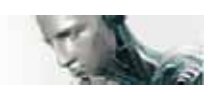

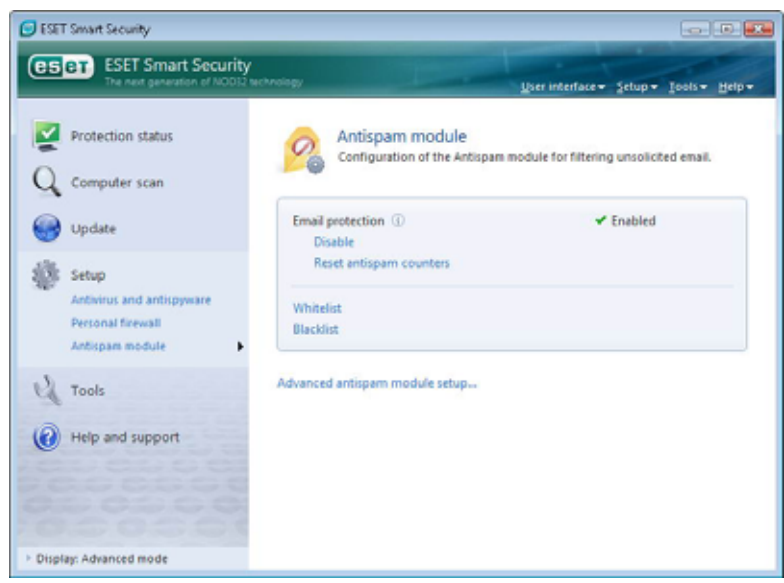

يكي از روشهاي مهم در شناسايي هرزنامهها عبارت از شناسايي نامههاي ناخواسته بر اساس فهرستهاي از پـيش تعيـين شـده معتبـر (list white (و نامعتبر (blacklist (است. در واقع تمامي آدرسهاي موجود در نرمافزار مديريت پست الكترونيك كـاربر بـه صـورت خودكار و همچنين تمامي آدرسهايي كه توسط كاربر به عنوان آدرسهاي معتبر تعيين گرديدهاند به فهرست سـفيد (معتبـر) افـزوده ميگردند.

روش اصلي در شناسايي يك هرزنامه عبارت از پويش خصوصيات نامه الكترونيك مورد نظر است . به بيان ديگر نامـههـاي دريـافتي بـر اساس شرائط پايهاي مربوط به ضد هرزنامهها از قبيل توضيحات مربوط به پيام، اطلاعات آماري مربوط به هـوش مـصنوعي، شناسـايي الگوريتمها و ديگر روشهاي منحصر به فرد مورد پويش قرار گرفته و مقادير بدست آمده موجـود در اينـدكس بدسـت آمـده مـشخص ميكنند كه آيا نامه مورد نظر يك هرزنامه است و يا خير.

يكي ديگر از روشهاي فيلترسازي مورد استفاده عبارت از فيلتر بايسيان است كه مورد استفاده قرار مـي گيـرد. در ايـن روش كـاربر بـا علامت زدن نامهها به عنوان هرزنامه و يا نامه الكترونيكي عادي يك بانك اطلاعاتي از لغات ايجاد مي نمايد كه لغات مربـوط بـه دسـته هرزنامه ها و دسته نامههاي عادي را شامل ميشود. هـر چقـدر ايـن بانـك اطلاعـاتي حـاوي اطلاعـات ب يـشتري باشـد، دقـت مـاژول ضد هرزنامه در تشخيص هرزنامهها افزايش مييابد.

تركيب روشهاي ضد هرزنامه مطرح شده در اين بخش باعث افزايش نرخ آشكارسازي هرزنامه هـا مـيگـردد. ضـمن اينكـه مـاژول ضـد هرزنامــه "ESS "حفاظــت نــرم افزارهــاي مــديريت پــست الكترونيــك "Outlook Microsoft "،" Express Outlook "و "Windows Mail" را پشتيباني ميكند.

#### -4-3-1 ضد هرزنامه به صورت خودآموز

مسائل مربوط به خودآموز ضد هرزنامه بيشتر در ارتباط با فيلتر بايسيان است . در واقع اهميت هر يك از لغات در طول فراينـد آمـوزش اينكه چه نامهاي يك هرزنامه و چه نامهاي يك نامه عادي است، متفاوت است. بنابراين هرچه تعداد نامههـاي طبقـه بنـدي شـده (بـه لحاظ هرزنامه و يا نامه عادي بودن) بيشتر باشد، نتايج بدست آمده از طريق روش فيلتر بايسيان دقيقتر خواهد بود.

 $\Delta \mathsf{r}$ 

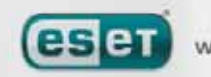

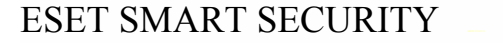

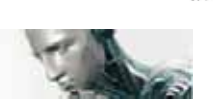

**U-158** 

ضمن اينكه لازم است آدرسهاي معتبر را در فهرست سفيد (مجاز) اضافه نمائيد تا اين آدرسها مورد فيلترسازي قرار نگيرند.

#### -4-3-1-1 افزودن آدرسها به فهرست سفيد

كاربران ميتوانند آدرسهاي پست الكترونيك اشخاصي كه با آنها ارتباط الكترونيكي دارند را در فهرسـت مجـاز (فهرسـت سـفيد) درج نمايند.

با درج آدرس در فهرست سفيد هيچ نامهاي از آن آدرس به عنوان هرزنامه تلقي نخواهد شد. براي افـزودن يـك آدرس جديـد بـه ايـن فهرست كافي است بر روي نامه الكترونيكي مورد نظر راست كليك كرده و سپس گزينـه "security smart ESET "را برگزينيـد و پس از آن زير منوي "add to whitelist" را انتخاب كنيد. روش ديگر عبارت از كليك بر روي گزينه "trusted address" موجـود در نوار ابزار ضد هرزنامه "ESS "در قسمت بالايي پنجره نرم افزار مديريت پست الكترونيكي است. به طور مشابه ميتوان از ايـن روش براي هرزنامهها استفاده نمود. اگر آدرسي در فهرست سياه (غيرمجاز) درج گردد، هر نامهاي كه از آن آدرس ارسال شده باشد به عنوان هرزنامه تلقي ميشود.

#### -4-3-1-2 نشانه گذاري يك نامه به عنوان هرزنامه

هر يك از نامههاي موجود در صندوق پستي نرم افزار مديريت پست الكترونيك را ميتوان به عنوان يك هرزنامه نشانهگذاري كرد. بدين منظور كافي است بر روي نامه مورد نظر راست كليك كرده و از منوي ايجاد شده گزينـه "security smart ESET "و پـس از آن زير منوي "spam" انتخاب نمائيد. "reclassify selected messages as spam"

روش دوم عبارت از كليك بر روي گزينه "spam "موجود در نوار افزار ضد هرزنامه "ESS "در قسمت بالايي پنجره نرم افزار مديريت پست الكترونيك است.

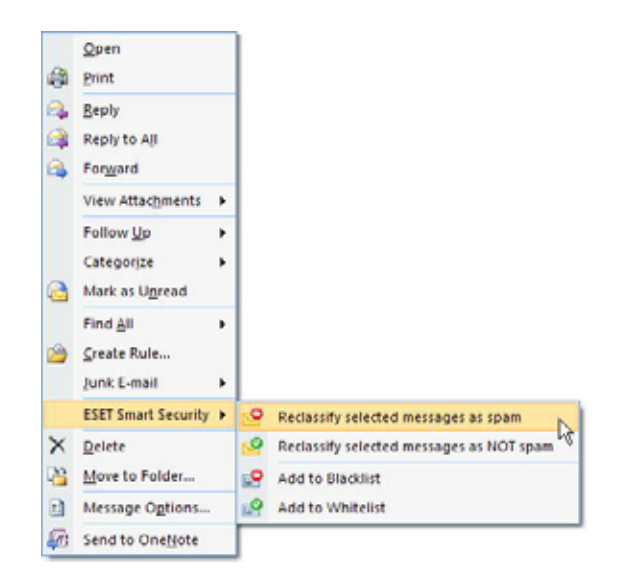

نامههاي طبقه بندي شده مجدد (reclassified (به طور خودكار به پوشه "spam "انتقال داده ميشوند، امـا آدرس شـخص ارسـال كننده آنها به فهرست سياه افزوده نمي شود. به طور مشابه مي توان نامههاي دريافتي را در گروه نامههاي عـادي (not spam) طبقـه كرد. همچنين اگر نامههايي از پوشه "junk e-mail" را در گروه نامههاي عادي طبقه بنـدي نمائيـد، ايـن نامـههـا بـه پوشـه اصـلي

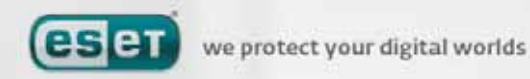

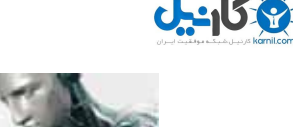

خودشان انتقال پيدا ميكنند. ضمن اينكه توجه داشته كه با مشخص كردن يك نامه به عنوان يك نامه عادي، آدرس فرستنده آن بـه صورت خودكار به فهرست سفيد اضافه نخواهد شد.

#### -4-4 بروزرساني برنامه

بروزرساني مستمر سيستم پايه اصلي در دستيابي به حداكثر سطح حفاظتي "ESS "است. با استفاده از مـاژول بروزرسـاني نـرم افـزار همواره برنامه بروز ميماند. دو روش براي بروزرساني نرم افزار وجود دارد كه عبارت از بروزرسـاني بانـك اطلاعـاتي شناسـه ويروسـهاي رايانهاي و بروزرساني تمامي اجزاي نرم افزار مي باشند.

براي كسب اطلاعات در مورد وضعيت بروزرساني نرم افزار كافي است بر روي گزينه "update "موجود در منوي اصلي نرم افزار كليك كنيد. اين اطلاعات عبارت از نگارش فعلي بانك اطلاعاتي شناسه ويروسهاي رايانهاي و نياز و يا عدم نياز به بروزساني نرم افزار مي باشد. همچنـين در ايـن قـسمت گزينـهاي وجـود دارد كـه بـا كليـك بـر روي آن مـيتوانيـد فـورا فراينـد بروزسـاني را آغـاز كنيـد. ايـن گزينه عبارت از "database signature virus update "مـيباشـد. از ديگـر قـسمتهـاي قابـل دسترسـي مـيتـوان بـه لينـك "setup password and name user "جهت درج شناسه كاربري و كلمه عبـور بـه منظـور دسترسـي بـه سـرورهاي بروزرسـاني "ESET "اشاره نمود. اطلاعات ديگر مفيد موجود در اين پنجره عبارت از تاريخ و زمان آخرين بروزرساني نرم افزار و همچنين شـماره بانك اطلاعاتي شناسه ويروسها است. با كليك بر روي شماره بانك اطلاعاتي شناسه ويروسها پنجره اي گشوده شده و كاربر بـه صـورت ديناميكي به صفحهاي از وب سايت "ESET "دسترسي پيدا ميكند كه نمايانگر شناسههاي موجود در بسته بروزرساني فعلي نرم افزار نصب شده بر روي رايانه كاربر است.

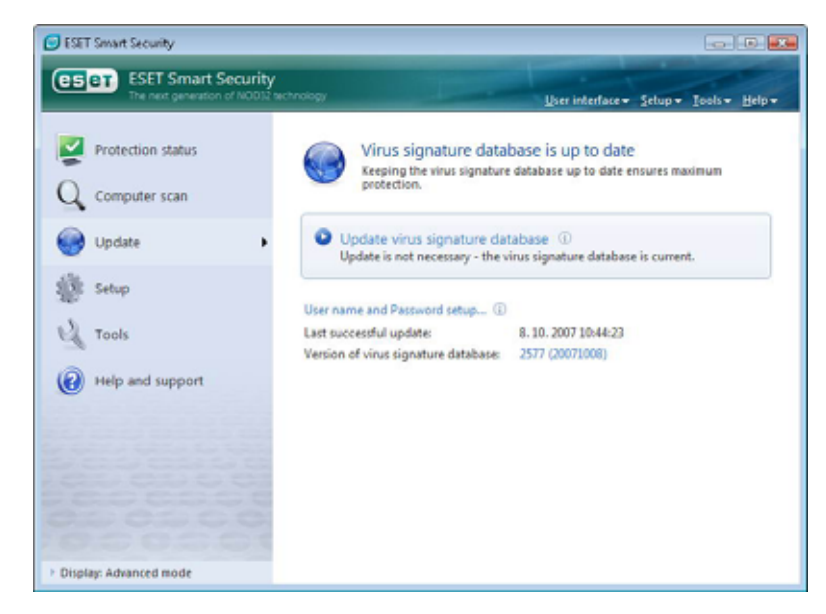

توجه: شناسه كاربري <sup>و</sup> كلمه عبور پس از خريد نرم افزار از طرف شركت *"ESET "*در اختيار كاربر قرار ميگيرند.

## -4-4-1 تنظيمات مربوط به بروزرساني

قسمت مربوط به تنظيمات بروزرساني حاوي اطلاعاتي چون منبع بروزرساني نرم افزار نظير نام سرورهاي بروزرساني و اطلاعات مربـوط به تائيد اعتبار جهت دسترسي به فايلهاي بروزرساني از طريق اين سرورها است.

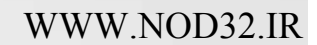

**eser** 

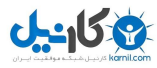

به صورت پيش فرض، فيلد "update server" بر روي گزينه "choose automatically" تنظـيم گرديـده اسـت. در ايـن حالـت فايلهاي بروزرساني نرم افزار از سرورهايي دانلود ميشود كه داراي بار ترافيكي كمتري هـستند. بـراي دسترسـي بـه پنجـره تنظيمـات بروزرساني نرم افزار كافي است پس از فشردن كليد "5F "صفحه كليد، بر روي گزينه "update "كليك كنيد.

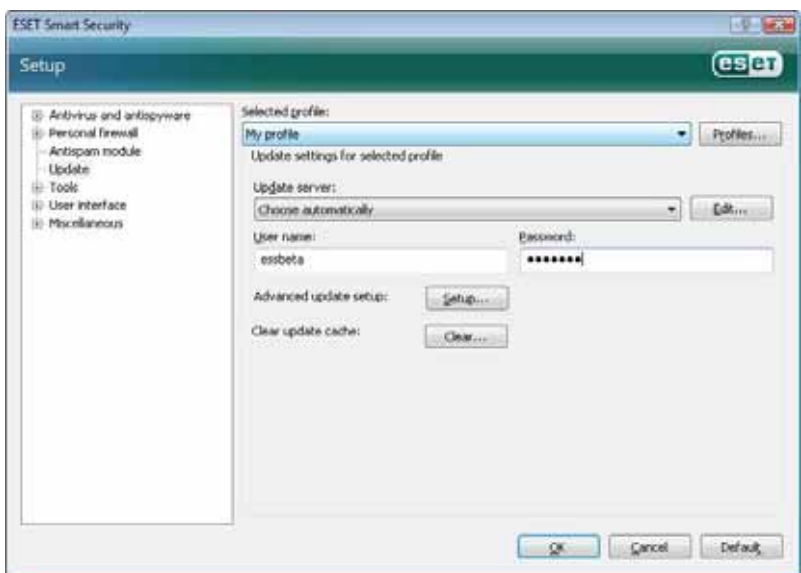

براي دسترسي به فهرست سرورهاي بروزرساني كافي است از منوي بازشونده "server update "استفاده نمائيد. ضمن اينكـه جهـت افزودن يك سرور جديد ميتوانيد با كليك بر روي دكمه "...edit "موجود در قسمت

"update settings for selected profile"

كليك كرده و پس از آن گزينه "add "را انتخاب كنيد.

همانطور كه قبلا نيز اشاره شد، اطلاعات مربوط به تائيد اعتبار كاربر جهت دانلود فايلهـاي بروزرسـاني نـرم افـزار از سـرورهاي شـركت "ESET "همان شناسه كاربري و كلمه عبوري است كه شركت "ESET "پس از خريد نرم افزار به كاربر ارائه ميكند.

## -4-4-1-1 پروفايلهاي بروزرساني

كاربران ميتوانند با ايجاد پروفايلهاي بروزرساني متعدد از تنظيمات و پيكربنديهاي گوناگوني جهت انجام فرايند بروزرساني استفاده به

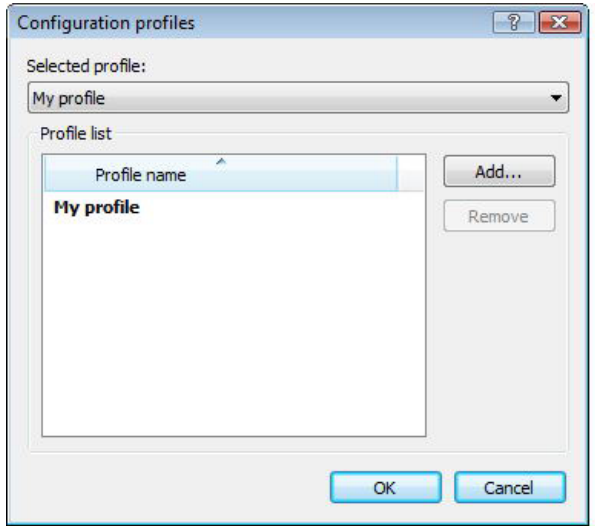

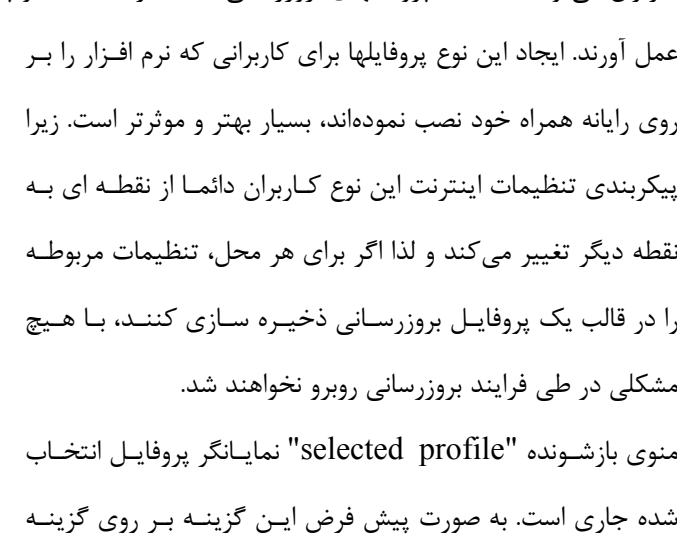

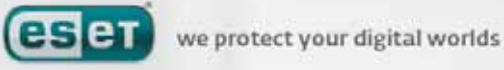

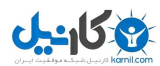

"profile my "تنظيم گرديده است. به منظور ايجاد يك پروفايل جديد كافي اسـت بـر روي دكمـه "...profiles "كليـك كـرده و سپس گزينه "...add" را برگزينيد و پس از آن نامي را براي پروفايل جديد ثبت نمائيـد. در زمـان ايجـاد يـک پروفايـل جديـد قـادر خواهيد بود تا تنظيمات مربوط به هر يك از پروفايلهاي موجود را با اسـتفاده از منـوي بازشـونده "profile from settings copy" كپي نموده و مورد استفاده قرار دهيد.

در زمان انجام تنظيمات مربوط به يك پروفايل ميتوان سرور مورد نظر جهت دانلود فايلهاي بروزرساني را نيز مشخص نمـود . بـه بيـان ديگر كاربران هم مي توانند هر يک از سرورهاي موجود در فهرست سرورها را انتخاب كنند و هم امكان افزودن سرور جديـد بـراي آنهـا فراهم آمده است. جهت دسترسي به فهرست سرورهاي موجود ميتوانيد از فهرست بازشونده "update server" استفاده كنيد. به منظور افزودن يك سرور جديد نيز ميتوانيد بر روي گزينه "...edit "موجود در قسمت

"update settings for selected profile"

كليك كرده و پس از آن گزينه "add"را انتخاب نمائيد.

#### -4-4-1-2 تنظيمات پيشرفته بروزرساني

جهت مشاهده تنظيمات پيشرفته بروزرساني كافي است بر روي دكمه "...setup "كليك نمائيد. با انجام ايـن كـار پنجـرهاي گـشوده مي شود كه حاوي برگ نشان هاي مد يا حالت بروزرساني (update mode)، "HTTP proxy" ، "Ian" ، "Airror" مي باشد.

#### -4-4-1-2-1 برگ نشان **"mode update "**

اطلاعــات موجــود در ايــن قــسمت شــامل گزينــههــايي اســت كــه بــا بروزرســاني اجــزاي نــرم افــزار مــرتبط هــستند. در قــسمت "update component program "سه گزينه وجود دارد كه عبارتند از:

الف: عدم بروزرساني اجزاي نرم افزار

ب: بروزرساني هميشگي اجزاي نرم افزار

ج: اخذ نظر كاربر در مورد دانلود اجزاي نرم افزار

انتخاب گزينه اول به كاربر اطمينان ميدهد كه در صورت وجود فايلهاي بروزرساني اجزاي "ESS "بر روي سرورهاي "ESET"، اين فايلها دانلود نشوند و لذا اجزاي نرم افزار مورد بروزرساني قرار نخواهند گرفت. گزينـه دوم عكـس گزينـه اول اسـت. يعنـي زمـاني كـه فايلهاي بروزرساني بر روي سرورهاي بروزرساني "ESET "قرار گيرند، توسط نرم افزار دانلود شده و اجزاي نرم افزار به نگـارش جديـد دانلود شده ارتقاء مييابند.

با انتخاب گزينه سوم نيز نرم افزار در صورت وجود فايلهاي بروزرساني اجزاي "ESS" بر روي سرورهاي "ESET" نـسبت بـه دانلـود آنها از كاربر سوال ميكند. در اين حالت پنجرهاي كه حاوي اطلاعات در زمينه فايلهاي بروزرساني موجود بر روي سرورهاي "ESET" است، گشوده شده و كاربر ميتواند نسبت به دانلود و يا عدم دانلود آنها اتخاذ تصميم نمايد . در صـورت دانلـود ايـن فايلهـا نيـز اجـزاي نرم افزار مورد بروزرساني قرار ميگيرند. توجه داشته باشيد كه در اينجا حالت پيش فرض گزينه سوم است.

 $\Delta Y$ 

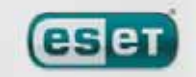

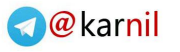

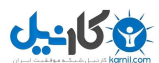

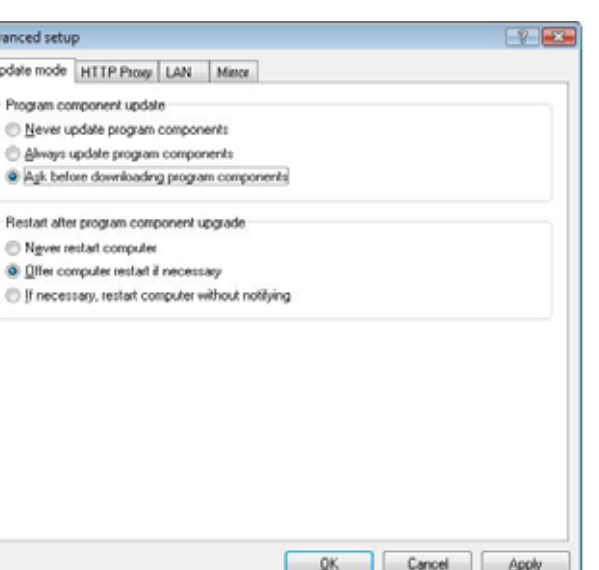

پس از بروزرساني اجزاي نرم افزار لازم است تا سيستم راهاندازي مجدد گردد تا ماژولهاي بروز شده بتوانند به صورت كامل وظايف خود را به انجام رسانند. بنابراين گزينههايي در اين ارتباط در قسمت

#### "restart after program component upgrade"

پيش بيني شده است تا كاربر بتواند هر يك از آنها را انتخاب نمايد. اين گزينهها عبارتند از:

الف: عدم راهاندازي مجدد رايانه

ب: ارائه پيشنهاد به راهاندازي مجدد رايانه در صورت نياز

ج: راهاندازي مجدد رايانه در صورت نياز بدون اطلاع قبلي به كاربر.

در اين جا نيز حالت پيش فرض گزينه دوم است. انتخاب گزينههاي مناسب در رابطه با بروزرسـاني اجـزاي نـرم افـزار در بـرگ نـشان "mode update "بستگي به هر يك از ايستگاههاي كاري دارد و با توجه به نيازهاي هر يك از ايـستگاههـا لازم اسـت از گزينـههـاي متناسب با آن نيازها استفاده به عمل آيد.

لذا لازم است توجه داشته باشيد كه تفاوتهاي زيادي بين سرورها و ايستگاه هاي كاري وجـود دارد. بـه عنـوان مثـال راهانـدازي مجـدد (restart (و به صورت خودكار يك سرور پس از بروزرساني اجزاي نرم افزاري نصب شده بر روي آن ميتواند اثرات نامطلوبي در كاركرد شبكه داشته باشد.

#### -4-4-1-2-2 سرور **"proxy "**

جهت دسترسي به گزينههاي تنظيمات سرور "proxy "براي هر يك از پروفايلهاي انتخاب شـده كـافي اسـت پـس از فـشردن كليـد "5F "صفحه كليد بر روي گزينه "update "كليك كرده و سپس برگ نشان "proxy HTTP "را برگزينيد. گزينههـاي موجـود در اين قسمت عبارتند از:

- استفاده از تنظيمات سرور "proxy "اصلي (global (
	- عدم استفاده از سرور "proxy "

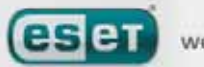

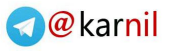

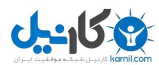

- 
- اتصال از طريق يك سرور "proxy "

با انتخاب گزينه اول از گزينههاي مربوط به پيكربنـدي سـرور "proxy "در قـسمت "server proxy "پنجـره تنظيمـات پيـشرفته استفاده به عمل خواهد آمد. توجه داشته باشيد كه براي رسيدن به گزينه "server proxy "در پنجره تنظيمات پيشرفته لازم اسـت كه در ابتدا گزينه "miscellaneous "را برگزينيد.

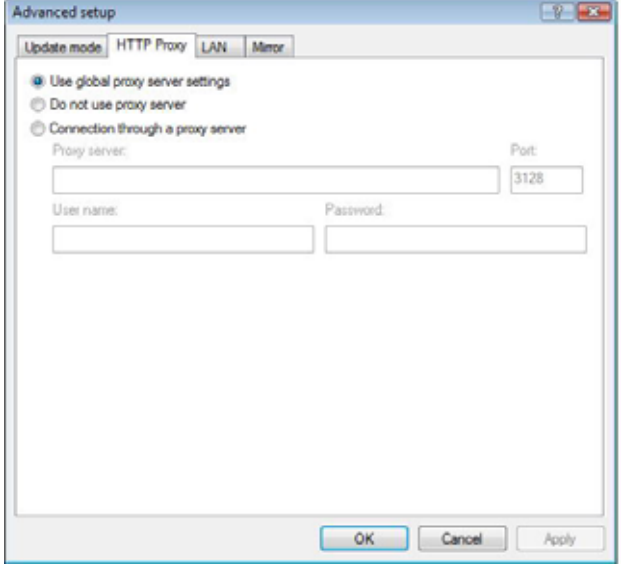

همچنين اگر از سرور "proxy "استفاده به عمل نميآوريـد نيـز ميتوانيد گزينه دوم را برگزينيد. از گزينه سوم نيز زماني استفاده مــيشــود كــه كــاربر بــراي بروزرســاني "ESS "از يــك ســرور "proxy "متفاوت از آن سروري كه در پنجره تنظيمات پيشرفته نرم افزار مشخص كرده است، استفاده مي نمايـد. لـذا اگـر چنـين باشد، بايد كاربر اطلاعات مربوط به اين سرور "proxy "از جملـه آدرس، پورت ارتباطي و در صورت نيـاز شناسـه كـاربري و كلمـه عبور مرتبط را در فيلدهاي مربوطه درج نمايد.

يكي ديگر از حالاتي كه در آن شرائط ميتوان گزينـه سـوم را برگزيـد ايـن اسـت كـه تنظيمـات سـرور "proxy "بـه صـورت جـامع (globally (در پنجره تنظيمات پيشرفته لحاظ نشده باشد و لازم باشد "ESS "براي بروزرسـاني از يـك سـرور "proxy "اسـتفاده كند.

نكته آخر اينكه توجه داشته باشيد كه گزينه پيش فرض نرم افزار عبارت از گزينه اول است.

## -4-4-1-2-3 اتصال به شبكه **"LAN "**

همانطور كه ميدانيد اگر عمليات بروزرساني از روي يك سرور محلي داراي سيـستم عامـل مبتنـي بـر شـبكه (based–NT (انجـام پذيرد، به صورت پيش فرض تمامي ارتباطات ايستگاههاي كاري با سرور پس از تائيد اعتبار برقرار مـيگردنـد. در اكثـر مواقـع شناسـه كاربري محلي فاقد مجوزهاي لازم جهت دسترسي به پوشه "Mirror "كه حاوي اطلاعات بروزرساني نرم افزار است ميباشد. در چنين شرائطي كافي است شناسه كاربري و كلمه عبور خود را در قسمت تنظيمات بروزرساني وارد نمائيد و يا از حـساب كـ اربرياي اسـتفاده كنيد كه بر اساس آن دسترسي برنامه به فايلهاي بروزرساني مقدور باشد.

به منظـور درج چنـين حـساب كـاربرياي كـافي اسـت بـر روي بـرگ نـشان "LAN "كليـك كـرده و يكـي از گزينـههـاي قـسمت "as LAN to connect "را انتخاب كنيد. اين گزينهها عبارت از حساب كاري سيستمي كه گزينه پيش فرض است، حساب كاربري جاري و حساب كاربري خاص هستند.

۵۹

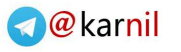

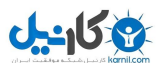

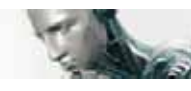

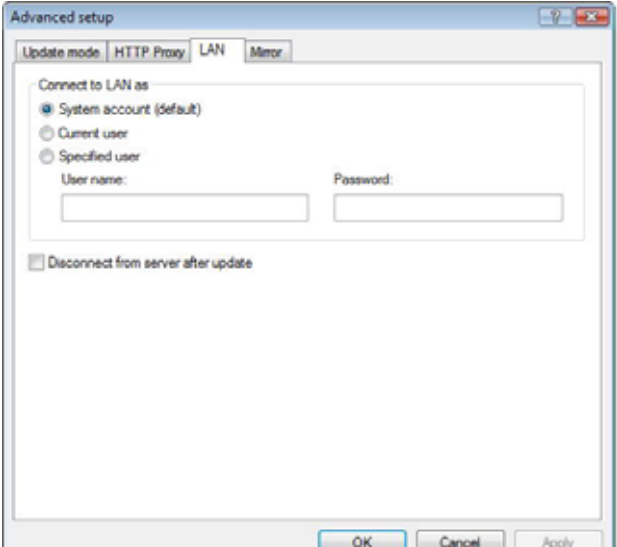

با انتخاب گزينه "system account" از حساب كاربري سيستمي جهت تائيد اعتبار استفاده ميشود. معمولا اگر هيچ نوع اطلاعـاتي در زمينه تائيد اعتبار در قسمت تنظيمات بروزرساني درج نشده باشد، عمليات مربوط به تائيد اعتبار صورت نخواهد پذيرفت. به منظور اطمينان از اينكه نرم افزار جهت تائيد اعتبار از اطلاعات كاربري كه در حال حاضر به شبكه متـصل اسـت اسـتفاده بـه عمـل خواهد آورد نيز ميتوان گزينه "current user" را برگزيد. ايراد اين روش آن است كه نرم افزار نصب شده بر روي ايـستگاه كـاري در صورتي كه هيچ كاربري از طريق آن ايستگاه به شبكه وصل نشده باشد، قادر به اتصال و دريافت فايلهاي بروزرساني نخواهد بود. كاربران ميتوانند براي بروزرساني نرم افزار از طريق تائيد اعتبار يك حساب كاربري خاص، شناسه كاربري و كلمه عبور آن حساب را در قسمت "specified user" درج كنند.

نكته آخر اينكه گزينه پيش فرض در اينجا گزينه "system account" است.

هشدار:

زماني كه هر يك از گزينههاي *"user current "*<sup>و</sup> يا *"user specified "*انتخاب شده باشند، ممكـن اسـت خطـايي در زمان تغيير اطلاعات مورد استفاده جهت تائيد اعتبار به اطلاعات كاربر مورد نظر رخ دهـد. لـذا دليـل اصـلي توصـيه شـركت *"ESET "*مبني بر درج اطلاعات مربوط به تائيد اعتبار شبكه محلـي *(LAN (*در قـسمت اصـلي تنظيمـات بروزرسـاني نيـز همين مورد است. در قسمت اصلي تنظيمات بروزرساني، اطلاعات مربوط به تائيد اعتبار به شكل زير درج ميگردند: الف) "user\name–domain "به همراه كلمه عبور كاربر در شبكه دامين

ب) "user\name–workgroup "به همراه شناسه كاربري در شبكه "workgroup "

همچنين در صورتي كه از نگارش "HTTP "سرور محلي استفاده ميشود، نيازي به تائيد اعتبار وجود ندارد.

## -4-4-1-2-4 ايجاد پوشه بروزرساني **"Mirror "**

نسخه تجاري "ESS "امكان ايجاد پوشه بروزرساني "Mirror"بر روي يك رايانه جهت استفاده ديگر ايستگاههـاي كـاري موجـود در شبكه از روي اطلاعات آن به منظور بروزرساني را فراهم آورده است . استفاده از پوشه "Mirror "جهت بروزرساني ايستگاههـاي كـاري

**eser** 

**Commercial** 

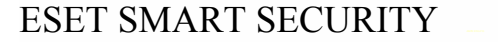

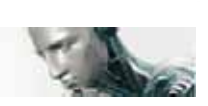

موجود در شبكه علاوه بر اينكه تعادل بار شبكه را بهينه ميكند، باعث ميشود تا بتوان از پهناي باند بستر اينترنتي استفادههاي ديگري نمود.

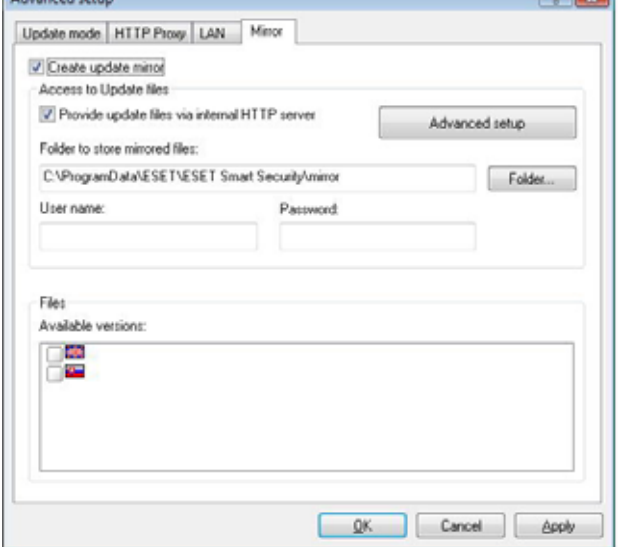

جهت دسترسي به تنظيمات مربـوط بـه سـرور محلـي "Mirror" كافي اسـت پـس از فـشردن كليـد "5F "و نمايـان شـدن پنجـره تنظيمات پيشرفته بر روي گزينه "update "كليك كرده و سـپس در قسمت سمت راست پنجـره گزينـه "...setup "را برگزينيـد و پس از آن بر روي برگ نشان "Mirror "كليك نمائيد.

اولين قدم جهت پيكربندي "Mirror "عبارت از تيـك زدن گزينـه "Mirror update create "است. انتخاب اين گزينه باعث فعـال شدن ديگر گزينههاي موجود در پنجره جاري ميگردد.

روشهاي فعال سازي "Mirror "در بخش "متغيرهاي دسترسي به Mirror " به صورت كامل تشريح ميشوند. صـرفا در اينجـا لازم است توجه داشته باشيد كه دو روش پايهاي براي دسترسي به "Mirror "وجود دارد. به بيان ديگر ميتوان "Mirror "را هم در قالب يك پوشه به اشتراك گذاشته شده و هم به صورت يك سرور "HTTP "مورد استفاده قرار داد.

لازم است مسير پوشه حاوي اطلاعات بروزرساني را در قسمت "files Mirrored store to folder "درج كنيد. بـا كليـك بـر روي دكمه "...folder "نيز ميتوانيد پوشه مورد نظر را در رايانه محلي و يا شبكه رايانهاي جستجو كرده و آدرس آن را به صورت خودكـار درج نمائيد.

همچنين اگر دسترسي به پوشه مورد نظر مستلزم وجود شناسه كاربري و كلمه عبور اسـت، مـيبايـست ايـن اطلاعـات را در فيلـدهاي "name user "و "password "درج نمائيد. ضمن اينكـه توجـه داشـته باشـيد كـه درج شناسـه كـاربري در اينجـا بايـد در قالـب "user\domain "و يا "user\workgroup "انجام شود.

در زمان انجام ديگر پيكربنديهاي "Mirror "ميتوان با توجه به زبان نگارش "ESS "فايلهاي بروزرساني مورد نظر جهـت دانلـود را مشخص نمود. بدين منظور كافي است در قسمت "versions available "زبانهاي مورد نظر را انتخاب كنيد.

#### -4-4-1-2-4-1 بروزرساني از طريق **"Mirror "**

از "Mirror "در دو قالب پوشه به اشتراك گذاشته شده و يا سرور "HTTP "ميتوان جهت بروزرساني ايستگاه هاي كاري اسـتفاده به عمل آورد.

1) دسترسي به "Mirror "با استفاده از سرور "HTTP "داخلي اين پيكربندي گزينه پيش فرض برنامه اسـت. بـه منظـور مجـاز نمـودن دسترسـي بـه "Mirror "بـا اسـتفاده از سـرور "HTTP " كــافي اســت بــر روي بــرگ نــشان "Mirror "موجــود در پنجــره تنظيمــات پيــشرفته بروزرســاني كليــك كــرده و ســپس گزينــه

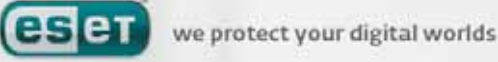

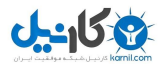

"Mirror update create "را تيك بزنيد. سپس بر روي دكمه "setup advanced "كليك كرده تا پنجره حاوي تنظيمات سـرور "HTTP "گـشوده شـود. در ايـن پنجـره مـيتـوان عـلاوه بـر درج شـماره پـورت سـرور، نـوع تائيـد اعتبـار مـورد اسـتفاده سـرور "HTTP "را مشخص كرد. به صورت پيش فرض گزينـه "port server "بـر روي شـماره 2221 تنظـيم گرديـده اسـت. در قـسمت "authentication "نيز روشهاي مختلف تائيد اعتبار براي دسترسي به فايلهاي بروزرساني ارائه گرديدهاند. اين گزينهها عبارت از "none "،" basic "و "NTLM "هستند. با انتخاب گزينه "basic "از روش كدگـذاري "64 base "جهـت تائيد اعتبار شناسه كاربري و كلمه عبور استفاده كنيد. گزينه "NTLM "نيز يـك روش كدگـذاري ايمـن را بـراي كـاربر بـه ارمغـان ميآورد. توجه داشته باشيد كه در فرايند تائيد اعتبار از حساب كاربري ايجاد شـده بـر روي رايانـه حـاوي پوشـه "Mirror "اسـتفاده ميشود. گزينه پيش فرض مربوط به فرايند تائيد اعتبار نيز گزينه "none "است. با انتخاب اين گزينه دسترسي به فايلهاي بروزرساني بدون انجام فرايند تائيد اعتبار به انجام ميرسد.

هشدار:

اگر قصد داريد از طريق سرور *"HTTP "*به فايلهاي بروزرساني دسترسي داشته باشيد، ميبايست پوشه *"Mirror "*بر روي همان رايانهاي كه *"ESS "*آن را ايجاد كرده است قرار داشته باشد .

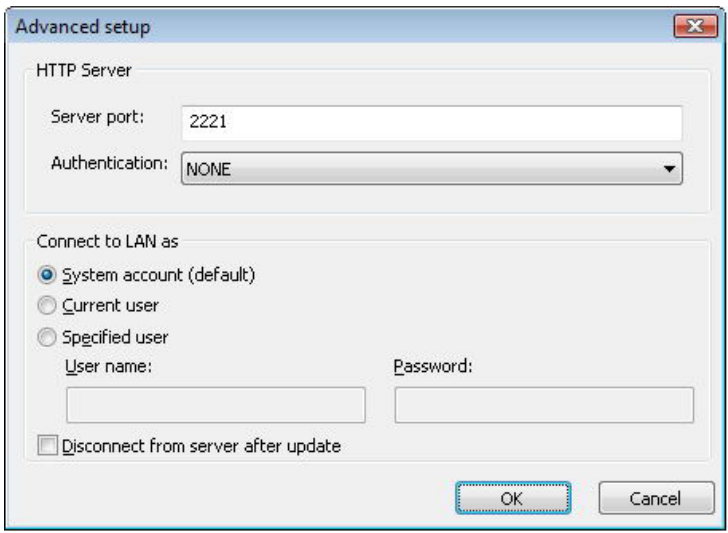

پس از پايان پيكربندي "Mirror "به ايستگاههاي كاري رفته و يك سرور بروزرساني را در "ESS "نصب شده بر روي آنها و در قالب

"HTTP://IP-ADDRESS-OF-YOUR-SERVER:2221"

اضافه كنيد.

بدين منظور كافي است مراحل ذيل را انجام دهيد :

الف) كليد 5F را بزنيد تا پنجره تنظيمات پيشرفته گشوده شود و پس از آن بر روي گزينه "update "كليك كنيد.

ب) بر روي دكمه "edit "واقع شده در سمت راست منوي بازشونده "server update "كليك كرده و يك سرور جديد در قالب ذكر

شده را به فهرست سرورها اضافه كنيد.

ج) سرور جديد را از فهرست سرورهاي بروزرساني انتخاب كنيد.

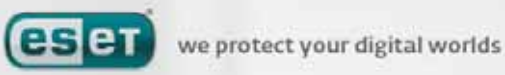

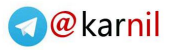

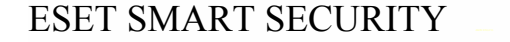

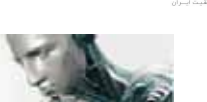

2) دسترسي به "Mirror "از طريق به اشتراك گذاشتن پوشه آن در اين حالت ابتدا لازم است يک پوشه به اشتراک گذاشته شده بر روي رايانه محلي و يا يكي از رايانههاي موجود در شبكه ايجاد كنيد. توجه داشته باشيد كه در زمان ايجاد اين پوشه لازم است به كاربري كـه اطلاعـات بروزرسـاني را در ايـن پوشـه قـرار مـي دهـد مجـوز "نوشتن" و به ديگر كاربران كه از اين پوشه استفاده ميكنند، مجوز "خواندن" ارائه گردد. در گام بعدي لازم است تنظيمات دسترسي به "Mirror "را انجام دهيد. بدين منظور ابتدا دكمـه "5F "را فـشرده و سـپس بـر روي گزينه "update "كليك نمائيد و پس از آن برگ نشان "Mirror "را برگزينيد. سپس ميبايست گزينه "provide update files via internet HTTP server" را كه در حالت پيش فرض فعال است، غير فعال نمائيد.

توجه داشته باشيد كه اگر پوشه به اشتراك گذاشته شده بر روي هر يك از رايانههاي شبكه باشد لازم است شناسه كاربري و كلمه عبور جهت دسترسي به آن رايانه درج شود. بدين منظور كافي است بر روي برگ نشان "LAN "كليك كرده و تنظيمات مربوطه را كه قبلا مورد بررسي قرار گرفتند را به انجام رسانيد.

پس از پايان پيكربندي "Mirror "به ايستگاههاي كـاري رفتـه و آدرس سـرور بروزرسـان را در قالـب آدرس "PATH UNC "درج نمائيد.

بدين منظور مراحل ذيل انجام ميپذيرد:

- به ايستگاه كاري مورد نظـر مراجعـه كـرده و پنجـره تنظيمـات پيـشرفته "ESS "را بازكنيـد و پـس از آن بـر روي گزينـه "update "كليك نمائيد.
- بر روي دكمه "...edit "مجاور گزينه "server update "كليـك كـرده و يـك سـرور را در قالـب "PATH UNC"بـه فهرست سرورها اضافه كنيد.
	- سرور جديد را به عنوان سرور بروزرسان از فهرست سرورها انتخاب نمائيد.

توجه:

به منظور انجام فرايند بروزرساني به طور صحيح لازم است كه مسير "Mirror "در قالب مسير "UNC "درج شـود. زيـرا در صـورت استفاده از آدرس درايو هاي "map "شده ممكن است فرايند بروزرساني به طور صحيح انجام نپذيرد.

#### -4-4-1-2-4-2 رفع اشكالات مربوط به بروزرساني از طريق **"Mirror "**

گاهي اوقات كاربران با توجه به روش اتصال به پوشه "Mirror "با خطاهاي متفاوتي روبرو ميگردند. در اكثر اين موارد، خطاي اتفـاق افتاده در زمان بروزرساني نرم افزار از طريق "Mirror "به يكي از دلايل زير ميباشد:

- -1 انجام تنظيمات پوشه "Mirror "به طور ناصحيح
	- -2 درج اطلاعات تائيد اعتبار غير صحيح
- -3 پيكربندي اشتباه ايستگاههاي كاري جهت دانلود فايلهاي بروزرساني

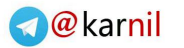

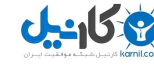

-4 تركيبي از موارد ذكر شده در ادامه به تشريح چند مورد از خطاهاي رايج پرداخته ميشود: الف) "ESS "خطايي را در زمان اتصال به سرور "Mirror "به كاربر اعلام ميكند: اين خطا معمولا زماني اتفاق ميافتد كه تنظيمات مربوط به پوشه "Mirror "از قبيل مسير شبكهاي آن صحيح نبوده و ايـستگاههـاي كاري قادر به دانلود فايلهاي بروزرساني از اين سرور نمي باشند. به منظور مشخص شدن صحت مسير درج شده كافي است بر روي دكمه "start "كليك كرده، گزينه "run "را انتخاب نموده، مـسير

مشخص شده تنظيمات "ESS "را درج كرده و "OK "نمائيد. اگر آدرس پوشه صحيح باشد بايد پنجره مربوط به ايـن پوشـه گـشوده شده و كاربر بتواند فايلهاي بروزرساني را مشاهده كند.

ب) "ESS "نياز به شناسه كاربري و كلمه عبور دارد:

اين خطا نيز معمولا زماني رخ ميدهد كه اطلاعات مربوط به تائيد اعتبار كاربر به صورت ناصحيح درج گرديـده اسـت . بـه بيـان ديگـر شناسه كاربري و كلمه عبور جهت دسترسي به پوشه "Mirror "در قـسمت تنظيمـات مربـوط بـه بروزرسـاني بـه طـور اشـتباه درج گرديدهاند. لذا لازم است كاربر صحت اطلاعـات درج شـده را بررسـي نمايـد. بـه عنـوان مثـال، مـيبايـست شناسـه كـاربري در قالـب "name user\domain "و يا "name user\workgroup "درج شده باشد. همچنين اگر سرور "Mirror "براي شناسه كـاربري "everyone "قابل دسترسي باشد، بدين معنا نيست كه همه افراد به اين پوشه دسترسي دارند. بلكه معني اصلي آن است كه تمـامي كاربران شبكه دامين مجاز به دسترسي به اين پوشه هستند. بنابراين اگر اين پوشه براي شناسـه كـاربري "everyone "در دسـترس باشد، باز هم لازم است تا شناسه كاربري و كلمه عبور كاربر شبكه دامين در قسمت تنظيمات بروزرساني درج گردد. ج) "ESS "خطايي را در زمان اتصال به يك سرور "Mirror "مشخص (منظور اين است كه مسير سرور صحيح است) به كاربر اعـلام مي كند:

در اين حالت ارتباط از طريق پورت دسترسي به نگارش "HTML "پوشه بروزرساني (Mirror (بلوكه گرديده است.

## -4-4-2 چگونگي ايجاد **"task"**هاي بروزرساني

بروزرساني به دو روش انجام ميپذيرد : روش دستي و روش خودكار در حالـت روش دسـتي كـافي اسـت از منـوي اصـلي نـرم افـزار گزينـه "update "را انتخـاب كنيـد و پـس از آن بـر روي گزينـه .نمائيد كليك" update virus signature database"

در حالت خودكار ميتوان از برنامه زمان بندي جهت بروزرساني نرم افزار استفاده كـرد . بـدين منظـور كـافي اسـت از منـوي "tools" گزينه "scheduler "را بر گزينيد. به صورت پيش فرض "task "هاي زير در "ESS "فعال هستند.

الف) بروزرساني خودكار عادي

ب) بروزرساني خودكار پس از ارتباط "up–dial "

ج) بروزرساني خودكار پس از ورود كاربر به شبكه (logon (

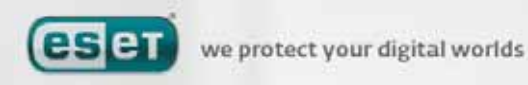

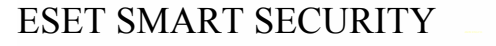

هر يك از اين سه روش را ميتوان مطابق با نيازها مورد ويرايش قرار داد. عـلاوه بـر ايـن "task "هـاي بروزرسـاني خودكـار، كـاربران ميتوانند "task "هاي بروزرساني جديدي را به همراه پيكربندي مورد نظر ايجاد نمايند . جهت كسب اطلاعات بيشتر در اين خـصوص ميتوانيد به بخش 4-5 مراجعه كنيد.

#### -4-5 برنامه زمان بندي

اگــر مــد پيــشرفته "ESS "فعــال شــود، برنامــه زمان بندي (scheduler (قابـل مـشاهده خواهـد بود. براي اجراي آن نيز كافي است بـر روي گزينـه "tools "كليــــك كــــرده و ســــپس گزينــــه "scheduler "را انتخاب نمائيد. با كليك بـر روي اين ماژول خلاصه فهرستي از "task "هاي زمـان بندي شده و همچنـين خـصوصيات آنهـا از قبيـل تاريخ از پيش تعيين شده آنها، زمان اجـراي آنهـا و همچنين پروفايل پويش هـر يـك از آنهـا مـشاهده خواهد شد.

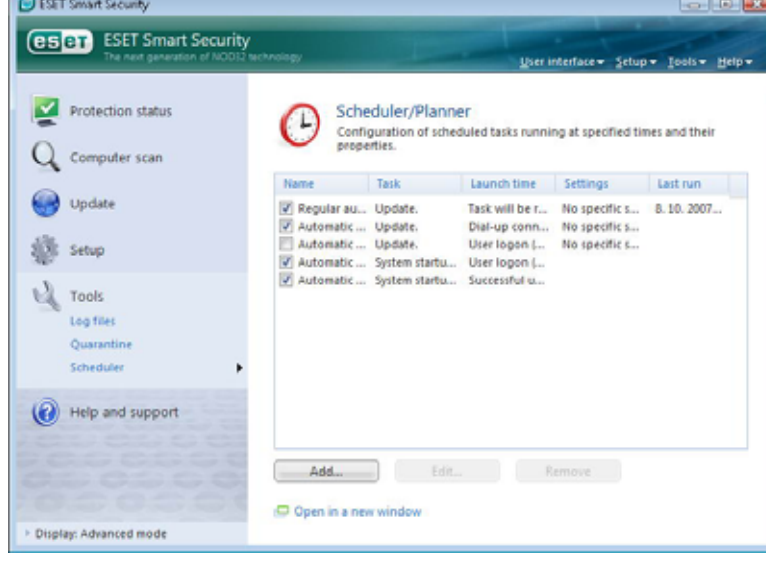

به صورت پيش فرض "task "هاي زمان بندي شده زير در قسمت "scheduler "قابل مشاهده هستند:

-1 بروزرساني خودكار عادي -2 بروزرساني خودكار پس از ارتباط "up – dial " -3 بروزرساني خودكار پس از ورود به شبكه -4 پويش خودكار فايلهاي "startup "پس از ورود كاربر به شبكه -5 پويش خودكار فايلها پس از بروزرساني بانك اطلاعاتي شناسه ويروسها

جهت ويرايش پيكربندي هر يك از "task "ها اعم از "task "هاي پيش فرض و يا "task "هاي تعريف شده توسط كاربر كافي اسـت بر روي "task "مورد نظر راست كليك كرده و از منوي ايجاد شده گزينه "...edit "را برگزينيد. ضمن اينكه ميتوانيد "task "مورد نظر را انتخاب كرده و جهت ويرايش آن بر روي دكمه "...edit "كليك نمائيد.

## -4-5-1 هدف از **"task "**هاي زمان بندي شده

با استفاده از "scheduler "ميتوان "task "هاي زمان بندي شده را مديريت و يا اجرا نمود . خصوصيات و پيكربندي هر يـك از ايـن "task "ها به معني اطلاعاتي در خصوص تاريخ و زمان اجراي آنها و همچنين پروفايل مورد استفاده در طول اجراي آنها است.

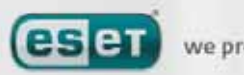

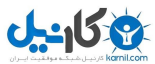

# -4-5-2 ايجاد **"task "**هاي جديد

به منظور ايجاد يك "task "جديد در "scheduler "كافي است بر روي دكمه "..add"كليك كـرده و يـا راسـت كليـك نمـوده و از منوي ظاهر شده گزينه "...add "را برگزينيد. 5 نوع از "task "هاي زمان بندي شده عبارت اند از :

- -1 اجراي برنامه كاربردي خارجي
	- -2 ثبت و نگهداري رخدادها
	- -3 بررسي فايلهاي "startup "
		- -4 پويش دستي رايانه
		- -5 بروزرساني نرم افزار

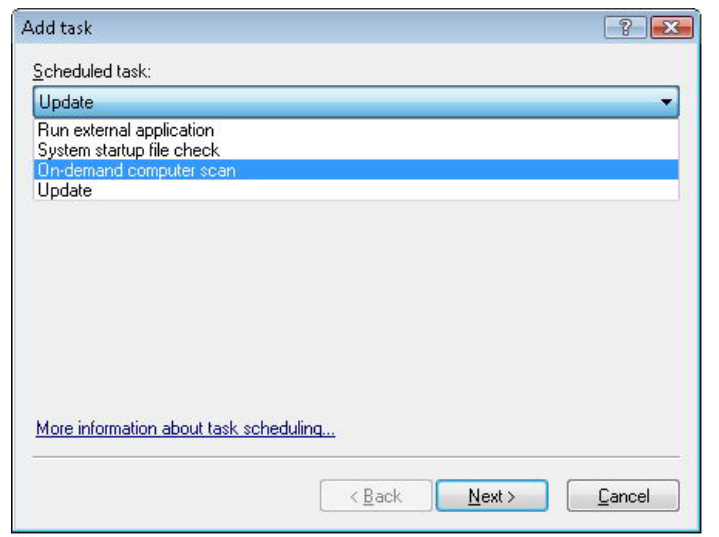

با توجه به اينكه "task "هاي بروزرساني و پويش دستي رايانه بيشتر توسط كاربران مورد استفاده قرار مـيگيرنـد، در ادامـه چگـونگي افزودن يك "task "بروزرساني مورد بررسي قرار خواهد گرفت.

ابتدا لازم است از منوي بازشونده "scheduler task" گزينه "update" را برگزينيد. سپس بر روي "next" كليك كرده و در فيلـد "name task "يك نام براي "task "جديد درج كنيد. پس از آن لازم است تعدد اجراي "task "را تعيين نمائيد. گزينههاي موجـود در اين زمينه عبارت از انجام "task "براي يكبار (once (، به طور مستمر (repeatedly(، روزانـه (daily (، هفتگـي (weekly (و حالت شروع رخداد (triggered – event (هستند. سپس بر اساس نوع تكرار انتخاب شده پارامترهايي در اختيار كاربر قرار ميگيرد. در اينجا لازم است عكس العمل نرم افزار را در زمان عدم اجراي "task "زمان بندي شده مشخص نمائيد. اين گزينهها نيزعبارتند از: -1 توقف تا فرا رسيدن زمان بعدي اجراي "task "زمان بندي شده

-2 اجراي "task "در اولين فرصت ممكن -3 اجراي سريع "task "اگر از آخرين زمان اجراي آن به اندازه مدت زماني كه از پيش تعريف شده است، گذشته باشد ( اين بازه زماني را مي توان در قسمت "task interval" مشخص نمود).

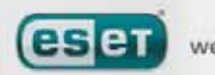

SET Smart Security

(eser ESET Smart Security

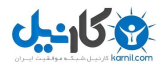

### ESET SMART SECURITY

در گام بعدي نيز پنجره خلاصـه وضـعيت "task "مـورد نظـر بـه نمـايش در مـيآيـد. توجـه داشـته باشـيد كـه مـيبايـست گزينـه "parameters specific with task run "فعال گرديده باشد. پس از اين كار نيز بر روي دكمـه "finish "كليـك كنيـد. اكنـون پنجرهاي گشوده ميشود و كاربر به وسيله آن ميتواند پروفايلهاي مـورد نظـر جهـت "task "زمـان بنـدي شـده را انتخـاب كنـد. در اينجاست كه ميتوانيد يك پروفايل اصلي و يك پروفايل ثانويه را برگزينيد.

از پروفايل ثانويه زماني استفاده ميشود كه "task "به هر دليلي نتواند از پروفايل اصلي اسـتفاده نمايـد . مـع الوصـف پـس از انتخـاب پروفايلها بر روي گزينه "OK "موجود در پنجره "profiles update "كليك كنيد. پس از انجام مراحل ذكر شده "task "جديد بـه فهرست "task "هاي موجود افزوده ميگردد.

#### -4-6 پوشه قرنطينه

وظيفه اصلي پوشه قرنطينه نگهداري از فايلهاي آلوده به روشي ايمن است. فايلهاي آلوده را در شرائط خاص لازم است قرنطينـه نمـود .

 $-0.01$ 

- اين شرائط به قرار زير هستند:
- ❖ اگر نتوان اين فايلها را پاكسازي نمود.
- اگر پاك كـردن فايـل آلـوده ايمـن و يـا منطقي نباشد.
- اگر فايل آلوده به صـورت اشـتباه توسـط "ESS "بــه عنــوان آلــودگي ويروســي شناسايي شده باشند.

كاربر ميتواند هر فايلي را قرنطينه كنـد. همچنـين بهتر است فايلهاي مشكوك به آلـودگي را نيـز كـه

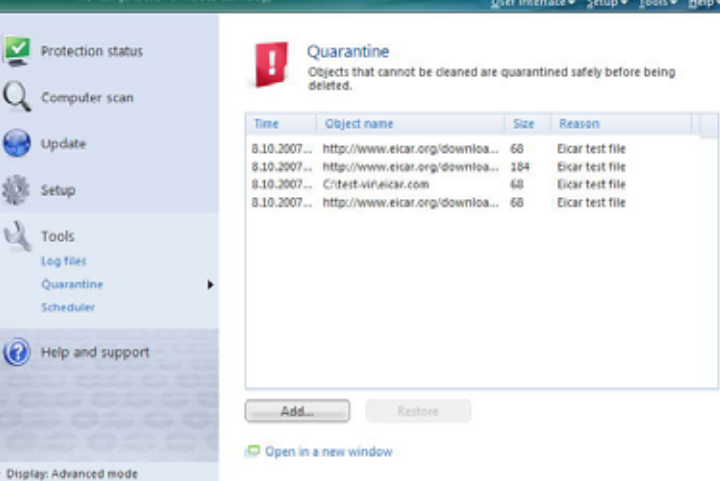

توسط پويشگر ضدويروس شناسايي گرديدهاند را نيز قرنطينه نمائيد. علاوه بر اين كاربران ميتوانند فايلهاي موجود در پوشه قرنطينه را براي بررسي و تجزيه و تحليل به لابراتوارهاي ضدويروس شركت "ESET "ارسال كنند.

نكته ديگر اينكه فايلهاي قرنطينه شده را ميتوان در يك جدول به همراه جزئيات هر يك از آنها اعم از تـاريخ و زمـان قرنطينـه شـدن، مسير اصلي فايل داراي آلودگي ويروسي، اندازه فايل برحسب بايت، دليل قرنطينه كردن فايل (كه توسـط كـاربر مـشخص مـيشـود) و همچنين تعداد تهديدات موجود در پوشه قرنطينه (با توجه به اينكه ممكن است يك فايل آرشيو داراي آلودگي ويروسي باشد ) مشاهده نمود.

#### -4-6-1 قرنطينه نمودن فايلها

نرم افزار به صورت خودكار نسخهاي از هر فايل آلودهاي را كه پاك ميكند در پوشه قرنطينه ذخيره سازي مينمايد مگر اينكه كاربر اين ويژگي را در پنجره هشدارها غير فعال نموده باشد. كاربر در صورت تمايل ميتواند فايلهاي مشكوك بـه آلـودگي را بـا كليـك بـر روي

 $\gamma$ 

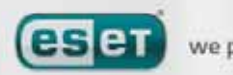

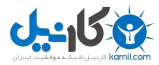

دكمه "...add "قرنطينه كند. در اين صورت فايل اصلي از محل اصلي خود پاك نميگردد. براي افزودن فايلهاي مـشكوك بـه پوشـه قرنطينه ميتوان از روش راست كليك و انتخاب گزينه "...add "نيز استفاده نمود.

#### -4-6-2 برگرداندن (بازيابي) فايلها از پوشه قرنطينه

امكان بازگرداندن فايلهاي قرنطينه به محل اصلي آنها فراهم ميباشد. بدين منظور از ويژگي "restore "استفاده به عمل ميآيد. بـراي دسترسي به اين ويژگي كافي است بر روي آيتم موجود در پنجره قرنطينه راست كليك كرده و از منوي ظاهر شده گزينـه "restore" را برگزينيد. همچنين ميتوانيد با انتخـاب گزينـه "to restore "از منـوي ظـاهر شـده، فايـل مـورد نظـر را در هـر محـل دلخـواهي ذخيره سازي كنيد.

توجه:

اگر *"ESS "*يك فايل فاقد آلودگي را به اشتباه قرنطينه نمود، بهتر است آن فايل را از فهرست آيتمهاي پويش شونده حـذف نمـوده <sup>و</sup> نسخهاي از آن را به خدمات فني مشتريان *(care customer ESET (*ارسال كنيد.

#### -4-6-3 ارسال فايلهاي موجود در قرنطينه به شركت **"ESET "**

اگر فايل مشكوك به آلودگي كه توسـط پويـشگر نــرم افــزار شناســايي نــشده اســت را قرنطينــه نمودهايد و يا فايلي به اشتباه به دليـل خطاهـاي مربوط به نرم افزار قرنطينه شده است، ميتوانيـد آن فايل را جهت تجزيه و تحليل بـه لابراتورهـاي شـركت "ESET "ارسـال كنيـد. بـدين منظـور كافي است بـر روي آيـتم مـورد نظـر موجـود در پوشه قرنطينـه راسـت كليـك كـرده و از م نـوي اظاهر شده گزينــه "submit for analysis" برگزينيد.

## -4-7 فايلهاي ثبت رخدادها و وقايع

با استفاده از فايلهاي ثبت رخدادها (files log (ميتوان تمامي رخدادهاي مهم مربوط بـه نـرم افـزار "ESS "و همچنـين اطلاعـات مربـوط بـه تهديدات شناسايي شده را مرور نمود. در واقع ثبت رخدادها براي استفادههاي بعدي روش بسيار موثري در تحليل، شناسايي تهديدات و رفع نقـص (troubleshooting (نرم افزار است. ثبت رخدادها در پس زمينه كار رايانه انجام پذيرفتـه و خللـي را در امـور جـاري كـاربر ايجـاد نمـي نمايـد. همچنين اطلاعات مربوط به رخدادها بر اساس تنظيمات گوناگون مربوط به فايل ثبت رخدادهاي جاري انجام ميپذيرد. نكته ديگر اينكه مـيتـوان اطلاعات ثبت شده و همينطور آرشيو فايلهاي ثبت رخدادها را مستقيما از طريق "ESS "مشاهده نمود.

 $5<sub>A</sub>$ 

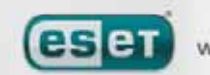

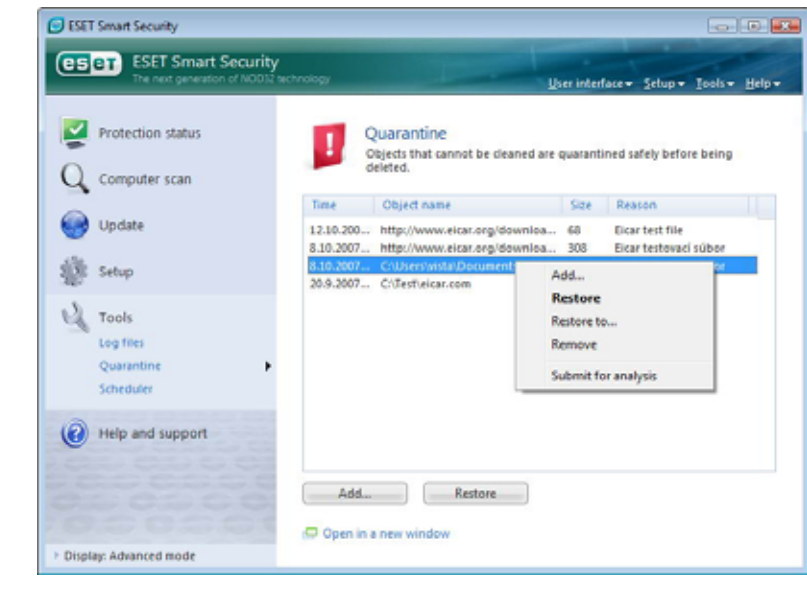

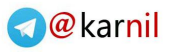

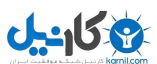

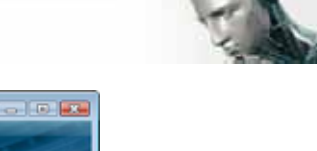

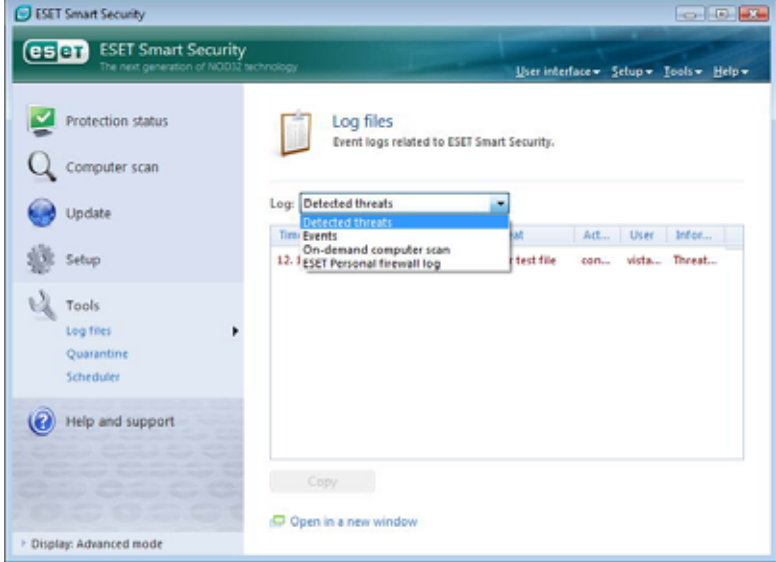

بدين منظور كافي است بر روي گزينه "tools "منوي اصلي نرم افزار كليك كرده و گزينه "files log "را برگزينيد. پس از ايـن كـار ميتوانيد نوع فايل ثبت رخدادهاي مورد نظر را از منوي بازشونده ":log "انتخاب كنيد. انواع فايلهاي ثبت رخداد عبارتند از:

-1 فايل ثبت رخدادهاي مربوط به تهديدات شناسايي شده براي مشاهده تهديدات شناسايي شده از اين گزينه استفاده ميگردد. -2 فايل ثبت وقايع اين گزينه براي مديران سيستم و كاربران حرفهاي جهت حل مشكلات حادث شده طراحي گرديده است. ضمن اينكه تمـامي عملكردهاي مهم "ESS "در اين نوع فايل ثبت ميشود. -3 فايل ثبت رخدادهاي مربوط به پويش دستي رايانه نتايج مربوط به تمامي پويش هايي كه به صورت كامل انجام پذيرفتهاند در اين نوع فايل قابل مشاهده هستند. براي مـشاهده جزئيات هر يك از اين فايلها كافي است بر روي فايل مورد نظر كليك چپ مضاعف نمائيد. -4 فايل ثبت رخدادهاي مربوط به ديواره آتش شخصي "ESET " اين فايل نيز شامل تمامي اطلاعات و تهديدات شناسايي شده توسط ديواره آتش شخصي "ESET "است. بررسي اين فايـل ميتواند در جهت شناسايي نقاط نفوذ سيستم رايانهاي و جلوگيري از دسترسي افراد غيرمجاز سودمند باشد.

صرف نظر از نوع هر يك از فايلهاي ثبت رخداد ميتوان اطلاعـات مربوطـه را بـا كليـك بـر روي دكمـه "copy "بـه حافظـه موقـت "clipboard "كپي نمود. ضمن اينكه براي انتخاب چند فايل نيز ميتوان از كليدهاي "shift "و يا "ctrl "صفحه كليد اسـتفاده بـه عمل آورد.

## -4-7-1 نگهداري از فايلهاي ثبت رخداد

جهت پيكربندي ثبت رخدادها كافي است با فشردن كليد "5F "پنجره تنظيمات پيشرفته "ESS "را گشوده و پس از كليك بـر روي گزينه "tools" مبادرت به انتخاب گزينه "log file" نمائيد.

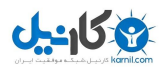

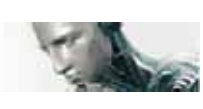

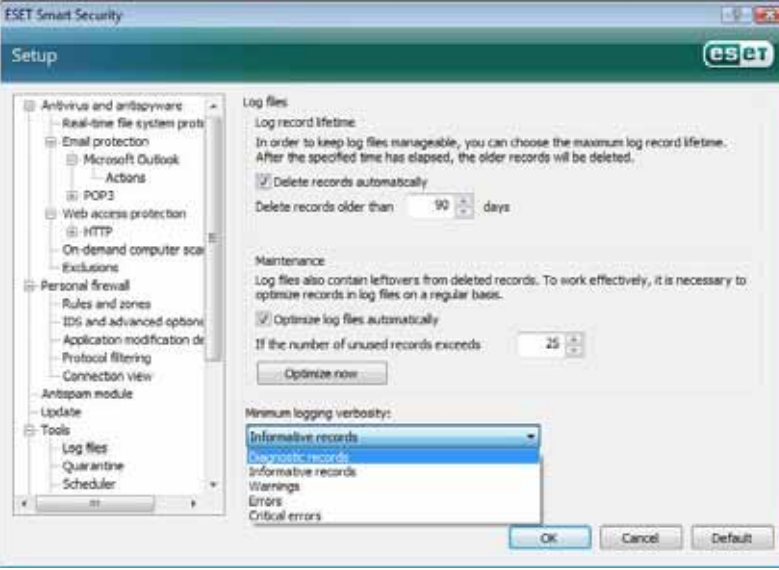

گزينههاي پيكربندي ثبت رخدادها عبارتند از: -1 پاك كردن خودكار ركوردها با استفاده از اين گزينـه مـيتوانيـد زمـان مـورد نظري كه لازم است سپري شود تا فايلهاي ثبت رخدادهاي قديمي به صورت خودكار حذف شوند را مشخص كنيد. -2 بهينه سازي خودكار فايل هاي ثبت رخداد ايــــن گزينــــه جهــــت مرتــــب كــــردن (defragmentation (فايلهاي ثبت رخـداد در

زماني كه درصد ذكر شده مربوط به عدم استفاده از ركوردها تحقق پذيرد، مورد استفاده قرار ميگيرد. -3 موارد ثبت شونده

جهت مشخص كردن سطح "verbosity logging "مورد استفاده قرار ميگيرد. گزينههاي موجود در اينجا عبارتند از: الف) خطاهاي بحراني

صرفا خطاهاي بحراني مربوط به ماژول ضد ويروس، ديواره آتش شخصي و ... را ثبت ميكند.

ب) خطاها

علاوه بر خطاهاي بحراني، خطاهاي مربوط به دانلود فايلها را نيز ثبت ميكند.

ج) هشدارها

علاوه بر خطاهاي بحراني، پيغامهاي هشدار نرم افزار را ثبت ميكند.

د) ركوردهاي اطلاع رساني

تمامي ركوردها به علاوه پيامهاي اطلاع رساني نرم افزار از قبيل پيامهاي مربوط به بروزرساني نرم افزار را ثبت ميكند.

هـ) ركوردهاي تشخيصي (diagnostic records)

تمامي ركوردها به علاوه اطلاعات مورد نياز جهت تنظيم بهينه نرم افزار را ثبت مينمايد.

# -4-8 رابط گرافيكي كاربر

گزينههاي مربوط به پيكربندي رابط گرافيكي كاربر را ميتوان با توجه به نيازهاي كاربر تنظيم نمود. براي دسترسي بـه ايـن گزينـههـا كافي است كليد "5F "را فشرده و سپس گزينه "interface user "را در قسمت سمت چپ پنجره برگزينيد تا اطلاعات مربوطـه در پنجره به نمايش در آيند. در قسمت "elements interface user "ميتوان نماي نرم افزار را در حالـت پيـشرفته تنظـيم نمـود. در حالت يا مد پيشرفته گزينههاي بيشتري در خصوص كنترل نرم افزار "ESS "در اختيار كاربر قرار ميگيرد.

 $V \cdot$ 

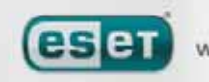

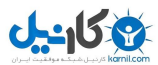

#### www.rasekhoon.net/software

همچنين اگر المانهاي گرافيكي باعث كاهش سرعت رايانه ميگردند نيز ميتوان گزينه "graphical user interface" را غير فعال نمود. توصيه ميشود اين گزينه در زماني كه كاربر به لحاظ بصري دچار مشكلاتي است و از نرم افزارهاي ويـژه اي جهـت حـل مـشكل خود استفاده مي كند نيز غير فعال گردد.

> براي غيرفعال كردن نمايش پنجره مربوط به "ESS "در زمان راهاندازي رايانه ميتوان گزينه "show splash–screen at startup"

> > را غير فعال كرد.

براي فعال يا غير فعال كردن منوي استاندارد بالاي پنجره "ESS "نيز ميتوان از گزينه "menu standard use "استفاده به عمـل آورد. همچنين اگر گزينه "tips tool show "فعال باشد، در زمان قرار گرفتن ماوس بر روي هر يك از ابزار نرم افزار پنجره كـوچكي نمايان شده و اطلاعاتي را در مورد ابزار مورد نظر در اختيار كاربر قرار مي دهد.

فعال نمودن گزينه "element control active select "نيز باعث ميشود هر يك از المانهايي كه در منطقه فعـال نـشانگر مـاوس هستند، هاي لايت گردند. ضمن اينكه پس از كليك ماوس، آيتم هاي لايت شده فعال ميگـردد. جهـت افـزايش و يـا كـاهش سـرعت افكتهاي انيميشني نيز مي توان از گزينه "animated controls" و همچنين اسلايد بار "speed" استفاده نمود.

جهـت فعـال سـاختن آيكـونهـاي انيميـشني نـشان دهنـده پيـشرفت هـر يـك از عملكردهـاي نـرم افـزار نيـز كـافي اسـت گزينـه "icons animated use "را انتخاب نمائيد. همچنين اگر ميخواهيد نرم افزار از طريق هشدار صـوتي وقـوع رخـدادهاي مهـم را بـه اطلاع كاربر برساند نيز مي توانيد گزينه "signal" , ا برگزينيد.

علاوه بر مطالب ذكر شده در قسمت ويژگيهاي رابــــط گرافيكــــي كــــاربر نــــرم افــــزار (interface user (مـيتوانيـد بـراي حفاظـت از پارامترهـــاي تنظيمـــات نـــرم افـــزار يـــك كلمـه عبـور تعريـف نمائيـد. بـراي دسترسـي بـــه تنظيمـــات ايـــن گزينـــه لازم اســـت بـه زيـر منـوي "protection settings "از منــوي "user interface" مراجعــه كنيــد. توجه داشـته باشـيد كـه ضـروري اسـت جهـت

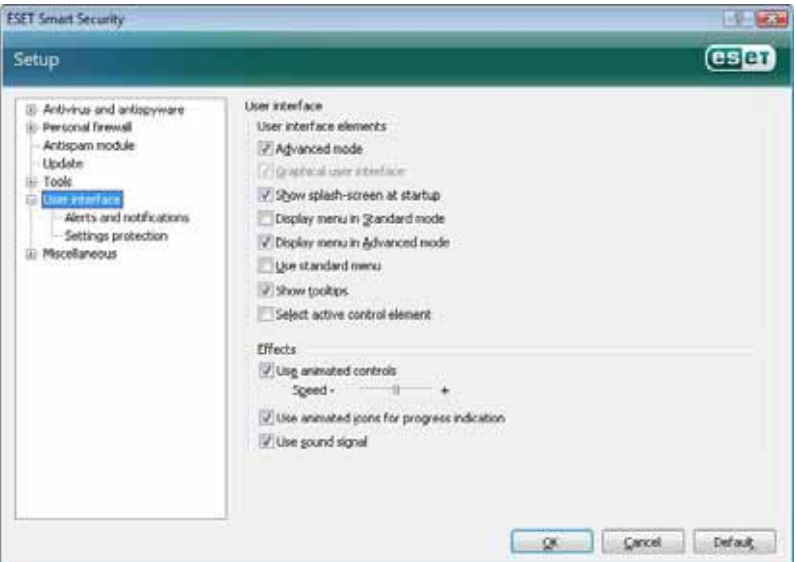

دستيابي به حداكثر حفاظت رايانهاي تمامي تنظيمات نرم افزار را به صورت صحيح انجام دهيد. ضمن اينكه ميبايست از دسترسي افراد غيرمجاز جهت انجام تغييرات بر روي تنظيمات"ESS "جدا جلوگيري به عمل آوريد تا اطلاعات رايانـهاي تحـت الـشعاع تخريـب و يـا

 $Y<sub>1</sub>$ 

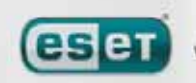
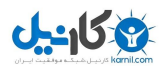

آلودگي قرار نگيرند. در گام بعدي جهت درج كلمه عبور براي حفاظـت از تنظيمـات نـرم افـزار بـر روي دكمـه "password enter"

كليك نمائيد.

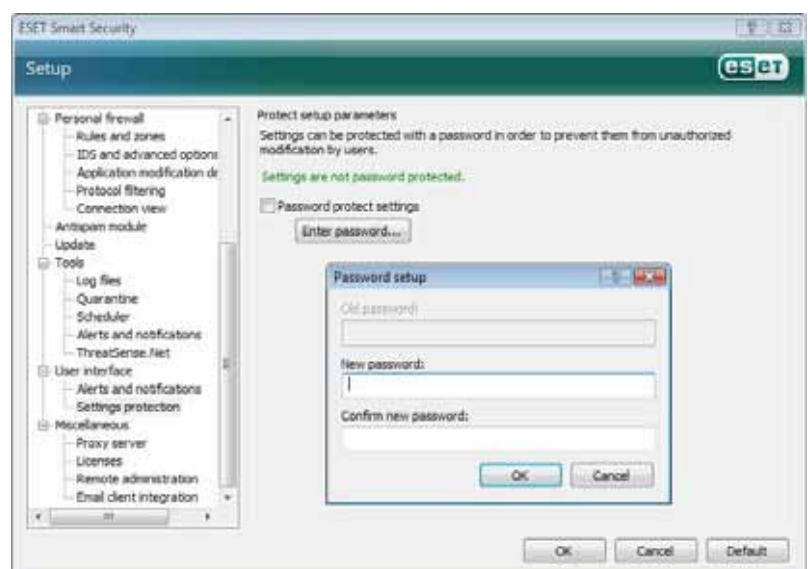

# -4-8-1 پيامهاي هشدار و آگاهي رساني نرم افزار

گزينه "alerts and notifications setup" موجود در قسمت "user interface" به كاربر امكان مي دهـد تـا بتوانـد پيكربنـدي تنظيمات مربوط به پيامهاي هشدار و همچنين پيامهاي آگاهي رساني "ESS "را پيكربندي نمايد.

اولين آيتم در اين قسمت گزينه "alerts display "است. غير فعال كردن اين گزينه باعـث لغـو شـدن نمـايش پنجـرههـاي هـشدار نرم افزار گرديده و صرفا در موارد بسيار خاص به هيچ وجه توصيه نمي گردد. لذا جهت اكثر كاربران توصيه ميشـود تـا ايـن گزينـه در حالت پيش فرض (فعال) خود قرار داشته باشد.

جهت بسته شدن خودكار پيامهـاي هـشدار نـرم افـزار پـس از گذشـتن يـك مـدت زمـان از قبـل تعريـف شـده مـي توانيـد از گزينـه "(.sec (after automatically boxes message close "استفاده به عمل آوريد. پس از درج مدت زمان مورد نظـر بـر حـسب ثانيه، اگر پنجره پيام يا هشدار نرم افزار قبل از سپري شدن اين زمان به صورت دستي بسته نشود، با سپري شدن زمـان درج شـده بـه صورت خودكار بسته خواهد شد.

توجه داشته باشيد كه پيامهاي آگاهي رساني و همچنين بالنهاي حاوي نكات مهم صرفا جنبه اطلاع رساني داشـته و لـذا تـداخلي بـا امور جاري كاربر ندارند و نيازي نيست كه كاربر نسبت به بستن آنها و ... كاري انجام دهد. اين پنجرهها در قسمت گوشه سمت راست صفحه نمايش نشان داده ميشوند. جهت فعال شدن قابليت نمايش پنجرههاي آگاهي رساني بر روي ميز كار رايانه (desktop (كـافي است گزينه

#### "display notifications on desktop"

را انتخـــاب نمائيـــد. جهـــت انجـــام تنظيمـــات بيـــشتر مربـــوط بـــه ايـــن پيـــامهـــا نيـــز كـــافي اســـت بـــر روي گزينـــه "notifications configure "كليك نمائيد. همچنين ميتوانيد جهت مشاهده پيش نمايش پيامهاي آگاهي رساني بـر روي دكمـه

 $YY$ 

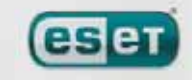

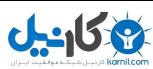

"preview "كليــك كنيــد. جهــت پيكربنــدي دوره زمــاني نمــايش بــالنهــاي حــاوي نكــات مهــم نيــز كــافي اســت از گزينــه .آوريد عمل به استفاده" display balloon tips in taskbar (sec.)"

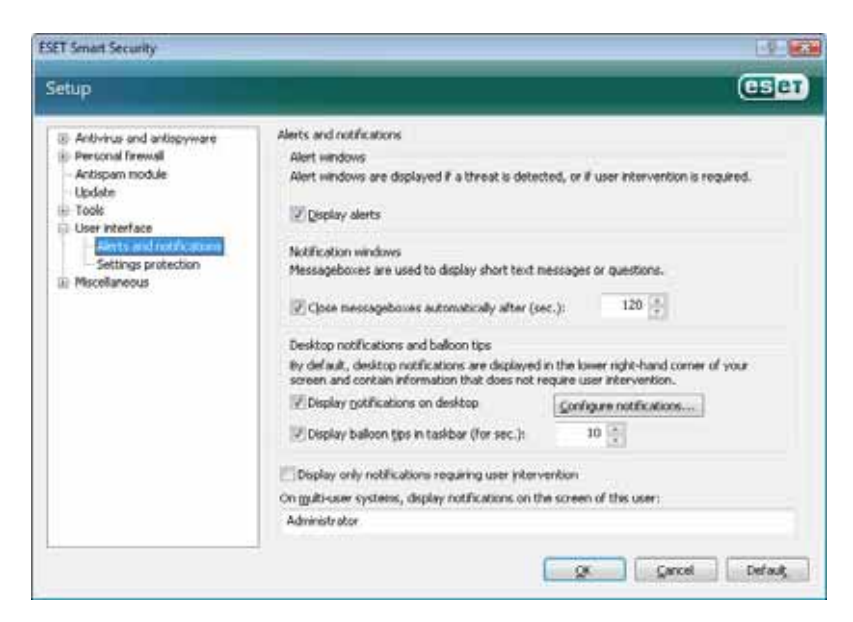

در قسمت تحتاني پنجره تنظيمات "notifications and alerts "گزينهاي به عنوان

"display only notifications requiring user intervention"

قرار دارد.

اين گزينه به كاربر امكان ميدهد نمايش هشدارها و پيامهايي كه به مداخله كاربر نيازي ندارند را فعال يا غيرفعال نمايد. آخرين گزينه در اين قسمت مشخص كردن آدرسهاي پيامهاي هشدار در يك محيط چند كاربره ميباشد.

شـبكه يـا سيـستم مـدير بـه" on multi–user systems , display notifications requiring user intervention" فيلد امكان ميدهد كاربر گيرنده پيامهاي هشدار نرم افزار را مشخص نمايد. اين گزينه در زماني كه از ترمينـال سـرورها اسـتفاده بـه عمـل ميآيد بسيار مفيد ميباشد. زيرا در اين حالت تمامي پيامهاي آگاهي رساني به مدير سيستم يا شبكه ارسال ميگردند.

#### **ThreatSense.net** فناوري -4-9

"net.ThreatSense "يك سيستم هشدار اوليه است كه سبب ميگردد شركت "ESET "در اولـين فرصـت و بـه طـور مـستمر از وجود آخرين و جديدترين تهديدات رايانهاي آگاهي حاصل نمايد. اين سيـستم هـشدار اوليـه دو طرفـه (bidirectional (داراي يـك هدف واحد است و اين هدف چيزي جز افزايش حفاظت رايانهاي كاربران نيست. چرا كه حصول اطمينـان از كـسب آگـاهي نـسبت بـه ايجاد و گسترش تهديدات جديد در اولين فرصت ممكن و همچنين توليد پادزهر هاي آنها جز بـا ارتبـاط مـستمر بـا كـاربران "ESS" محقق نميگردد.

 $YY$ 

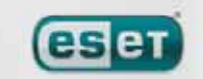

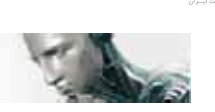

-458

در ارتباط با "net. ThreatSense "دو گزينه وجود دارد:

الف) عدم فعال كردن سيستم هشدار اوليه

نرم افزار در حالت غير فعال بودن اين گزينه به هيچ وجه كارايي خود را از دست نمي دهد و كاربر كماكان از حداكثر حفاظت رايانهاي "ESET "برخورد خواهد بود.

ب) فعال كردن سيستم هشدار اوليه

كاربران ميتوانند "ThreatSense.net " را جهت ارسال اطلاعات عمومي در خصوص تهديـدات رايانـهاي جديـد در كنـار نمونه فايلهاي حاوي كدهاي مخرب جهت تجزيه و تحليل به لابراتوارهاي ضدويروس "ESET "ارسال نمايند.

مطالعه اين تهيدات توسط شركت "ESET "باعث ميشود تا اين شركت بتواند روشهاي مقابله با آنها را در قالـب فايلهـاي بروزرسـاني نرم افزار در اختيار كاربران قرار دهد.

در واقع سيستم هشدار اوليه "net.ThreatSense "اطلاعات مرتبط با تهديد شناسايي شـده جديـد در رايانـه كـاربر را اعـم از فايـل داراي كد مخرب و يا نسخهاي از آن، مسير فايل، نام فايل، اطلاعات مربوط به تاريخ و زمان فايل، پروسه مرتبط با فايل و نهايتا سيستم عامل رايانه را جمعآوري كرده و به شركت "ESET "ارسال ميكند. ضمن اينكه برخـي از ايـن اطلاعـات مـي توانـد شـامل اطلاعـات شخصي كاربر نيز باشد. به عنوان مثال ميتوان به شناسه كاربري كاربر اشاره كرد.

لذا با توجه به اينكه ممكن است در اطلاعات ارسالي به شركت "ESET "اطلاعات شخصي كاربران نيـز وجـود داشـته باشـد، شـركت "ESET "به تمامي كاربران خود اطمينان داده است كه از اطلاعات ارسالي صرفا جهت امور تحقيقاتي مربوط به مبـارزه بـا تهديـدات رايانهاي جديد استفاده خواهد گرديد.

به صورت پيش فرض، "ESET "به گونهاي پيكربندي شده است كه قبل از ارسال اطلاعات مربوط به يك فايل مشكوك به آلـودگي از

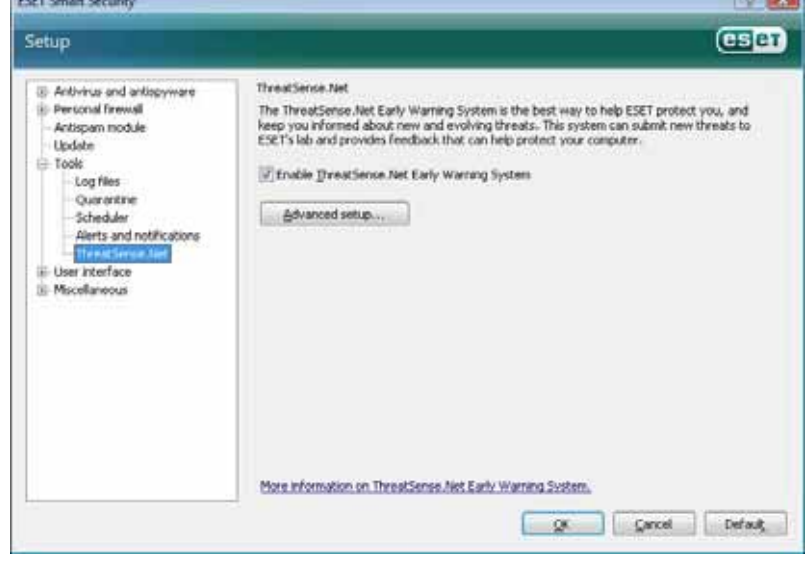

كاربر اتخاذ تصميم ميكند. يـادآوري ايـن نكتـه ضــروري اســت كــه فايلهــاي اســنادي از قبيــل فايلهــاي "doc." و "xls." همــواره از فهرســت فايلهاي مشكوك بـه آلـودگي جهـت ارسـال بـ ه "ESET "به صورت خودكار حـذف مـيگردنـد. لذا اگر كاربر داراي فايلهاي خاص ديگـري اسـت كه در صورت مـشكوك بـودن آنهـا بـه آلـودگي ويروسي تمايلي به ارسـال آنهـا بـه لابراتوارهـاي "ESET "ندارد، لازم است اين نوع فايلهـا را در فهرست موجود در "ESS "درج نمايد.

 $Yf$ we protect your digital worlds

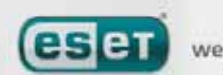

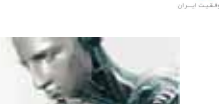

 $J_2$   $J_1$ 

تنظيمات مربوط به "ThreatSense.net" در قسمت تنظيمات پيشرفته (كليد F5) قرار دارد. بدين منظور كافي است بر روي گزينه "tools "كليك كرده و سپس گزينه "net.ThreatSense "را برگزينيد. پس از آن ميتوانيد گزينه "enable ThreatSense.net early warning system"

را در سمت راست پنجره تنظيمات پيشرفته فعال نمائيد. جهت انجام تنظيمات پيشرفته مربوط به سيستم هشدار اوليه نيز مي توانيد بر روي گزينه "...setup advanced "كليك كنيد تا پنجره مربوط به آن گشوده گردد.

# -4-9-1 فايلهاي مشكوك به آلودگي ويروسي

پنجــره تنظيمــات پيــشرفته سيــستم هــشدار اوليــه داراي ســه بــرگ نــشان اســت كــه يكــي از آنهــا عبــارت از بــرگ نــشان "files suspicious"ميباشد. با استفاده از گزينههاي موجود در پنجره اين برگ نشان ميتوانيد چگونگي ارسال فايلهاي مشكوك به آلودگي به شركت "ESET "را پيكربندي نمائيد.

همانطور كه ميدانيد اگر در رايانه يك فايل مشكوك بـه آلـودگي شناسـايي شـود، امكـان ارسـال آن بـه منظـور تجزيـه و تحليـل بـه لابراتوارهاي "ESET "فراهم گرديده است. اگر پس از انجام بررسيهاي لازم بر روي فايل مـشكوك، صـحت آلـودگي ويروسـي فايـل ارسالي تائيد شود، روش مقابله با آن در قالب فايلهاي بروزرساني نرم افزار براي تمامي كاربران در دسترس قرار خواهد گرفت.

> ويژگي ارسال فايلها به شركت "ESET "را ميتوان بر روي حالت خودكار تنظيم نمود. اگر اين حالت انتخاب شود، فايلهاي مشكوك به آلودگي به صورت خودكـار و در پس زمينه كار رايانه ارسال خواهند گرديد. همچنين اگر كاربر تمايل داشـته باشد كه قبل از ارسال فايل مشكوك به آلـودگي از نـوع فايـل و اطلاعـات ديگـر مربوطه آگاهي حاصل كنـد، مـيتوانـد گزينـه "ask before submitting" , انتخاب نمايد.

> همچنين اگر در نظر داريد كه هيچ فايـل مـشكوكي بـه لابراتوارهـاي "ESET" ارسال نگردد نيـز مـىتوانيـد گزينـه "anot submit for analysis", "do not submit for "

برگزينيد. توجه داشته باشيد كه عدم ارسال فايلهاي مشكوك به "ESET "به معني عدم ارسـال اطلاعـات آمـاري نـرم افـزار بـه ايـن شركت نميباشد. لازم است تنظيمات مربوط به اطلاع آمـاري را در بـرگ نـشان "statistics "بـه انجـام رسـانيد. ايـن تنظيمـات در بخش 4-9-2 مورد بررسي قرار ميگيرند.

ديگر قسمتهاي موجود در برگ نشان "suspicious files" عبار تند از:

(when to submit) زمان ارسال (

در اينجا دو حالت وجود دارد. كاربر ميتواند با انتخاب گزينه "possible as soon as "شرائطي را فراهم آورد تا فايلهاي مشكوك در اولين فرصت ممكن ارسال گردند. اين حالت براي زماني كه كاربران از يك ارتباط اينترنت دائمي بهره مند هـستند توصـيه مـي گـردد.

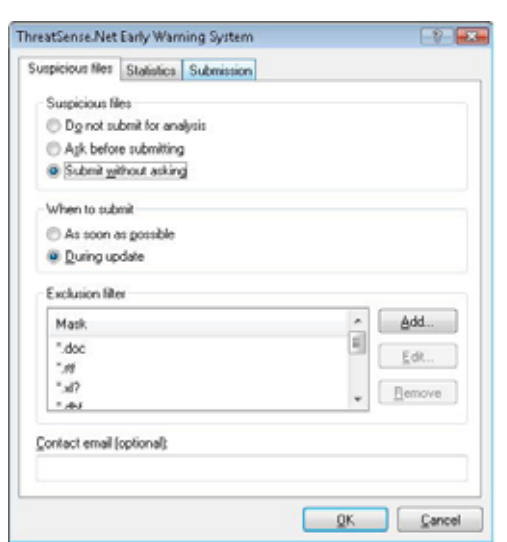

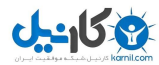

حالت ديگر موجود عبارت از ارسال فايلها در زمان بروزرساني نرم افزار (during update) است. اگر اين گزينه انتخاب شود، فايلهـاي مشكوك به آلودگي پس از جمعآوري در زمان بروزرساني نرم افزار ارسال خواهند گرديد. ب) فيلتر حذف (exclusion filter) كاربران ميتوانند با استفاده از اين ويژگي فايلهايي كه تمايلي به ارسال آنها ندارند را مشخص نمايند . به صورت پـيش فـرض برخـي از فايلهاي اسنادي در فهرست حذف از ارسال ثبت گرديدهاند و كاربر ميتواند در صورت نياز انواع ديگري از فايلها را به اين فهرست اضافه كند.

آدرس پست الكترونيكي ثبت شده در اين قسمت در كنار فايلهاي مشكوك به "ESET "ارسال ميگردد تا اگر شركت "ESET "نياز به جزئيات بيشتري جهت تجزيه و تحليل آيتمهاي دريافتي داشت، از طريق اين آدرس بتواند با كاربر ارتباط برقرار نمايد. توجه داشـته باشيد كه صرفا اين آدرس در زمان نياز به اطلاعات بيشتر از طرف "ESET "مورد استفاده قـرار مـي گيـرد و لـذا در شـرائط معمـول جوابي در پاسخ اطلاعات فرستاده شده براي كاربر ارسال نخواهد گرديد.

#### -4-9-2 برگ نشان اطلاعات آماري **(statistics (**

ج) آدرس پست الكترونيك (contact email)

سيستم هشدار اوليه مبادرت به جمعآوري اطلاعات مرتبط با فايل مشكوك به آلودگي شناسايي شده مي نمايد. اين اطلاعات مـيتوانـد شامل نام تهديد شناسايي شده، نگارش سيستم عامل رايانه كاربر، نگارش "ESS "نصب شده بر روي رايانه كاربر و تنظيمات مربوط به محل نگهداري فايل مشكوك به آلودگي بر روي رايانه كاربر باشد. اين اطلاعات معمولا يك يا دو بار در روز به سرورهاي "ESET "ارسال ميگردند. نمونهاي از اين اطلاعات ارسالي در ذيل آمده است:

**# utc\_time=2005-04-14 07:21:28 # country="Slovakia" # language="ENGLISH" # osver=5.1.2600 NT # engine=5417 # components=2.50.2 # moduleid=0x4e4f4d41 # filesize=28368 # filename=C:\Documents and Settings\Administrator\Local Settings\Temporary Internet Files\Content.IE5\C14J8NS7\rdgFR1463[1].exe**

 $Vf$ 

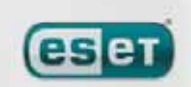

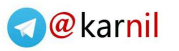

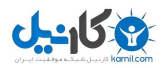

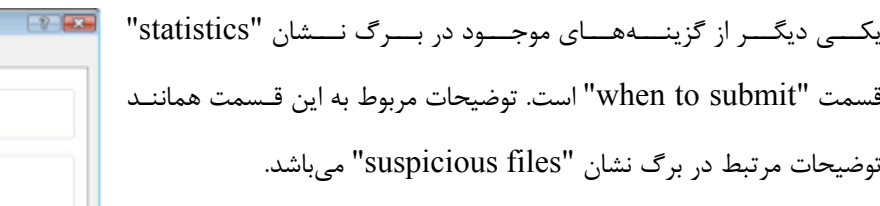

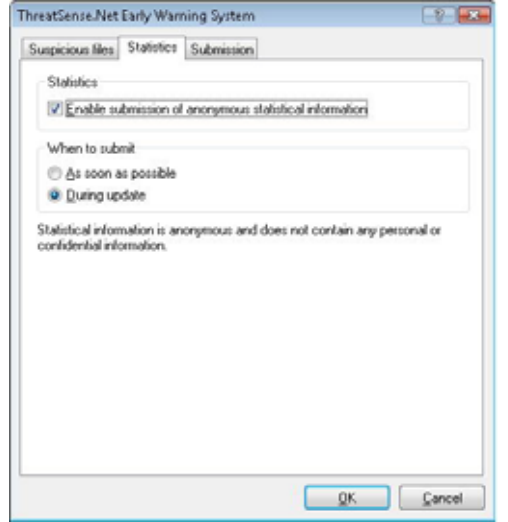

#### -4-9-3 برگ نشان ارسال **(submission (**

در اين برگ نشان كاربر ميتواند مشخص كند كه فايلهاي مشكوك به آلودگي و اطلاعات آماري مرتبط با آنهـا توسـط مـدير از راه دور "ESET) "administrator remote ESET (ارسال گردند و يا مستقيما به "ESET "ارسال شوند. اگر صرفا ارسال ايـن فايلهـا به همراه اطلاعات مربوطه مد نظر كاربر باشد ميتواند گزينه"ESET to directly or administrator remote of means by"

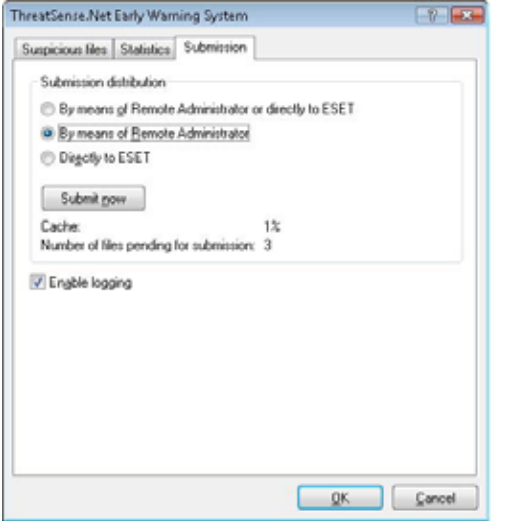

را برگزينيد. اگر اين گزينه انتخاب شود، فايلها به همراه اطلاعـات آمـاري بـا هـر وسيله ممكن ارسال خواهند شد. توجه داشته باشيد كه ارسال فايلهـا بـه وسـيله مدير از راه دور موجب ارسال فايلها و اطلاعات آماري مربوطه به سرور مديريت از راه دور خواهد شد. لذا انتخاب اين گزينه باعث حصول اطمينان از ارسـال بعـدي اين فايلها به لابراتورهاي "ESET "ميگردد. همچنين اگـر گزينـه "ESET to directly "انتخـاب گـردد، تمـامي فايلهـاي مشكوك به همـراه اطلاعـات آمـاري مربوطـه مـستقيما از طريـق نـرم افـزار بـه لابراتورهاي "ESET "ارسال خواهند گرديد.

عـلاوه بـر مطالـب ذكـر شـده اگـر فايلهـاي مـشكوكي وجـود داشـته باشـند كـه در صـف انتظـار جهـت ارسـال قـرار دارنـد، دكمـه "...now submit "فعال ميگردد و كاربر با كليك بر روي اين دكمه ميتواند نسبت به ارسال فايلهاي مشكوك به آلودگي به همـراه اطلاعات آماري مربوطه اقدام نمايد. ضمن اينكه تيك زدن گزينه "enable logging" موجب ثبت اطلاعات مربوط به فايلهاي ارسالي و اطلاعات آماري آنها خواهد گرديد. در واقع پس از ارسال، اطلاعات فايل مشكوك و بخشي از اطلاعات آمـاري آن در يـك فايـل ثبـت ميشود.

#### -4-10 مديريت از راه دور

ويژگي مديريت از راه دور (administration remote (ابزار قدرتمندي براي حفظ سياست امنيتي و همچنين كسب آگاهي كلـي از مديريت امنيتي در يك شبكه رايانهاي است. مزيت استفاده از اين ويژگي در شبكههاي رايانهاي بزرگ ملموستر خواهد بود. اين ويژگي

# WWW.NOD32.IR

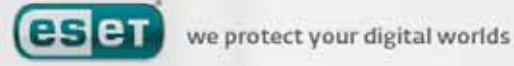

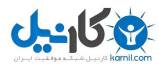

نه تنها سطح امنيتي را افزايش ميدهد بلكه باعث راحتي مديريت "ESS "نصب شده بر روي ايـستگاههـاي كـاري موجـود در شـبكه ميگردد.

تنظيمات مربوط به مديريت از راه دور در پنجره اصلي "ESS "قابل دسترسي است. بدين منظور كافي است بر روي گزينـه "setup" كليــك كــرده و ســپس وارد پنجــره تنظيمــات پيــشرفته نــرم افــزار ( دكمــه 5F (گرديــد. پــس از آن مــيتوانيــد بــر روي گزينــه "miscellaneous" كليك نموده و زير منوي "remote administration" را برگزينيد.

در سمت راست پنجره امكان فعال يا غير فعال نمودن اين ويژگي فراهم آمده است. بـدين منظـور از گزينـه remote to connect" "server administration استفاده ميشود. پس از انتخاب اين گزينه ميتوانيد نسبت به انجام تنظيمات ديگر كه در ذيل آمـدهانـد اقدام نماييد:

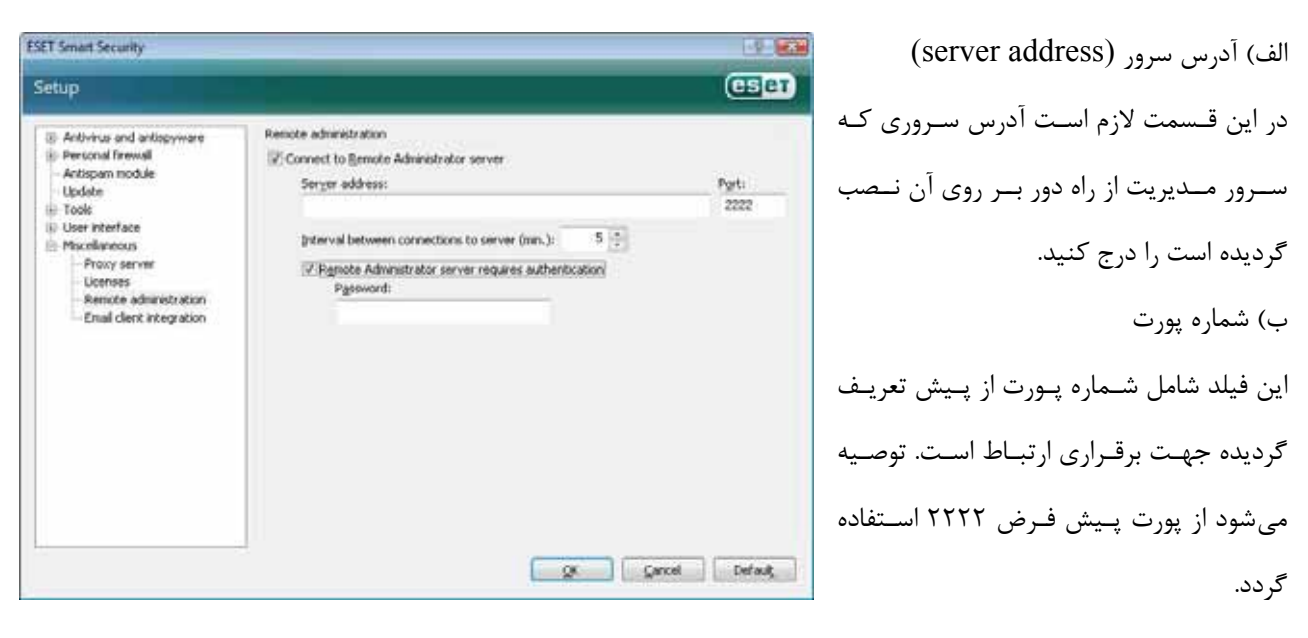

ج) فاصلههاي زماني جهت برقراري ارتباط با سرور (برحسب دقيقه) فاصله زماني مورد نظر جهت ارسال اطلاعات توسط "ESS "به سرور راه دور (ERA (در اين قـسمت درج مـيشـود. بـه بيـان ديگـر اطلاعات ارسالي به سرور راه دور هر بار پس از سپري شدن زمان درج شده در اين قسمت ارسال مي شوند. اگر در اين فيلد مقدار صـفر درج شود، اطلاعات ارسالي در هر 5 ثانيه ارسال ميشوند. د) تائيد اعتبار جهت ارتباط با سرور مديريت از راه دور در صورت نياز ميتوان شناسه كاربري و كلمه عبور جهت برقراري ارتباط با سرور راه دور را در اين قسمت درج نمود. پس از انجام تنظيمات ذكر شده كافي است براي تائيد آنها بـر روي دكمـه "OK "كليـك كنيـد تـا "ESS "از ايـن تنظيمـات بـراي

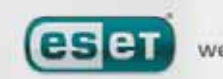

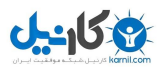

# -4-11 مجوز استفاده از نرم افزار

در قسمت "license "ميتوان مجوزهاي استفاده از نرم افزار مربوط به هـر يـك از محـصولات شـركت "ESET "اعـم از "ESS "، "ERA "نگارش ضدويروس "32nod "براي سرور "Exchange Microsoft "و ... را مديريت نمود. همانطور كه ميدانيـد پـس از

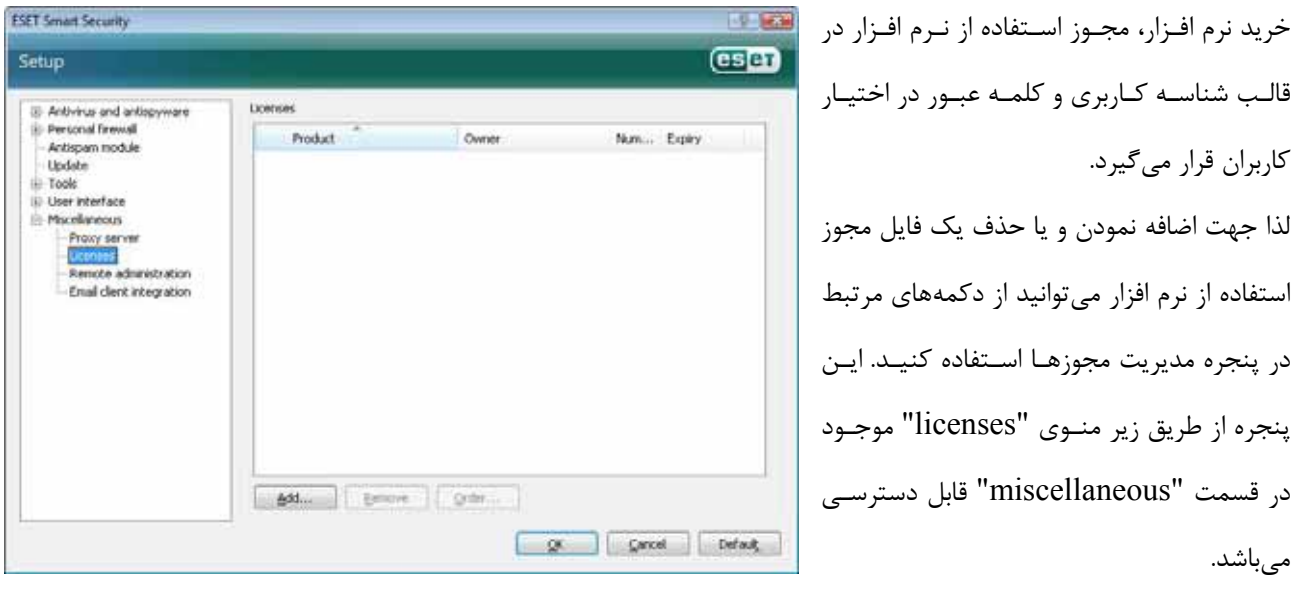

قالـب شناسـه كـاربري و كلمـه عبـور در اختيـار كاربران قرار ميگيرد. لذا جهت اضافه نمودن و يا حذف يك فايل مجوز استفاده از نرم افزار ميتوانيد از دكمههاي مرتبط در پنجره مديريت مجوزهـا اسـتفاده كنيـد. ايـن پنجره از طريق زير منـوي "licenses "موجـود در قسمت "miscellaneous "قابل دسترسـي مىباشد.

فايل مجوز استفاده از نرم افزار يك فايل متني است (file text (كه شامل اطلاعـاتي از جملـه محـصول خريـداري شـده، نـام مالـك نرم افزار، تعداد مجوزها و تاريخ انقضاي مجوز ميباشد. جهت افـزودن يـك فايـل مجـوز از دكمـه "...add "و بـراي حـذف از دكمـه "remove "استفاده ميشود.

همچنين اگر يك فايل مجوز استفاده از نرم افزار انقضاء يابد و كاربر تمايل به خريد مجدد داشته باشد ميتواند با كليك بـر روي دكمـه "...order "به صورت خودكار به فروشگاه اينترنتي دسترسي پيدا نمايد.

#### -5 كاربران حرفهاي

در اين بخش به ويژگيهايي از "ESS "اشاره ميشود كه ممكن است براي كاربران حرفهاي بسيار مفيد باشند. تنظيمـات گزينـههـاي مورد بحث صرفا در حالت پيشرفته (mode advanced (انجام ميپذيرد. لذا جهت فعال كردن اين مـد كـافي اسـت بـر روي گزينـه "mode advanced toggle "در پائين سمت چپ پنجره نرم افزار كليك كنيد و يا از كليدهاي تركيبي "m+ctrl "استفاده نمائيد.

#### -5-1 تنظيمات مربوط به سرور **"proxy "**

در "ESS "تنظيمات مربوط به سرور "proxy "در 2 زير قسمت ساختار درختي تنظيمات پيشرفته در دسترس كاربران حرفهاي قرار گرفته است.

اولين قسمت عبارت از زير منوي "server proxy "موجود در بخش "miscellaneous "مي باشد. درج و انجـام تنظيمـات سـرور "proxy "در اين سطح به معناي انجام تنظيمات كلي سرور "proxy "براي تمامي "ESS "است. به بيان ديگر در اينجا پارامترهـاي

 $Y<sub>9</sub>$ 

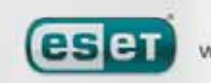

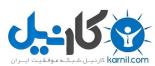

تنظيم شده توسط تمامي ماژولهاي "ESS "كه نياز به برقراري ارتباط اينترنتي دارند، مورد استفاده قرار مي گيرند. لذا در اينجـا صـرفا كافي است گزينه "use proxy server" را تيك زده و آدرس سرور را به همراه شماره پورت ارتباطي در فيلدهاي مرتبط درج كنيد.

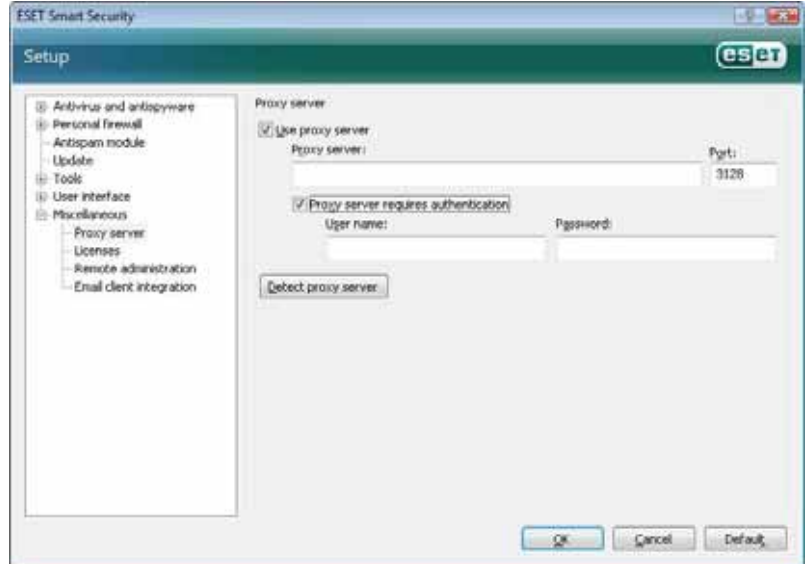

همچنـــين اگـــر برقـــراري بـــستر ارتبـــاطي بـــا ســـرور "proxy "مـــستلزم تائيـــد اعتبـــار مـــيباشـــد، لازم اســـت گزينـــه "authentication require server proxy "را تيك زده و شناسه كاربري را به همراه كلمه عبور در فيلدهاي مربوطه درج نمائيد. ضمن اينكه ميتوان با كليك بر روي گزينه "server proxy detect "نـسبت بـه شناسـايي و درج اطلاعـات سـرور "proxy "بـه صورت خودكار اقدام نمود. در اين حالت تنظيمات سرور "proxy "نرم افزار "Explorer Internet "در فيلدهاي مـورد نظـر كپـي خواهند شد. توجه داشته باشيد كه در حالت اخير اطلاعات و تنظيمات سرور "proxy "كپي ميشوند و لازم است اطلاعات مربوط بـه تائيد اعتبار توسط كاربر و به صورت دستي درج گردند.

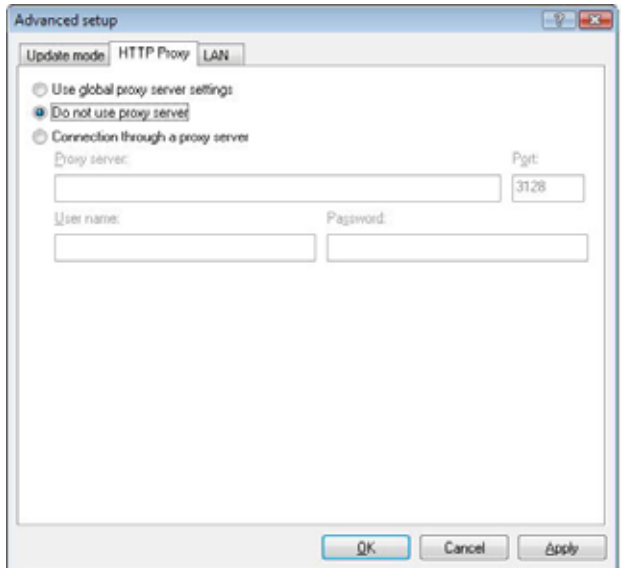

روش ديگر درج اطلاعـات مربـوط بـه سـرور "proxy "اسـتفاده از تنظيمات پيشرفته بروزرساني نرم افزار (گزينه update در سـاختار درختي تنظيمات پيشرفته) است. ايـن تنظيمـات صـرفا مـرتبط بـا پروفايل مورد نظر بوده و براي رايانههاي همراه توصيه ميگردد. چرا كه بروزرساني بانك اطلاعاتي شناسه ويروسهاي آنها ممكن است در مكانهاي مختلف انجام پذيرد و لذا وجود پروفايلي بـراي هـر يـك از مكانها (با توجه به تنظيمات proxy مربوطه) امري است كه كمـك شاياني به كاربران ميكنـد. جهـت كـسب اطلاعـات بيـشتر در ايـن خصوص ميتوانيد به بخش 4-4 مراجعه كنيد.

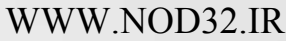

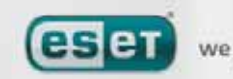

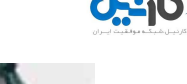

#### -5-2 **"import/export "**نمودن تنظيمات

ويژگي "export/import" نرم افزار "ESS" در مد پيـشرفته بـه عنوان زير مجموعهاي از گزينه "setup "در دسترس كـاربران قـرار گرفته است. در هر دو حالـت "import "و "export "از فايلهـاي "xml. "استفاده ميشود. اين ويژگيها جهـت پـشتيبان گيـري از پيكربندي جاري "ESS "بـراي اسـتفادههـاي آتـي كـاربرد دارنـد. ويژگي "export "براي كاربراني كه قـصد دارنـد تنظيمـات انجـام

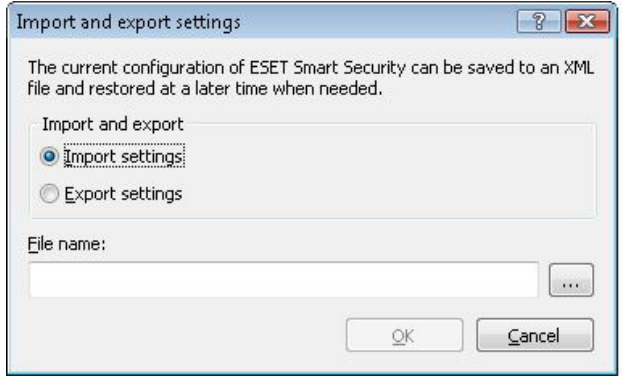

شده بر روي "ESS "يك رايانه را بر روي رايانههاي ديگر (به صورت مشابه) انجام دهند، بسيار مورد توجه ميباشد. چرا كه كافي است فايل "xml." توليد شده (طي فرايند export) را در "ESS" كلاينتهاي ديگر "import" (وارد) نمايند.

#### -5-2-1 تنظيمات مربوط به **"export "**نمودن پيكربندي **"ESS "**

"export) "يا صادر نمودن) پيكربندي "ESS "بسيار ساده است. بدين منظور كافي است بـر روي "setup "كليـك كـرده و گزينـه "settings export and import "را برگزينيد. سپس گزينه "settings export "را انتخاب نموده و نهايتـا نـامي را بـراي فايـل خروجي "xml. "درج نمائيد. در انتها نيز ميتوانيد مسير ذخيره سازي فايل مورد نظر را مشخص كنيد.

#### -5-2-2 تنظيمات مربوط به **"import "**نمودن پيكربندي **"ESS "**

مراحل اين كار شبيه مراحل "export "نمودن است. در اينجا كافي است پس از انتخاب گزينـه"settings export and import" گزينه "import settings" را برگزيـده و سـپس بـر روي دكمـه "..." كليـك نمائيـد و پـس از فراخـواني فايـل مـورد نظـر، آن را "import "كنيد.

#### -5-3 خط فرمان

اين امكان فراهم آمده است تا كاربران بتوانند ماژول ضدويروس "ESS "را از طريق خط فرمـان (line command (بـه دو صـورت دستي (با دستور ecls (و يا به وسيله يك "file batch "اجرا نمايند. در ادامه به بررسي پارامترها و سوئيچهايي كه ميتوان از آنها براي طراحي دستي پويشگر ضدويروس از طريق خط فرمـان اسـتفاده بـه عمل آورد پرداخته ميشود:

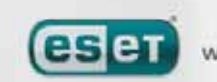

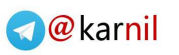

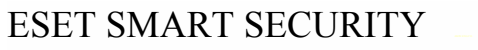

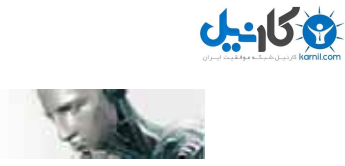

الف: تنظيمات عمومي

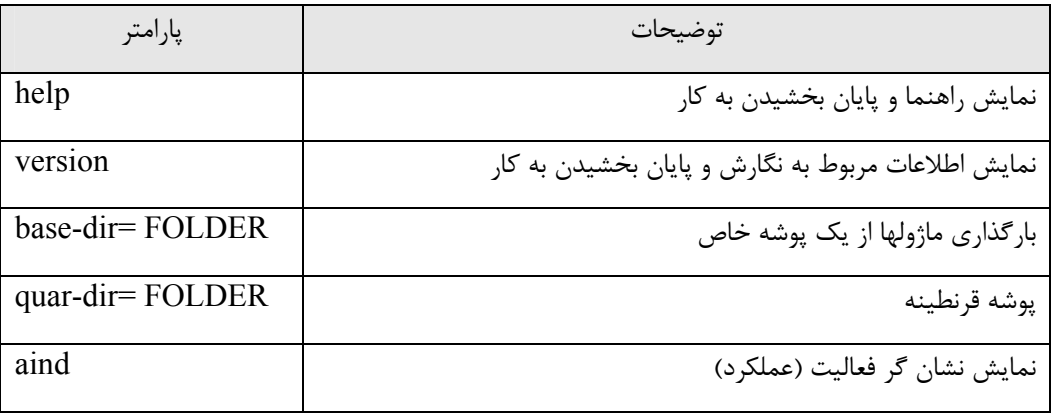

ب) آيتمهاي مورد نظر جهت پويش

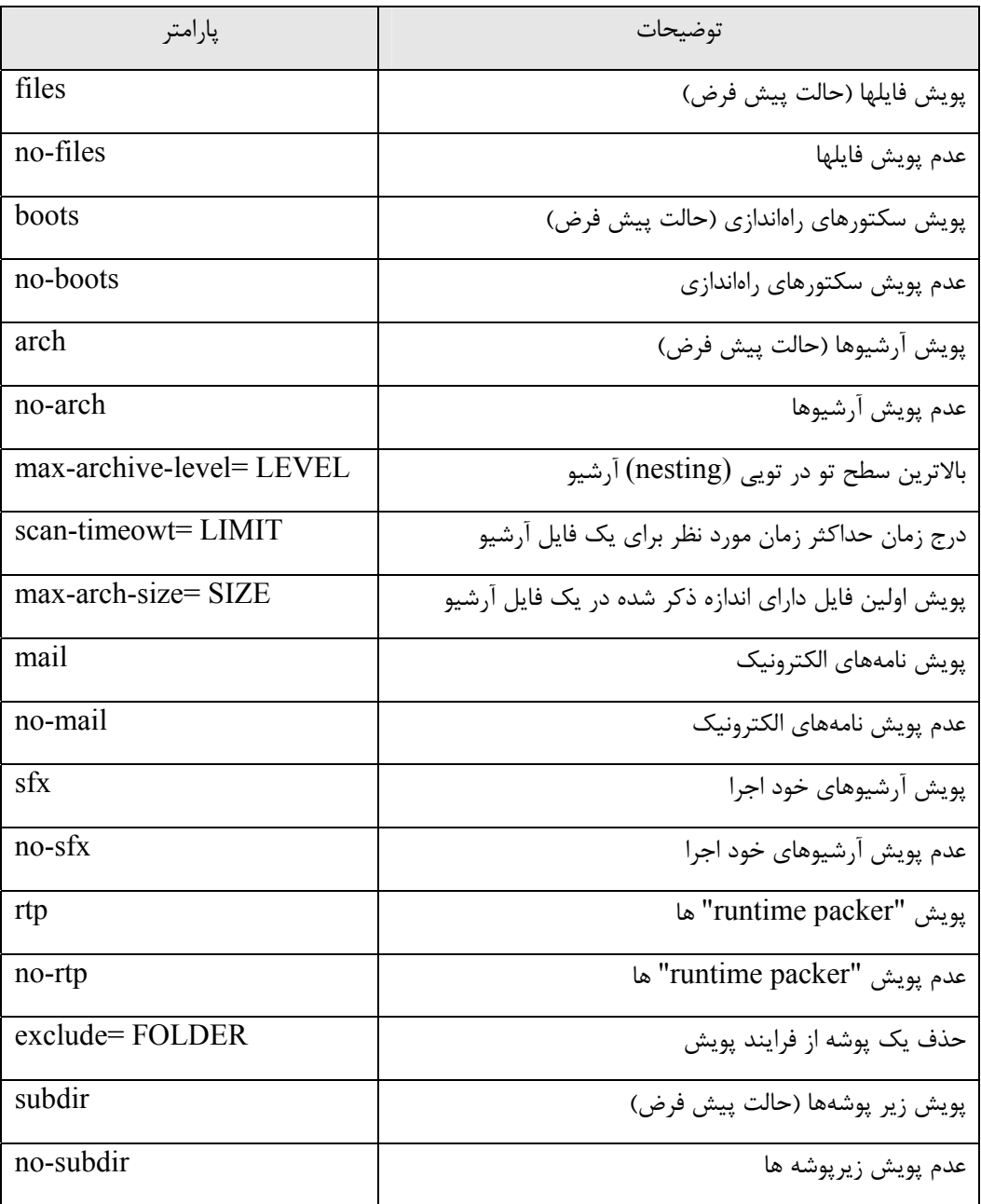

 $\lambda\Upsilon$ 

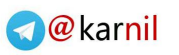

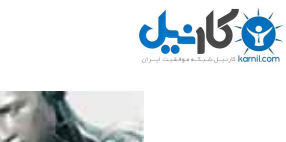

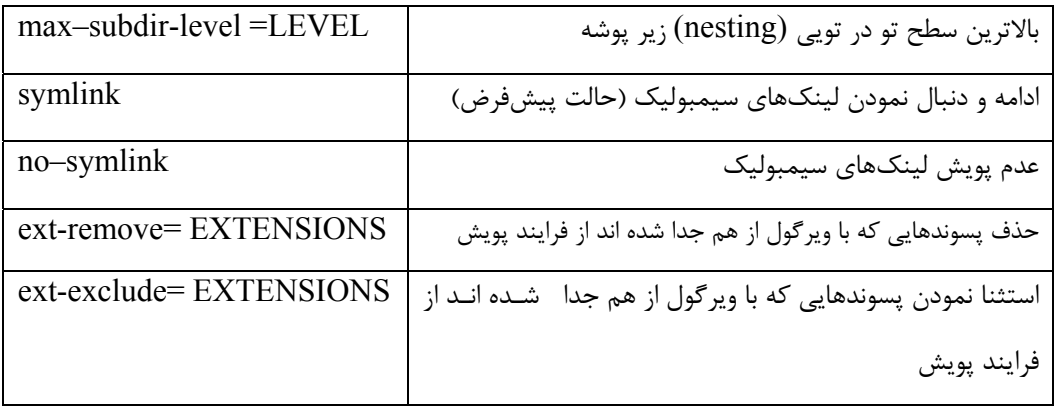

ج) روشها

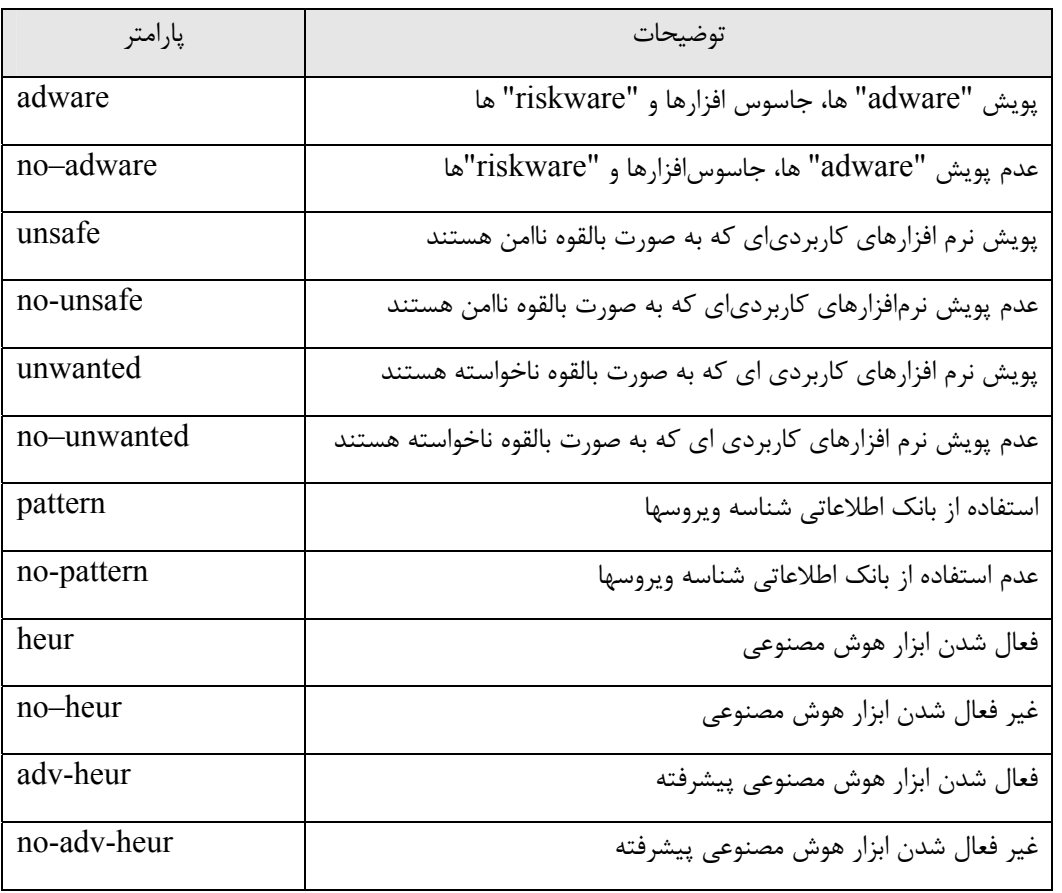

د) پاكسازي آيتمهاي آلوده

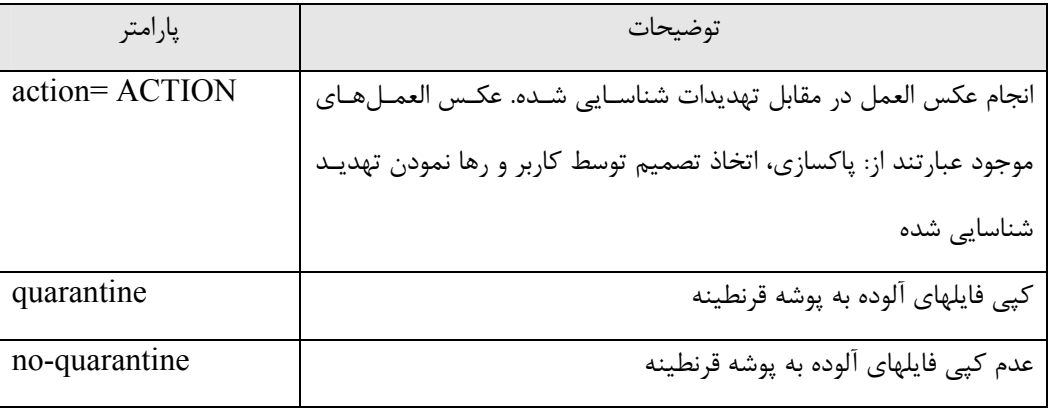

 $\lambda\mathsf{y}$ 

**CSCT** we protect your digital worlds

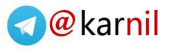

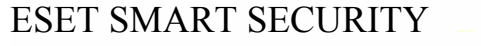

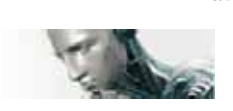

-157

هـ) فايلهاي ثبت رخدادها

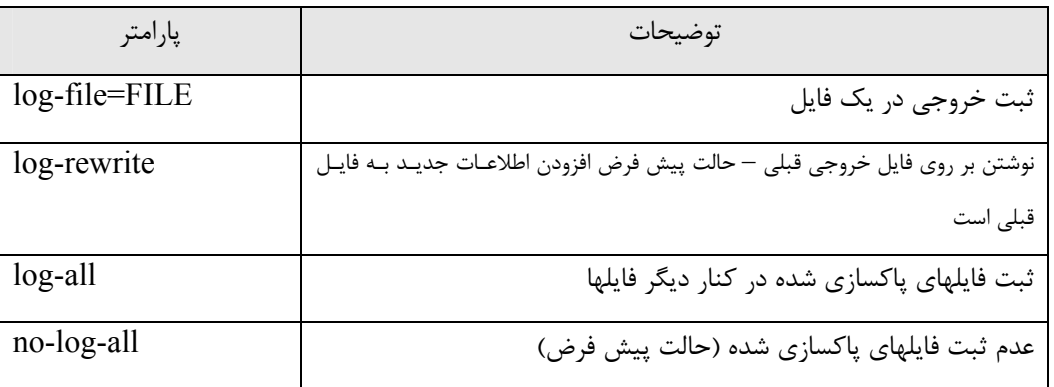

در خاتمه نيز تعدادي از كدهاي خروج از پويش معرفي ميگردند:

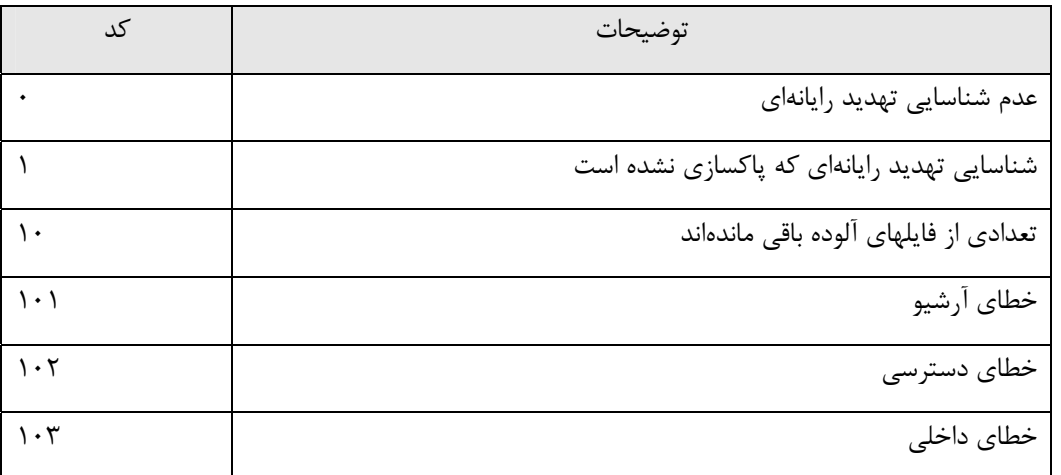

توجه: كدهاي خروج بزرگتر از 100 بيانگر عدم پويش فايلها بوده و به منزله امكان آلوده بودن آنها ميباشند.

# -6 واژه نامه تخصصي

# -6-1 انواع تهديدات رايانهاي

تهديدات رايانهاي عبارت از كدهاي مخربي هستند كه با استفاده از آنها مي توان به صورت غيرمجاز وارد رايانه كاربر شده و يا خـساراتي را به رايانه كاربر وارد آورد.

# -6-1-1 ويروسها

ويروسها كدهاي مخربي هستند كه فايلهاي موجود در رايانه كاربر را تخريب مي كنند. وجه مشترك ويروسـهاي رايانـهاي و ويروسـهاي بيولوژيكي استفاده از تكنيكهاي مشابه جهت گسترش و تكثير است.

عمدتا ويروسهاي رايانهاي به فايلهاي اجرايي و همچنين فايلهاي اسنادي حمله ميكنند. ضمن اينكه به منظور تكثير نيز بدنه خـود را به فايل هدف متصل مينمايند. به طور خلاصه چگونگي عمل يك ويروس رايانهاي به قرار زير است:

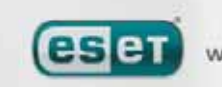

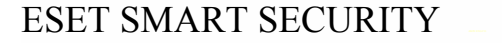

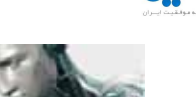

پس از اجراي فايل اجرايي آلوده، ويروس خود را (قبل از فايل اجرايي اصلي) فعال كرده و وظيفه از پيش تعيين شده خود را بـه انجـام ميرساند. توجه داشته باشيد كه ويروس تا زماني كه كاربر فايل اجرايي آلوده را به صورت عمدي و يـا بـه طـور تـصادفي اجـرا ننمـوده است، قادر به اثرگذاري بر روي رايانه نخواهد بود.

ويروسهاي رايانهاي را معمولا از دو منظر نوع فعاليت و شدت عمل طبقه بندي ميكنند. برخي از ويروسها با توجـه بـه توانـايي آنهـا در پاك نمودن فايلهاي موجود بر ديسك سخت كاربران بسيار خطرناك هستند.

به بيان ديگر برخي از ويروسها نيز وجود دارند كه اطلاعات را تخريب (و يا حذف) نميكنند و هدف از آنها صرفا خسته كردن كاربران و نمايش قدرت مهارتهاي فني نويسندگان آنها است.

نكته مهم ديگري كه لازم است بدان توجه شود اين است كه ويروسها (در مقايسه با جاسوس افزارها و اسبهاي تروا) با توجـه بـه اينكـه سود اقتصادي خاصي براي نويسندگانشان ندارند، از نرخ رشد كاهندهاي برخوردارند. نكته ديگر اينكه متاسفانه به اشتباه لغت "ويروس" به تمامي انواع تهديدات رايانهاي اطلاق ميشود كه امروز به جاي استفاده از لغت "ويروس" براي تمامي انواع تهديدات رايانهاي از كلمه "malware "به معناي "برنامههاي مخرب" استفاده ميشود.

در زمان آلوده شدن يك فايل ميبايست با استفاده از برنامههاي ضدويروس فايل آلوده را به طـرق مختلـف (اعـم از پاكـسازي و ...) بـه حالت اوليه برگرداند. برخي از ويروسهاي معروف عبارتند از: "yankee doodle" و "onehalf" و "onehalf"

#### -6-1-2 كرمهاي رايانهاي

كرمها برنامههايي هستند كه حاوي كدهاي مخرب بوده و به رايانههاي يك شبكه حمله نموده و در سطح شبكه گسترش پيدا ميكنند. تفاوت اصلي كرمها با ويروسها اين است كه كرمها (بر خلاف ويروسها) ميتوانند خود را تكثير كرده و از رايانهاي به رايانه ديگـر انتقـال يابند و لذا مستقل از فايلهاي رايانهاي و يا سكتورهاي راهاندازي عمل ميكنند.

ابزار گسترش كرمها عبارت از نامههاي الكترونيك و بستههاي اطلاعات تبادلي در شبكههاي رايانهاي است. بر اين اساس كرمهـا بـه دو روش طبقه بندي ميشوند:

-1 كرمهايي كه از طريق نامههاي الكترونيك گسترش مييابند: اين نـوع كـرمهـا خـود را بـه آدرسهـاي پـستي موجـود در فهرسـت آدرسهاي پستي كاربر الحاق كرده و موجبات گسترش خود را فراهم ميآورند.

-2 كرمهايي كه در سطح شبكه گسترش مييابند: اين كرمها از حفرههاي امنيتي نرم افزارهاي كـاربردي اسـتفاده كـرده و خـود را در سطح شبكه گسترش ميدهند. بنابراين كرمها نسبت به ويروسها كارآمدي بيشتري دارند. چـرا كـه بـا وجـود بـستر اينترنـت براحتـي ميتوانند در ساعتهاي اوليه شووع (و گاهي اوقات در چند دقيقه اول شيوع) به طرز چشمگيري گسترش يابند.

در نتيجه قابليت تكثير آنها بدون نياز به داشتن ميزبان و به صورت مستقل و سرعت زياد اين تكثير باعث شـده اسـت كـه كـرم هـا در مقايسه با ديگر تهديدات رايانهاي بتوانند خسارات بيشتري را به كاربران وارد نمايند.

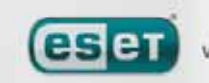

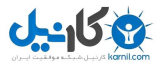

نكته ديگر اين كه يك كرم فعال شده در سيستم مي تواند به طرق مختلف از جمله پاك كردن فايلهاي كاربران، كاهش كارايي سيـستم و حتي غير فعال ساختن برخي از برنامههاي كاربردي موجبات ناراحتي كاربران را فراهم آورد. ضـمن اينكـه كـرمهـا بـه صـورت ذاتـي ميتوانند راه ورود ديگر تهديدات رايانهاي را به سيستم باز نمايند.

بنابراين اگر رايانه كاربر توسط يك كرم آلوده شده باشد، توصيه ميشود فايل داراي آلودگي پاك شود. زيرا ممكن است آن فايل حـاوي كدهاي مخرب باشد.

چند مورد از كرمهاي معروف عبارتند از: "lovsan/blaster , stration/warezov, bagle , netsky"

#### -6-1-3 اسبهاي تروا

اسبهاي ترواي رايانهاي را به عنوان نوعي از تهديدات رايانهاي كه خـود را بـه عنـوان برنامـههـاي سـودمند قلمـداد مـيكننـد، تعريـف مينمايند. در نتيجه كاربران با مشاهده ظاهر اين برنامهها، آنها را اجرا ميكنند. اين نكته مهم است كه توجه داشته باشـيد اسـب هـاي تروا در گذشته از چنين روشي استفاده ميكردند و امروزه ديگر نيازي به تغيير شكل و مخفي نمودن خود ندارند. هدف واحد آنها نفـوذ راحت و سريع به سيستمهاي رايانهاي و انجام اهداف مخرب است. امروزه واژه اسب تروا به اصطلاحي تبديل شده است كـه از آن بـراي تعريف هر نوع نفوذي به سيستمهاي رايانهاي استفاده ميشود.

لذا چون اين نوع تهديدات دامنه وسيعي را به خود اختصاص داده است، اغلب طبقهبندي اي را براي آنها لحاظ ميكنند كـه اهـم آنهـا عبارتند از:

الف) دانلود كنندهها (downloader(: كد مخربي است كه توانايي دانلـود ديگـر كـدهاي مخـرب را از اينترنـت بـه رايانـه كـاربر دارا مے باشد.

ب) دراپر (dropper (: نوعي اسب تروا است كه باعث ورود ديگر تهديدات رايانهاي به رايانههاي در معرض آلودگي ميگردد. ج) بک دور (backdoor): نرم افزاري است كه با هكرهاي (attacker) راه دور ارتباط برقرار ميكند و آنها را قادر ميسازند تا بتوانند به سيستم كاربر دسترسي يافته و كنترل آن را بدست گيرند.

د) كي لاگر (keylogger) و يا (keystroke logger) : برنامهاي است كه كليدهاي فشرده شده صفحه كليد توسط كاربر را ضـبط كرده و اين اطلاعات را براي هكرهاي (attacker (راه دور ارسال مينمايد.

هـ) تماس گيرنده يا دايالر (dialer (: برنامهاي است كه هدف از طراحي آن برقراري ارتباطات ناخواسته از طريق مودم كاربر اسـت بـه گونهاي كه معمولا برقراري اين ارتباطات توسط كاربر مورد آگاهي واقع نمي شود. با توجه به اينكه اين نوع تهديد منوط به وجود مـودم بر روي رايانه كاربر است، امروزه كمتر مورد استفاده هكرها قرار ميگيرد.

معمولا اسبهاي تروا داراي پسوند "exe. "هستند. لذا اگر چنين تهديداتي را در رايانه شناسايي كرديد، بهتر است آن هـا را پـاك كنيـد. زيرا ممكن است حاوي كدهاي مخرب باشند.

 $\lambda$ ۶

چند مورد از اسبهاي ترواي معروف عبارتند از: "netbus , trojandownloader, small.zl, slapper"

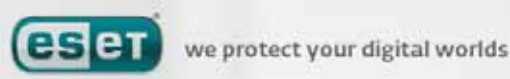

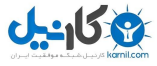

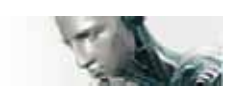

#### -6-1-4 **"rootkit "**ها

"rootkit "ها برنامههاي مخربي هستند كه براي هكرهاي اينترنتي امكان دسترسي كامل به رايانه كاربر را فـراهم مـي آورنـد. ضـمن اينكه اين نوع تهديدات از ديد كاربران نيز مخفي هستند. به بيان ديگر اين نـوع تهديـدات پـس از دسترسـي بـه سيـستم، از برخـي از ويژگيهاي سيستم عامل استفاده ميكنند تا بتوانند خود را از شناسايي توسط نرمافزارهـاي ضـدويروس در امـان دارنـد. ضـمن اينكـه فرايندها، فايلها و اطلاعات رجيستري ويندوز را مخفي ميكنند. بدين جهت اغلب شناسايي آنهـا بـا اسـتفاده از تكنيـك هـاي معمـولي غير ممكن است. در زمان مقابله با اين نوع تهديدات دو سطح شناسايي را در نظر داشته باشيد:

-1 زماني كه اين نوع تهديدات سعي در دسترسي به سيستم دارند : در اين حالـت غيـر فعـال هـستند و اكثـر نـرم افزارهـاي ضدويروس قادرند (با فرض شناسايي آنها) آنها را از بين ببرند.

-2 زماني كه اين نوع تهديدات از ديد روشهاي عادي شناسايي مخفي هستند: در اينجا است كه فنـاوري "stealth–anti" شركت "ESET "به كمك كاربر مي آيد كه علاوه بر"rootkit "هاي غير فعال قـادر اسـت "rootkit "هـاي فعـال را نيـز شناسايي نمايد.

#### -6-1-5 برنامههاي تبليغاتي يا افزودني **(adware (**

منظور از "adware "ها نرم افزارهايي هستند كه داراي نوعي سيستم تبليغاتي هستند و همواره موارد تبليغـاتي خاصـي را بـه كـاربر نمايش ميدهند. معمولا اين نرمافزارها يك پنجره "up-pop "جديد گشوده كه حاوي اطلاعـات تبليغـاتي در رابطـه بـا يـك موضـوع مے باشد.

برخي از اين نوع تهديدات نيز آدرس صفحه خانگي كاربر در نرمافزار مرورگر وب را تغيير مـيدهنـد. معمـولا "adware"هـا در كنـار نرمافزارهاي رايگان (در واقع در دل آنها) ارائه ميگردند و نويسندگان خود را قادر ميسازند تا هزينههاي توسـعه برنامـههـاي كـاربردي (و مفيد) خود را پوشش دهند.

"adware "ها به تنهايي خطرناك نيستند و صرفا كاربران را به جهت نمايش دادن پيامهاي تبليغاتي متعدد خـسته مـيكننـد. نكتـه خطرناك در رابطه آنها اين است كه ممكن است هكرها از آنها به جهت مقاصد جاسوسي استفاده به عمل آورند.

بنابراين اگر تمايل به استفاده از يك نرمافزار رايگان (freeware (داريد، لازم است توجه خاصي به روند نصب برنامه مورد نظر داشـته باشيد زيرا فايل نصب كننده اين برنامهها طي پيامهايي نسبت به نصب برنامههاي افزودني در ضمن نصب خود به كاربر آگاهي مي دهد و كاربر نيز ميتواند با اتخاذ تصميم در مورد عدم نصب برنامه افزودني مانع نصب آن گردد. برخي از برنامههاي كـاربردي رايگـان ديگـر نيز به گونهاي طراحي شدهاند كه لازم است كاربر در ضمن نصب آنها، نرم افزار افزودني پيـشنهادي آن برنامـه را نيـز نـصب كنـد و در صورت عدم نصب نرم افزار افزودني در كنار نرم افزار رايگان، ممكن است كارايي نرم افزار رايگان محدود گردد . اين بدان معني است كه كاربر شخصا مسير دسترسي به سيستم خود توسط نرم افزار افزودني را – با قبول نصب آنها در كنار نرم افزار كاربردي رايگان – فـراهم ميآورد. در نتيجه عواقب خوشايندي در انتظار كاربر نخواهد بود. پس بهتر است از نصب چنين نرم افزارهايي اجتناب به عمل آيد.

 $\lambda Y$ 

lese t

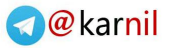

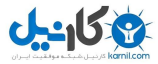

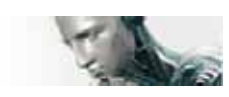

#### -6-1-6 جاسوس افزار

اين واژه تمامي نرمافزارهايي كه اطلاعات شخصي كاربران را بدون آگاهي و اتخاذ تصميم آنها بـه اشـخاص غيرمجـاز ارسـال مـي كننـد پوشش ميدهد. اين برنامهها اغلب از ويژگيهاي خاصي برخوردارند كه آنها را قادر ميسازد اطلاعاتي چـون نـام سـايتهايي كـه توسـط كاربر بازديد گرديدهاند، آدرسهاي پست الكترونيكي موجود در دفترچه آدرس الكترونيكي كاربر، فهرستي از دكمه هاي صفحه كليد كه توسط كاربر مورد استفاده قرار گرفتهاند و ... را در دسترس اشخاص غيرمجاز قرار دهند. توليدكنندگان اين نوع نـرم افزارهـا (جاسـوس افزارها) ادعا ميكنند كه استفاده از چنين تكنيكهايي ميتواند باعث شناسايي نيازها و علائق كـاربران شـده و مـسائل تبليغـاتي جهـت كاربران را با اهداف دقيقتري پياده نمود. اما مشكل اينجاست كه هيچ تفاوت آشكاري بين جاسـوس افزارهـا و نـرم افزارهـاي مفيـد در زمينه مسائل تبليغاتي و حواشي آن وجود ندارد و هيچ كس نميتواند مطمئن باشد كه از اطلاعاتي كـه بـدين شـكل بدسـت مـيآيـد، سوء استفاده نخواهد شد.

اطلاعات بدست آمده توسط جاسوس افزارها ميتوانند شامل كدهاي امنيتي، شمارههاي شناسايي شخصي (pin (، شماره حسابهـاي بانكي و غيره باشند.

در اغلب مواقع جاسوس افزارها در كنار نگارشهاي رايگان يك نرم افزار – و توسط نويسنده نرمافـزار – ارائـه مـيگردنـد تـا نويـسنده نرم افزار بتواند از اين طريق درآمدي بدست آورد و يا امكان ارائه پيشنهاد جهت فروش نرم افزار را براي خود فـراهم آورد. بنـابر ايـن در اكثر اوقات و در زمان نصب نگارشهاي رايگان يك نرم افزار كاربران از وجود جاسوس افـزار در طـي نـصب برنامـه رايگـان آگـاهي پيـدا ميكنند و نرم افزار رايگان پيشنهاد خريد نگارش اصلي نرم افزار بدون وجود جاسوس افزار را به كاربر ارائه مينمايد. مثالهاي معروف در زمينه جاسوس افزارها عبارت از نرم افزارهاي شبكهاي نقطه به نقطه (P2P (هستند كه ميتوان در اين زمينه بـه نرمافزارهاي "spyfalcon "و يا "spysheriff "اشاره كرد. اين نرم افزارها در ظاهر ضد جاسوس افزار هستند ولي در حقيقـت خـود

آنها در طيف نرمافزارهاي جاسوس افزار قرار دارند.

لذا اگر فايلي در رايانه به عنوان جاسوس افزار شناسايي شد، بهتر است آن فايل را پاك كنيد . چرا كه ممكن است فايل مورد نظر حاوي كدهاي مخرب باشد.

#### -6-1-7 نرمافزارهاي به صورت بالقوه ناامن

مجموعه "نرمافزارهاي به صورت بالقوه ناامن" قرار ميگيرند.

امروزه نرمافزارهاي سودمند متعددي وجود دارند كه با استفاده از آنها مي توان مديريت شبكههاي رايانهاي را تـسهيل بخـشيد. بـا ايـن حال كاربران غيرمجاز ميتوانند از اين نرمافزارها براي مقاصد سـودجويانه اسـتفاده بـه عمـل آورنـد . لـذا شـركت "ESET "سيـستم ضدويروس خود را به گونهاي طراحي نموده است تا بتواند در صورت تمايل كاربر چنين تهديداتي را شناسايي كند. در واقع تمامي نرمافزارهاي مديرتي شبكه از راه دور، نرم افزارهاي شكستن كلمات عبور و نرمافزارهاي ضبط دكمههاي صفحه كليـد در

لذا اگر چنين برنامههايي را بر روي رايانه شناسايي نموديد، بهتر است با مدير شبكه مشورت نموده و يا اقدام به حذف آنها نمائيد.

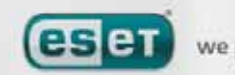

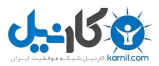

### -6-1-8 نرم افزارهاي به صورت بالقوه ناخواسته

برنامههاي به صورت بالقوه ناخواسته لزوما جزء كدهاي مخرب محسوب نمي شوند، امـا مـيتواننـد اثـرات نـامطلوبي را بـر روي كـارايي سيستم رايانهاي داشته باشند. چنين نرمافزارهايي براي نـصب نيـاز بـه اتخـاذ تـصميم از ناحيـه كـاربر دارنـد . در صـورتي كـه چنـين نرمافزارهايي بر روي رايانه كاربر نصب باشد، رايانه رفتار متفاوتي نسبت به زمـان قبـل از نـصب آنهـا از خـود نـشان مـي‹هـد. چنـين رفتارهايي عبارتند از: الف) پنجرههايي كه كاربر قبلا با آنها روبرو نبوده است گشوده ميشوند.

> ب) پروسههاي مخفي فعال شده و اجرا ميگردند. ج) ميزان استفاده از منابع رايانهاي افزايش مييابد.

د) نتايج حاصله از كاوش فايلها دستخوش تحويل ميگردد.

هـ) نرم افزار مورد نظر با سرورهاي راه دور ارتباط برقرار ميكند.

# -6-2 انواع حملات از راه دور

انواع متعددي از تكنيكهاي ويژه وجود دارند كه هكرها (افراد غيرمجاز) جهت دسترسي و به خطر انداختن رايانـههـاي راه دور از آنهـا استفاده به عمل ميآورند. در ادامه طبقه بندي اين نوع از تهديدات رايانهاي مورد بررسي قرار ميگيرد.

### -6-2-1 حملات **"DoS "**

"DoS" مخفف عبارت "denial of service" بوده و به حملاتي اطلاق ميشود كه هدف از آنها غير قابل دسترس نمودن يك رايانه و يا يك شبكه از دسترس كاربران است. لذا لازم است رايانههايي كه مورد چنين حملاتي قرار ميگيرند را راهاندازي مجـدد نمائيـد تـا بتوانند مجددا ارتباط شبكهاي را برقرار نمايند.

در اغلب اوقات هدف اصلي اين نوع حملات سرورهاي "web "و به بيان ديگر غير قابل دسترس نبودن آنها توسط كاربران در يك بـازه زماني است.

# -6-2-2 تاثير گذاري منفي بر روي **"DNS "**

هكرها با استفاده از روش مسموم نمودن "DNS "اطلاعات غير واقعي در اختيار سرور "DNS "قرار ميدهند تا سرور از اين اطلاعات دروغين استفاده به عمل آورد. اين اطلاعات دروغين براي يك بازه زماني نگهداري (cache (شده و هكرها ميتوانند در اين بازه زمـاني اطلاعات "DNS "مربوط به آدرسهاي "IP "را بازنويسي (rewrite (نمايند. در نتيجه كاربران سـايتهاي اينترنتـي بـه جـاي دانلـود اطلاعات اصلي مورد نظر، ويروسها و يا كرمهاي رايانهاي را دانلود خواهند نمود.

# -6-2-3 حملات كرمهاي رايانهاي

كرم رايانهاي عبارت از كد مخربي است كه رايانه ميزبان را آلوده نموده و از طريق بستر شبكه گسترش پيدا مي كند. كرمهاي شـبكه از حفرههاي امنيتي نرم افزارهاي مختلف جهت گسترش و ايجاد آلودگي استفاده به عمل مي آورند. كرمها با توجه به حفرههاي امنيتـي و

 $\lambda$ ٩

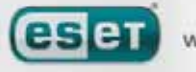

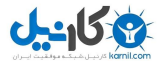

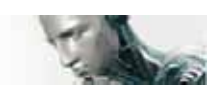

نقاط آسيبپذيري از طريق بستر اينترنت ميتوانند در مدت زمان بسيار كوتاهي (چند ساعت و حتي در پارهاي موارد چنـد دقيقـه) در اقصي نقاط جهان تكثير شوند.

حملات بسياري از كرمها از قبيل "sasser "و يا "sqlslammer "را ميتوان با استفاده از تنظيمات پـيش فـرض ديـواره آتـش و يـا بستن پورتهايي كه مورد استفاده قرار نميگيرند، دفع نمود. همچنين لازم است همواره سيستم عامل را بروز نمائيـد تـا سـطح امنيتـي رايانه افزايش يابد.

#### -6-4 پويش پورتها

هكرها با پويش پورتها ميتوانند پورتهاي باز رايانه موجود در شبكه رايانهاي را جهت مقاصد سوء شناسايي نمايند. در اينجا وسيله مورد استفاده آنها نرمافزارهاي پويشگر پورت (scanner port (است.

يك پورت رايانهاي گذرگاه يا نقطهاي مجازي است كه دادههاي ورودي و خروجي را كنترل ميكند و لذا از لحاظ امنيتي داراي اهميـت ويژهاي است. در يك شبكه بزرگ، اطلاعات بدست آمده از پويشگرهاي پورت ميتواند منجر به شناسـايي نقـاط آسـيبپـذيري شـبكه گردد. لذا مديران شبكه با استفاده از پويشگرهاي پورت ميتوانند نسبت به شناسايي و رفع نقاط آسيبپذيري شبكه اقدام كنند. با ايـن حال هكرها نيز از چنين نرمافزارهايي استفاده ميكنند تا بتوانند امنيت رايانهها را با مخـاطره روبـرو نماينـد. اولـين قـدم آنهـا ارسـال بستههاي اطلاعات به هر يك از پورتها است. در گام دوم بر اساس پاسخ دريافت شده از سوي پورت، مي تواننـد تخمـين بزننـد كـه از كدام يك از پورتها استفاده به عمل ميآيد. پويش پورتها به تنهايي خطرنـاك نيـست. امـا توجـه داشـته باشـيد كـه ايـن كـار نقـاط آسيبپذيري بالقوه سيستم را آشكار نموده و هكرها ميتوانند بر اين اساس كنترل رايانههاي راه دور را بدست گيرند. لذا توصيه ميشود كه مديران شبكه پورتهايي كه مورد استفاده قرار نميگيرند را بسته و حفاظت از پورتهايي كه مورد استفاده هستند را به عمل آورند.

#### -6-2-5 غيرهمزمان سازي **"TCP "**

غيرهمزمان سازي "TCP "تكنيكي است كه در حملات "HIJACKING TCP "مـورد اسـتفاده قـرار مـيگيـرد. اسـتفاده از ايـن تكنيك در زماني كه رشته اعداد در پكتهاي دريافتي با رشته اعداد مورد انتظار متفاوت هستند شناسايي مي گـردد. پكـتهـاي داراي رشته اعدادي كه انتظار دريافت آن نميرفته است حذف گرديـده و در صـورت حـضور در پنجـره ارتبـاطي جـاري و يـا در يـك محـل نگهداري بافر ذخيره ميشوند.

در حالت غير همزماني، هر دو نقاط انتهايي بستر ارتباطي پكت هاي دريافتي را حذف ميكنند. در اين زمان است كـه هكرهـاي راه دور ميتوانند به سيستم نفوذ كرده و پكتهاي داراي رشته اعداد صحيح را بدست آورند. هكرها حتي ميتوانند با دسـتورات رايانـهاي خـود بستر ارتباطي را كنترل نموده و يا تغييراتي را در آن ايجاد نمايند.

هدف از حملات "HIJACKING TCP "اختلال در ارتباطات سرور – كلاينت و يا شـبكههـاي نقطـه بـه نقطـه اسـت. بـسياري از حملات را ميتوان با استفاده از سيستم تائيد اعتبـار بـراي هـر يـك از بخـشهاي "TCP "دفـع نمـود. همچنـين توصـيه مـيشـود از پيكربنديهاي توصيه شده سخت افزارهاي شبكهاي استفاده به عمل آيد.

۹.

reser

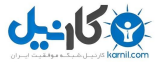

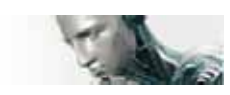

#### -6-2-6 رله **"SMB "**

"SMBRELAY "و "2SMBRELAY "برنامههاي ويژهاي هستند كه قادرند حملاتي را عليه رايانههاي راه دور به انجام رسـانند. اين برنامهها از مزيت پروتكل به اشتراك گذاري فايل "block message server "كه در "netbios "لايه بندي شده است استفاده به عمل ميآورند. اگر كاربر يك پوشه و يا دايركتوري را درسطح شبكه محلي به اشتراك گذارد، به احتمال بسيار زياد از پروتكـل مـورد نظر استفاده نموده است. كلمات عبور در ارتباطات شبكههاي محلي رد و بدل ميشوند.

در واقع نرم افزار "SMBRELAY "يك ارتباط را در پورتهاي 139 و 445 (پروتكل) "UDP "دريافت كرده، پكتهـا تبـادلي بـين سرور و كلاينتها را رله نموده و آنها را تغيير مـيدهـد. ارتبـاط كلاينـت پـس از اتـصال و تائيـد اعتبـار قطـع مـي گـردد و نـرم افـزار "SMBRELAY "يك آدرس "IP "مجازي ايجاد مينمايد. ميتوان به اين آدرس "IP "بـا دسـتور "192.168.1.1\\ use net" دسترسي يافت. از اين آدرس توسط تمامي ويژگيهاي شبكهاي ويندوز استفاده به عمل ميآيد. نرم افـزار "SMBRELAY "تمـامي ترافيك پروتكل "SMB "را بجز ترافيك مربوط به مذاكرات (negotiation (و مراحل تائيد اعتبار رله ميكنـد و هكرهـاي راه دور از اين آدرس "IP "در زمان اتصال رايانه كلاينت (به شبكه) استفادههاي سوء مي نمايند.

پايه و اساس كار نرم افزار "2SMBRELAY "نيز شبيه نرم افزار "SMBRELAY "است و تنها تفـاوت آن اسـتفاده از نـام هـاي "netbios "رايانهها به جاي آدرس "IP "آنها است. هر دوي ايـن نـرمافزارهـا قـادر بـه انجـام حمـلات "middle–the–in–man" هستند. اين نوع حملات امكان خواندن پيامها، وارد كردن پيامها و تغيير پيامهاي تبادلي بين دو نقطه ارتباطي را بـه صـورت مخفيانـه براي هكرها فراهم ميآورند. اغلب رايانههايي كه دچار چنين حملاتي شده باشند، هنگ كرده و يا به صورت غير قابل انتظاري راهاندازي مجدد مي گردند.

لذا توصيه ميشود به منظور ممانعت از چنين حملاتي از كليدها و يا كلمات شناسايي تائيد اعتبار در تبادل اطلاعات استفاده بـه عمـل آيد.

#### -6-2-7 حملات **"ICMP "**

"ICMP "يكي از پروتكلهاي معروف و پركاربرد در اينترنت بوده و به معناي پروتكل كنترل پيامهاي اينترنتي است. اساسا رايانههـاي شبكههاي رايانهاي از اين پروتكل جهت ارسال طيف گستردهاي از پيامهاي خطا استفاده ميكنند.

هكرهاي راه دور همواره سعي نمودهاند تا از نقاط ضعف و آسيب پذيري اين پروتكل سودجويي نمايند . در واقع پروتكـل ''ICMP "بـه صورت ارتباط يك طرفه و بدون تائيد اعتبار طراحي شده است و اين موضوع امكان حملات "DoS "را بـراي هكرهـاي راه دور فـراهم ميآورد.

مثالهاي نوعي حملات "ICMP "عبارت از "flood ping "،"flood ECHO\_ICMP "و حمله "smurf "هستند. رايانههايي كـه مورد حملات "ICMP "قرار ميگيرند با افت سرعت و اختلال در برقراري ارتباط با اينترنت روبرو ميگردند.

۹)

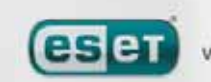

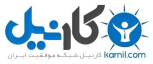

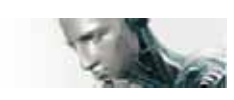

#### -6-3 پست الكترونيك

"email "يا پست الكترونيك يك روش مدرن ارتباطي با مزاياي بسيار زياد است . از مزاياي آن ميتوان به قابليـت انعطـاف، سـرعت و مستقيم بودن آن اشاره كرد. ضمن اينكه نقش عمدهاي را در گسترش اينترنت در دهه "1990" بر عهده داشته است. متاسفانه، پست الكترونيك و اينترنت با وجود تمام مزاياي خود نتوانستهاند مانع فعاليتهاي غيرقانوني مرتبط از جمله انتشار هرزنامههـا شوند.

هرزنامهها شامل پيامهاي تبليغاتي ناخواسته و پيامهاي "hoax "و ... بوده و از اين طريـق بـستر مناسـبي را بـراي گـسترش كـدهاي مخرب نيز فراهم آوردهاند.

افزايش ناراحتي و رشد تهديد عليه كاربران در اين زمينه بر اين اساس استوار است كه ارسال هرزنامهها به كاربران تقريبا هيچ گونه بـار مالي را متوجه فرستنده هرزنامه نمينمايد و نويسندگان هرزنامههـا از ابـزار و منـابع متعـددي جهـت دسترسـي بـه آدرسـ هاي پـست الكترونيكي كاربران بهره ميبرند. به علاوه، حجم و تنوع هرزنامهها باعث شده است كه كنترل آنها (مبارزه با آنها) بـسيار دشـوار گـردد. ضمن اينكه هر چقدر كاربر از آدرس پست الكترونيكي خود بيشتر استفاده نمايد، احتمال اينكه آدرس پستي وي به يكي از بانـك هـاي اطلاعاتي موتورهاي ارسال هرزنامه افزوده شود نيز افزايش مييابد. چند مورد از نكات مهم كه با رعايت آنها ميتوان تا حدود زيـادي از دريافت هرزنامهها در امان بود به قرار زير هستند:

الف) در صورت امكان آدرس پست الكترونيك خود را در اينترنت انتشار ندهيد.

ب) صرفا آدرس پست الكترونيك خود را در اختيار افراد حقيقي و حقوقي قابل اعتماد قرار دهيد.

ج) در صورت امكان از نامهاي رايج در آدرس پست الكترونيك استفاده نكنيد. زيرا رهگيري آنها سادهتر است.

د) به هرزنامههاي دريافتي در صندوق پستي خود جواب ندهيد.

هـ) در زمان پر كردن فرمهاي اينترنتي توجه ويژهاي عنايت نمائيد. بايد دقت ويژه مضاعفي را در مورد گزينههاي خاصي كه بـه معنـي اتخاذ تصميم كاربر در مورد ارسال اطلاعات بيشتر به آدرس پست الكترونيك وي است، معطوف نمود.

و) براي هر كار از يك آدرس پستي استفاده كنيد. به عنوان مثال بهتر است صندوق پست الكترونيك مورد استفاده جهت امـور مربـوط به كار با صندوق مورد استفاده جهت ارتباط با دوستان متفاوت باشد.

ز) هر ازگاهي بهتر است آدرس پست الكترونيك خود را تغيير دهيد.

ح) از نرمافزارهاي ضد هرزنامه استفاده به عمل آوريد.

#### -6-3-1 پيامهاي تبليغاتي

يكي از روشهاي جديد و رو به رشد تبليغات استفاده از بستر اينترنت است. در ارسال پيامهاي تبليغاتي اينترنتي از آدرس هاي پـست الكترونيكي كاربران استفاده به عمل ميآيد. مهمترين نكته در اين نوع بازاريابي عبارت از هزينه هـاي نزديـك بـه صـفر، سـطح بـالاي مستقيم بودن ارتباط و تاثير پذيري پيامها و سرعت بسيار بالاي ارسال اين پيامها است. بـسياري از شـركتهـا از پيـامهـاي بازاريـابي

 $97$ 

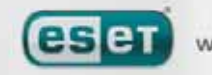

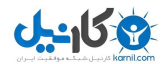

اينترنتي جهت برقراري ارتباط موثر با مشتريان خود استفاده ميكنند. اين نوع تبليغات قانوني است، چرا كه ممكن است كـاربر تمايـل به دريافت اطلاعات در رابطه با محصولات خاصي داشته باشد. اما نكته اصلي اينجاست كه بسياري ديگر از شركتها با استفاده از ابزار پست الكترونيك مبادرت به ارسال پيام هاي تجاري ناخواسته به كاربران مينمايند. در اينجاست كه از واژه هرزنامه براي نام بردن چنين پيامهايي استفاده ميگردد. امروزه رشد و حجم هرزنامههاي دريافتي توسط كاربران به يك معضل عمده تبديل شده است. نويـسندگان هرزنامـههـا همـواره سـعي نمودهاند وجهه قانوني به هرزنامههاي خود دهند. به بيان ديگر تبليغات اينترنتي قانوني در مقياس بزرگ ممكن اسـت نتيجـه معكـوس داشته باشد.

#### -6-3-2 پيامهاي **"Hoax "**

"Hoax "پيامي است كه در سطح اينترنت پخش ميگردد. اين نوع پيامها معمولا توسط پست الكترونيك و در برخي از مواقع توسـط نرم افزارهاي ارتباطي اينترنتي نظير "ICQ "و "Skype "ارسال ميگردند. محتواي اين نامهها معمولا يك جـك و يـا محتـواي يـك رخداد در سطح جامعه است.

هكرها از ويروسهاي "hoax "جهت ايجاد وحشت، ترديد و سلب اطمينان كاربران استفاده ميكنند. به عنوان مثـال باعـث مـيشـوند كاربران باور كنند كه يك ويروس غير قابل حذف در رايانه آنها وجود داشته و علاوه بر پاك كردن فايلهـاي آنهـا، اطلاعـات مربـوط بـه كلمات عبور را نيز جمعآوري كرده و براي افراد غيرمجاز ارسال مينمايد و يا اينكه ويروسي در رايانه آنها وجود دارد كه در حـال انجـام فعاليتهاي مخرب بر روي رايانه است.

از برخي از پيامهاي "hoax "نيز جهت آبرو ريزي افراد استفاده به عمل ميآيد. معمولا اين پيامها از دريافت كننده خود ميخواهند تا پيام دريافتي را جهت اطلاع ديگران ارسال نمايند و لذا اين امر باعث افزايش زمان ماندگاري پيام "hoax"خواهد شد. علاوه بر پيامهاي "hoax"مورد نظر، پيامهاي "hoax"ديگري نيز وجود دارند كه از طريق بـستر مخـابراتي تلفـنهـاي همـراه تكثيـر

ميشوند و معمولا كشف نيت اصلي ارسال كننده اين پيامها غير ممكن است.

به طور كلي ، اگر كاربر پيامي را دريافت كند كه فرستنده پيام از كاربر بخواهد تا پيام دريافتي را به ديگران ارسال كند، قطعا كاربر يك پيام "hoax "را دريافت نموده است. توجه داشته باشيد كه در اينترنت سايتهاي متعـددي وجـود دارنـد كـه مـي تواننـد بـه كـاربر در شناسايي اينكه پيام دريافتي وي يك پيام قانوني و يا يك "hoax"است، كمك كند. بنابراين قبل از ارسال پيام دريافتي به ديگـران بـا استفاده از ابزار كاوش اينترنتي از "hoax "نبودن پيام اطمينان حاصل كنيد.

#### "phishing" -9-<sup>W-W</sup>

واژه "phishing "مبين نوعي فعاليت خطرناك است كه از تكنيكهاي مهندسي اجتماعي بهره ميجويد. در واقع هكرها با اسـتفاده از اين نوع تهديد مبادرت به اخذ اطلاعات محرمانه كاربران مينمايند و به بيان ديگـر هـدف اصـلي ايـن تهديـدات دسترسـي بـه شـماره حسابهاي بانكي، شمارههاي شناسايي شخصي كاربران و ... است.

 $95$ 

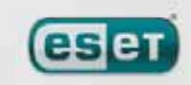

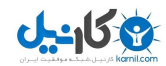

معمولا دسترسي افراد غيرمجاز به سيستم رايانهاي كاربر از طريق ارسال يك نامه الكترونيكي است كه به ظـاهر از طـرف يـك شـخص حقيقي و يا حقوقي قابل اعتماد ارسال گرديده است. اين نامه الكترونيكي ميتواند ظاهري بسيار موجه داشته و شامل تصاوير گرافيكـي و محتويات ديگري باشد كه نشان ميدهد مرجع ارسال كننده نامه كاملا معتبر است. نامه مورد نظر در گام بعدي از كاربر ميخواهد تا برخي از اطلاعات محرمانه خود از جمله شماره حسابهاي بانكي، شناسه هاي كاربري و كلمات عبور و ... را درج و ارسال كند. در صـورت درج اين اطلاعات و ارسال آنها، هكرها به راحتي ميتوانند از آنها سوء استفاده به عمل آورند. بنابراين توجه به اين نكته امنيتي بسيار ضروري است كه هيچ يك از بانـك هـا، موسـسات مـالي و اعتبـاري در يـك نامـه الكترونيكـي

ناخواسته از كاربران تقاضاي درج و ارسال كلمات عبور و شناسههاي كاربري خود را براي آن موسسات نخواهند داشت.

#### -6-3-4 شناسايي نشانههاي هرزنامهها

به طور كلي، چند نشانه محدود وجود دارد كه بر اساس آنها كاربر مي تواند يك هرزنامه را در صندوق پست الكترونيكي خود شناسـايي نمايد. به بيان ديگر اگر پيام دريافتي در برگيرنده هر يك از موارد ذيل باشد، به احتمال بسيار زياد يك هرزنامه است. الف) آدرس پست الكترونيكي ارسال كننده نامه در فهرست آدرسهاي كاربر نباشد. ب) در نامه پيشنهاد دريافت مبلغ زيادي در ازاي پرداخت مبلغ ناچيزي به كاربر ارائه شده باشد. ج) در نامه دريافتي از كاربر درخواست شده باشد كه اطلاعات شخصي خود را درج و ارسال نمايد. د) نامه دريافتي به زبان خارجي (زباني متفاوت از زبان مادري كاربر) باشد. هـ) در متن نامه دريافتي از كاربر خواسته شده باشد تا يك كالاي ناخواسته را خريداري نمايـد . در ايـن شـرايط لازم اسـت در صـورت تمايل به خريد، از صحت نامه دريافتي آگاهي كامل كسب شود. و) برخي از واژگان خاص جهت عبور نامه دريافتي از فيلتر ضدهرزنامه كاربر به صورت اشتباه و يا به صورت ناقص درج گرديده باشند.

#### -6-3-4-1 قوانين

نرم افزارهاي ضدويروس از قوانين جهت حفاظت كاربران از هرزنامهها استفاده به عمل مـيآورنـد. ايـن قـوانين داراي دو بخـش اصـلي هستند:

الف) شرط (به عنوان مثال دريافت نامه از يك آدرس الكترونيكي خاص) ب) عكس العمل (به عنوان مثال پاك كردن نامه، انتقال آن به يك پوشه خاص و ...) تعداد و تركيب قوانين در نرمافزارهاي ضد هرزنامه متفاوت است. ضمن اينكه قوانين يك نرم افزار ضد هرزنامه نقش كليدي در حفاظت كاربر دارند. در ادامه سه مثال از قوانين ارائه گرديدهاند:

الف)

-1 شرط: نامه دريافتي حاوي واژگاني است كه عموما در هرزنامهها ديده ميشوند.

-2 عكس العمل: حذف نامه دريافتي

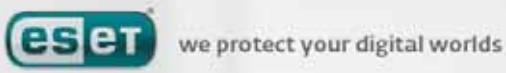

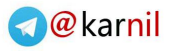

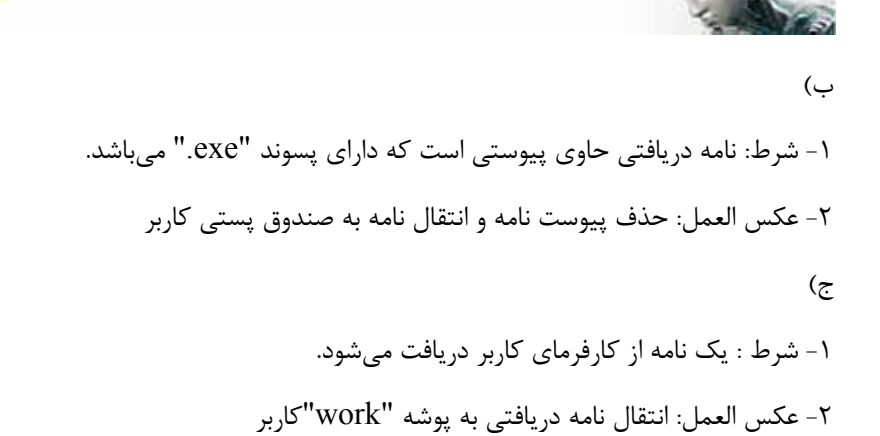

توصيه ميشود كاربران از تركيب قوانين در نرمافزارهاي ضد هرزنامه استفاده به عمل آورند تا مديريت برنامه آسان گرديده و هرزنامهها به شكل موثرتري فيلتر شوند.

#### -6-3-4-2 فيلتر بايسيان

چگونگي عمل اين فيلتر بر اساس موارد ذيل انجام ميپذيرد:

فيلتر بايسيان يكي از روشهاي موثر فيلتر نمودن هرزنامهها است كه در اكثر نرمافزارهاي ضد هرزنامه مورد استفاده قرار ميگيـرد. ايـن فيلتر قادر است نامههاي ناخواسته را با دقت بسيار بالايي شناسايي كند. فيلتر بايسيان بر اساس شرائط مورد نظـر هـر يـك از كـاربران يك رايانه عمل نمايد.

الف) فرايند يادگيري در فاز اول انجام ميشود. به بيان ديگر كاربر وضعيت تعدادي از نامهها را به صورت دستي مشخص ميكند كه آيـا نامه مورد نظر هرزنامه است و يا خير.

ب) فيلتر بايسيان هردو گروه نامههاي عادي و هرزنامهها (كه توسط كاربر مشخص گرديدهاند) را تحليل نموده و متوجه مـيشـود (يـاد ميگيرد) كه چه نامههايي از ديدگاه كاربر هرزنامه هستند. بنابراين فيلتر بايسيان با ايجاد يك ايندكس از مشخصات هرزنامهها مبادرت به كنترل نامههاي دريافتي مـينمايـد. مزيـت اصـلي ايـن

فيلتر قابليت انعطاف آن است.

#### -6-3-4-3 فهرست سفيد

به طور كلي فهرست سفيد به فهرستي از آيتمها و يا اشخاص قابل اعتماد و يا افرادي كه دسترسي آنها مجاز ميباشد، اطلاق ميگـردد. واژه "whitelist email"اشاره به فهرست كاربراني دارد كه كاربر تمايل به دريافت نامههاي الكترونيكي از آنها را دارد.

#### -6-3-4-4 فهرست سياه

نقطه مقابل فهرست سفيد است.

# -6-3-4-5 قسمت كنترلي سمت سرور

قسمت كنترلي سمت سرور تكنيكي براي شناسايي حجم هرزنامههاي دريافتي بر اساس تعداد نامههاي دريافتي و عكس العمل كاربران در رابطه با آنها است. هرزنامه بر اساس محتويات آن يك ردپاي ديجيتالي منحصر به فرد را بر روي سرور از خود به جاي مي گـذارد. در

 $9\Delta$ 

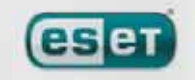

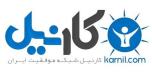

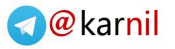

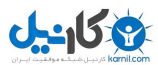

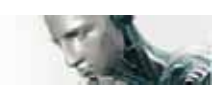

واقع، اين ردپا يك شماره شناسايي منحصر به فرد است كه حاوي هيچ اطلاعاتي در مورد محتوي نامه الكترونيكي نمـيباشـد. بنـابراين دو نامه مشابه داراي يك ردپا و دو نامه متفاوت داراي ردپاهاي ديجيتالي متفاوتي هستند. اگر يك نامه به عنوان هرزنامه شناسايي شود، ردپاي ديجيتالي آن به سرور فرستاده مي گردد. لذا اگر سرور ردپاهاي ديجيتالي يكـساني را (با توجه به ردپاي يك هرزنامه خاص) دريافت كند، آن ردپا را در بانك اطلاعاتي ردپاهاي هرزنامهها ثبت و نگهـداري خواهـد نمـود. بنابراين در زمان پويش پيامهاي دريافتي، نرم افزار ضد هرزنامه ردپاهاي ديجيتالي مربوط به نامه ها را به سرور ارسـال ميكنـد و سـرور اطلاعات مورد نظر نرم افزار ضد هرزنامه را در اختيار نرم افزار قرار ميدهد تا با بررسي اين اطلاعات مـشخص شـود كـه نامـه دريـافتي هرزنامه است يا خير.

ORIGINAL DOC DATA:<br>- TITLE OF HANDBOOK: ESET SMART SECURITY USER GUIDE\_REV.20071129-003<br>- NAME OF FILE: ESET\_ESS\_User\_Guide\_EN.Pdf<br>- SIZE AND SIZE ON DISK: 3.72 MB (3,906,272 bytes) 3.72 MB (3,907,584 bytes) TRANSLATION DATA FILE: - LAST VERSION NUMBER: 100 - DATE:22-2-2008 -TRANSLATOR: MAJID GHASEMY - EMAIL:majid\_ghaemy@yahoo.com - NOMBER OF WORDS: 28154 - SUPPORT TIME : NOT SUPPORTED

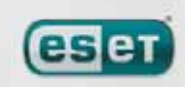

 $96$ 

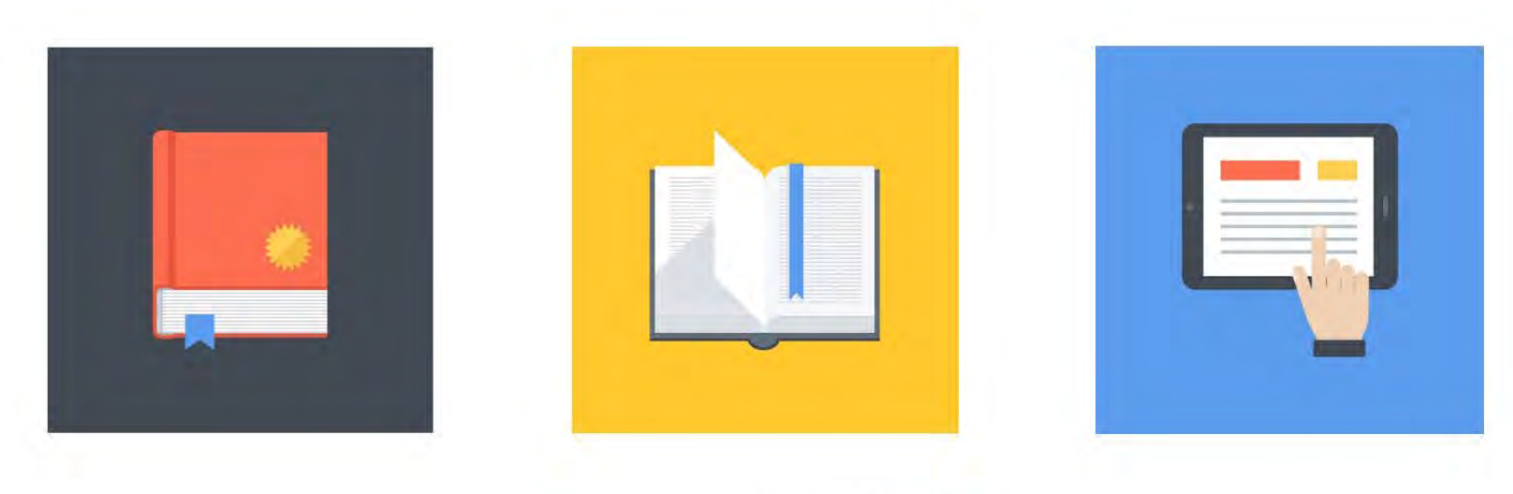

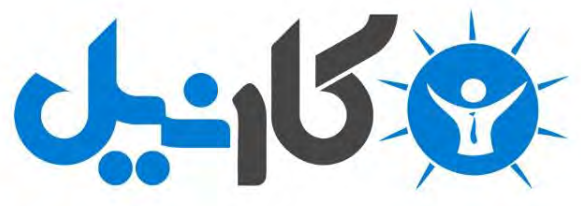

**آیا می دونستید لذت مطالعه و درصد یادگیری با کتاب های چاپی بیشتره؟ کارنیل )محبوب ترین شبکه موفقیت ایران( بهترین کتاب های موفقیت فردی رو برای همه ایرانیان تهیه کرده**

**از طریق لینک زیر به کتاب ها دسترسی خواهید داشت**

# **www.karnil.com**

**با کارنیل موفقیت سادست، منتظر شما هستیم**

# **A Karnil @ Karnil.com**

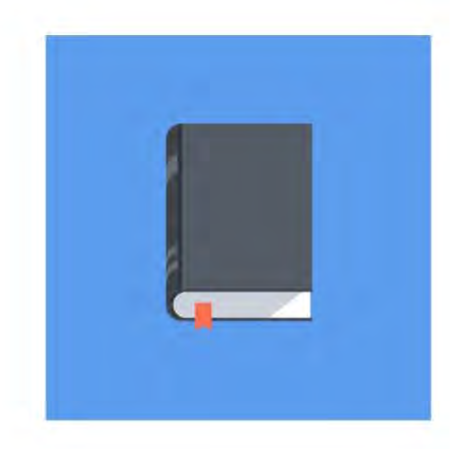

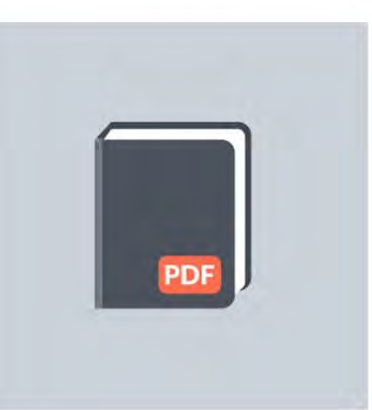

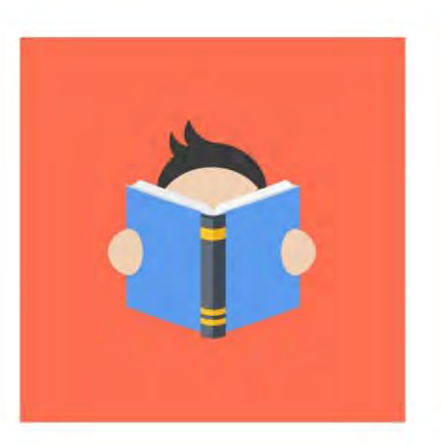